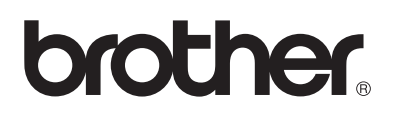

# **Impressora a laser da Brother**

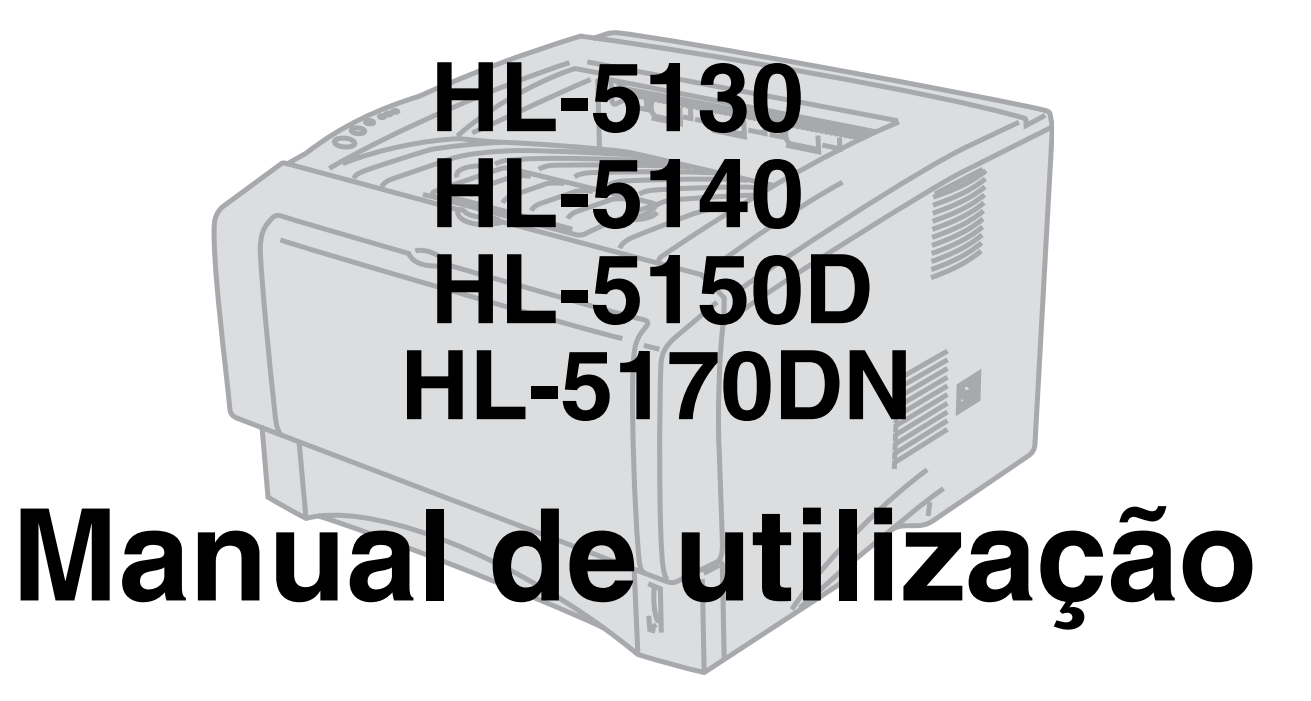

# **Para utilizadores com deficiências visuais**

Pode ler este manual com o software de conversão de texto para voz Screen Reader.

Antes de utilizar a impressora, tem de configurar o hardware e instalar o controlador.

Utilize o Guia de configuração rápida para configurar a impressora. Encontrará uma cópia impressa na caixa.

Leia este manual atentamente antes [de começar a utilizar a impre](http://solutions.brother.com )ssora. Mantenha o CD-ROM à mão, pois poderá ter de o consultar.

Visite o nosso web site no endereço http://solutions.brother.com onde encontrará respostas às perguntas mais frequentes (FAQs), suporte para o produto e questões técnicas e os controladores e utilitários mais recentes.

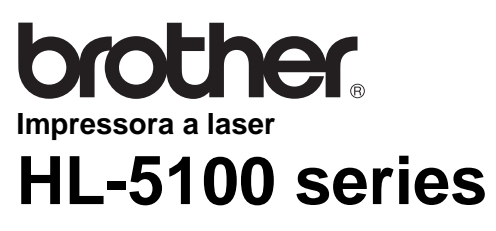

**Manual de utilização**

## **Definições de avisos, precauções e notas**

Ao longo do Manual de utilização, são utilizados os seguintes termos:

Tem de seguir estas indicações para evitar danos físicos.

Tem de seguir estas indicações para garantir o bom funcionamento da impressora e evitar danos materiais.

Lembre-se destas sugestões úteis quando utilizar a impressora.

## **Para utilizar a impressora em segurança**

 $\mathbf{A}$ 

Depois de utilizar a impressora, algumas das peças internas da impressora estão extremamente quentes. Quando abrir a tampa da frente ou de trás da impressora, nunca toque nas partes sombreadas apresentadas nas seguintes imagens.

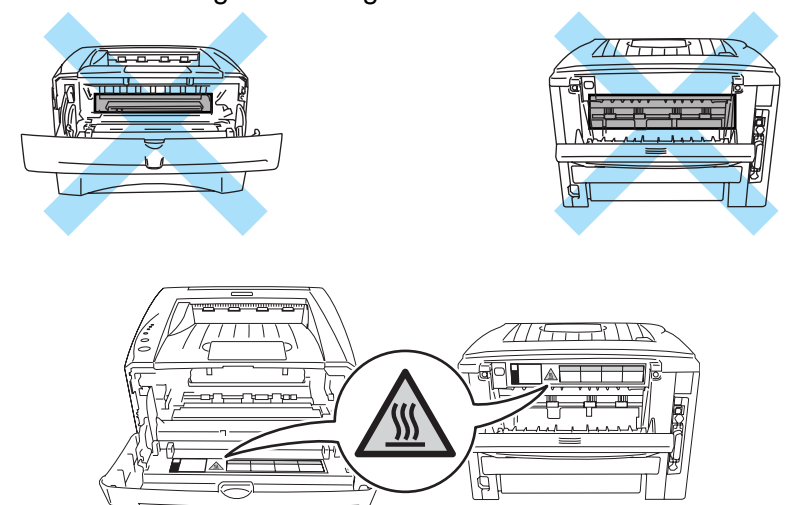

Existem eléctrodos de alta voltagem dentro da impressora. Antes de limpar a impressora, desencravar papel ou substituir peças, desligue a impressora, desligando também o cabo da tomada.

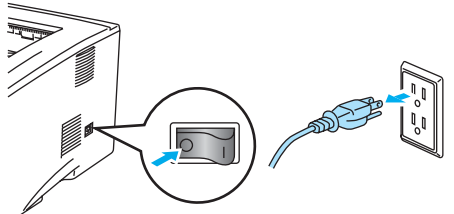

Não toque na ficha com as mãos molhadas, pois poderá apanhar um choque.

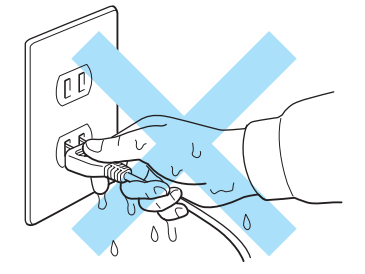

#### **Atenção**

Utilize água ou detergentes neutros para proceder à limpeza. Se proceder à limpeza com líquidos solúveis como o diluente ou a benzina vai danificar a superfície da impressora.

Não utilize materiais de limpeza que contenham amoníaco. Estes materiais vão danificar a impressora e o cartucho do toner.

# **Marcas comerciais**

O logotipo Brother é uma marca comercial registada da Brother Industries, Ltd.

Apple, o logotipo Apple e Macintosh® são marcas registadas nos Estados Unidos e noutros países e TrueType® é uma marca comercial da Apple Computer, Inc.

Epson é uma marca registada e FX-80 e FX-850 são marcas comerciais da Seiko Epson Corporation.

Hewlett Packard é uma marca registada e HP LaserJet 6P, 6L, 5P, 5L, 4, 4L 4P, III, IIIP, II e IIP são marcas comerciais da Hewlett-Packard Company.

IBM, IBM PC e Proprinter são marcas registadas da International Business Machines Corporation.

Microsoft®, MS-DOS®, Windows® e Windows NT® são marcas registadas da Microsoft Corporation nos Estados Unidos e noutros países.

PostScript<sup>®</sup> e PostScript<sup>®</sup> 3<sup>™</sup> são marcas comerciais da Adobe Systems Incorporated.

ENERGY STAR é uma marca registada nos EUA.

Todos os outros termos, marcas e nomes de produtos mencionados neste Manual de utilização são marcas registadas das respectivas empresas.

## **Aviso de publicação e compilação**

Sob a supervisão da Brother Industries Ltd., este manual foi compilado e publicado de forma a abranger as descrições e especificações mais recentes dos produtos.

O conteúdo deste manual e as especificações deste produto estão sujeitos a alteração sem aviso prévio.

A Brother reserva-se o direito de efectuar alterações sem aviso prévio nas especificações e materiais aqui contidos e não será responsável por quaisquer danos (incluindo consequenciais) causados por confiança nos materiais apresentados, incluindo mas não se limitando a erros tipográficos e outros erros relacionados com a publicação.

©2003 Brother Industries Ltd.

## **Transporte da impressora**

Se por qualquer motivo tiver de transportar a impressora, embale-a cuidadosamente para evitar quaisquer danos. Recomenda-se que guarde e utilize a embalagem original. A impressora deverá estar segurada junto da transportadora.

# **Índice**

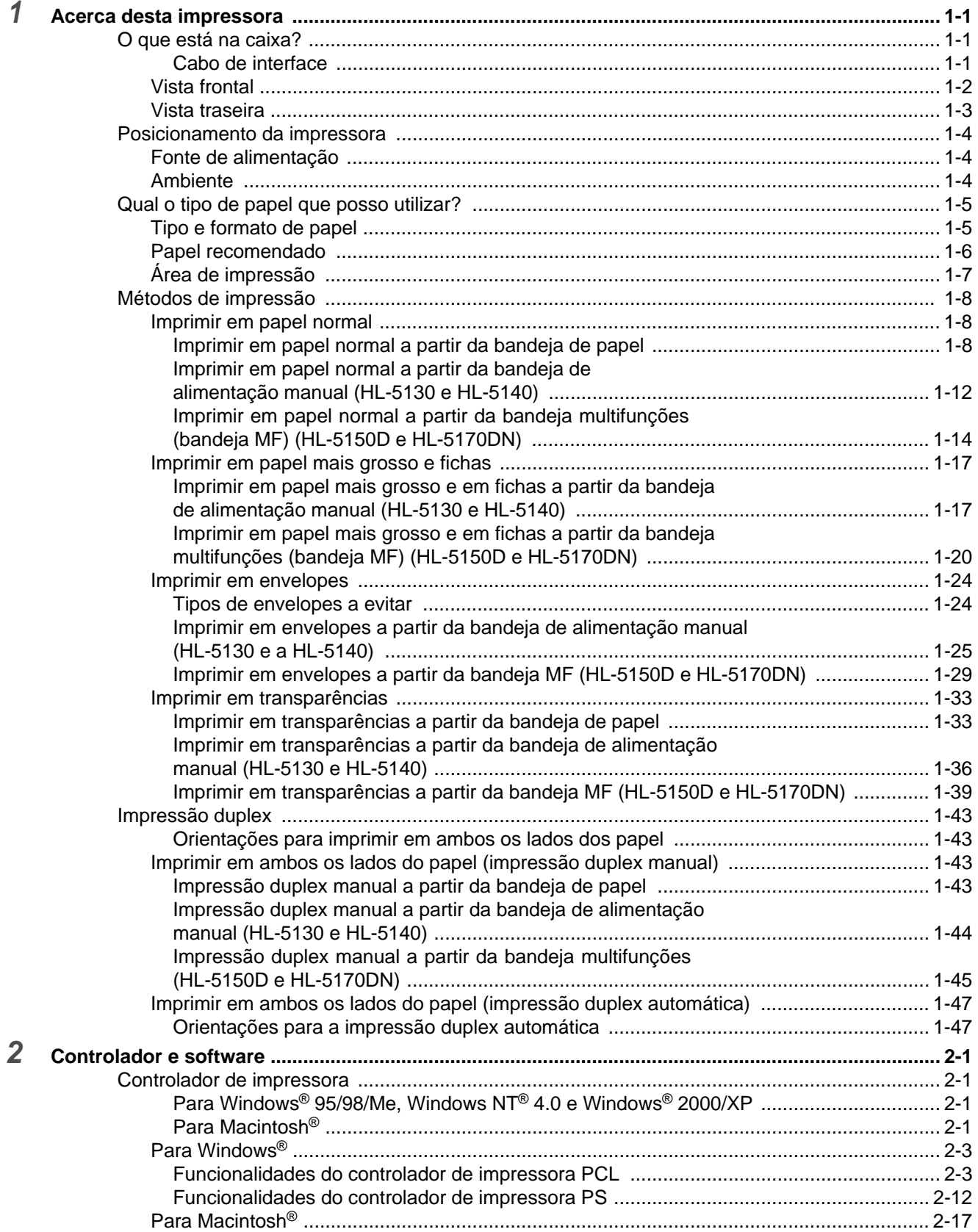

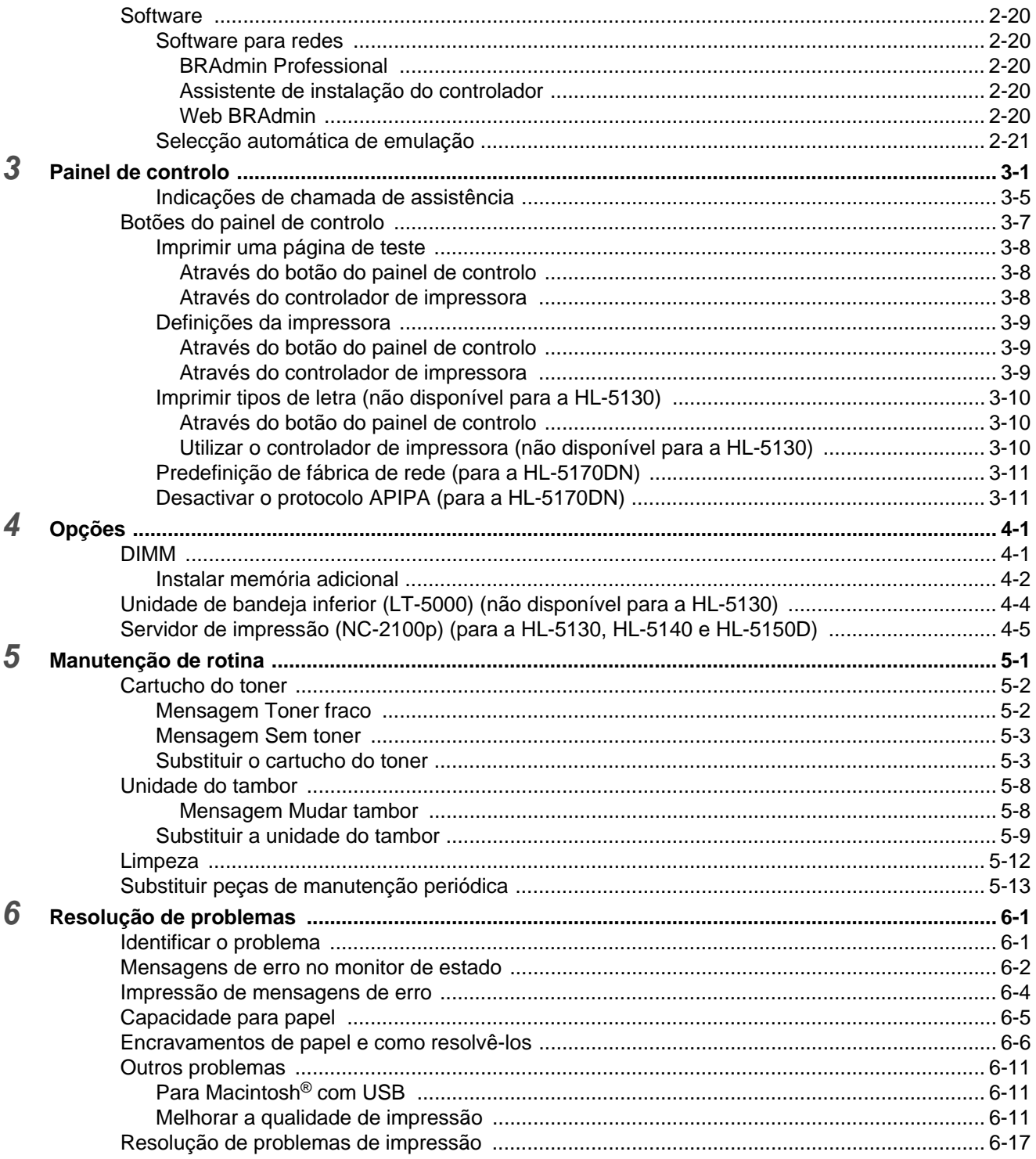

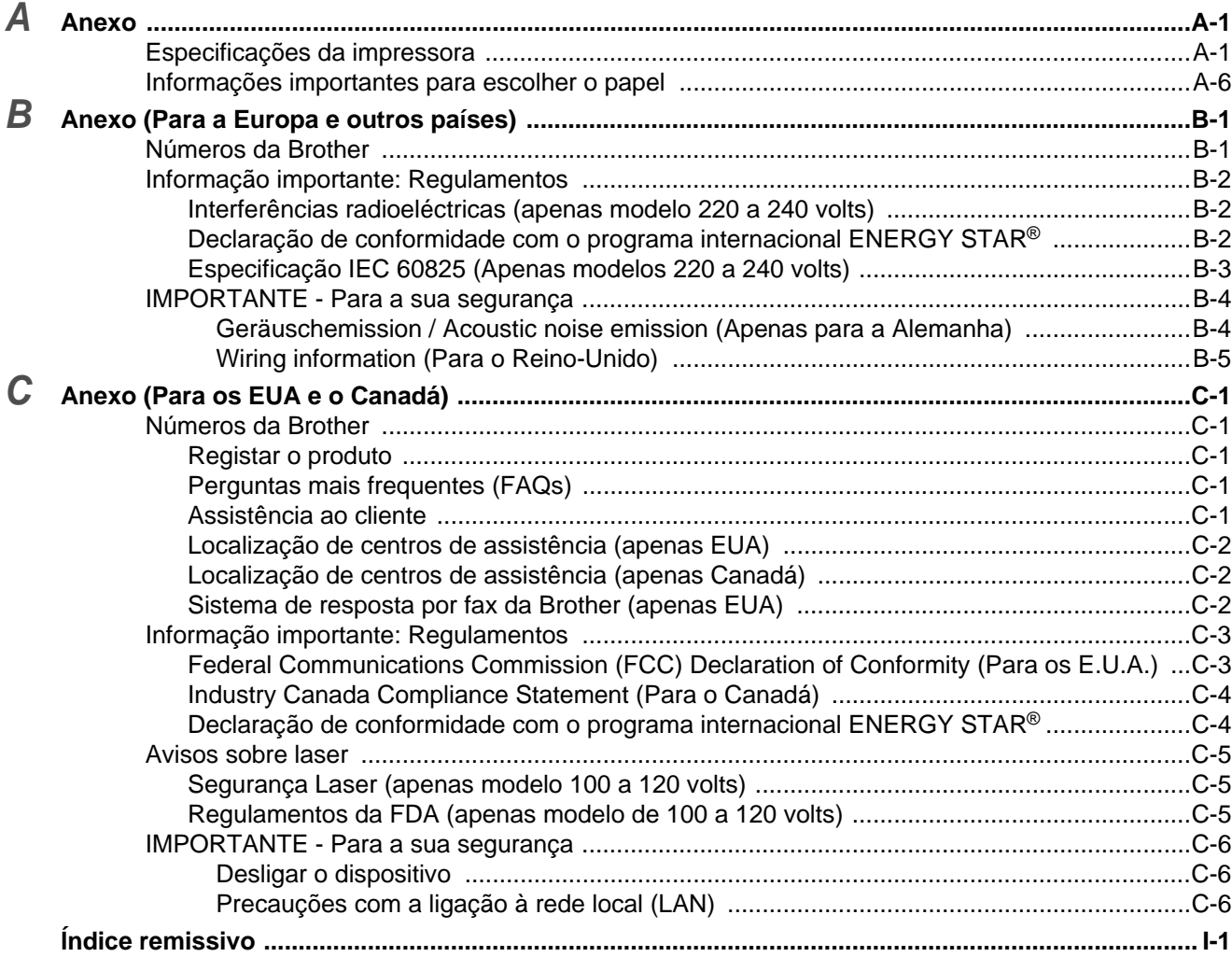

# <span id="page-7-0"></span>*1* **Acerca desta impressora**

# <span id="page-7-1"></span>**O que está na caixa?**

Quando desembalar a impressora, verifique se os seguintes componentes estão todos dentro da caixa.

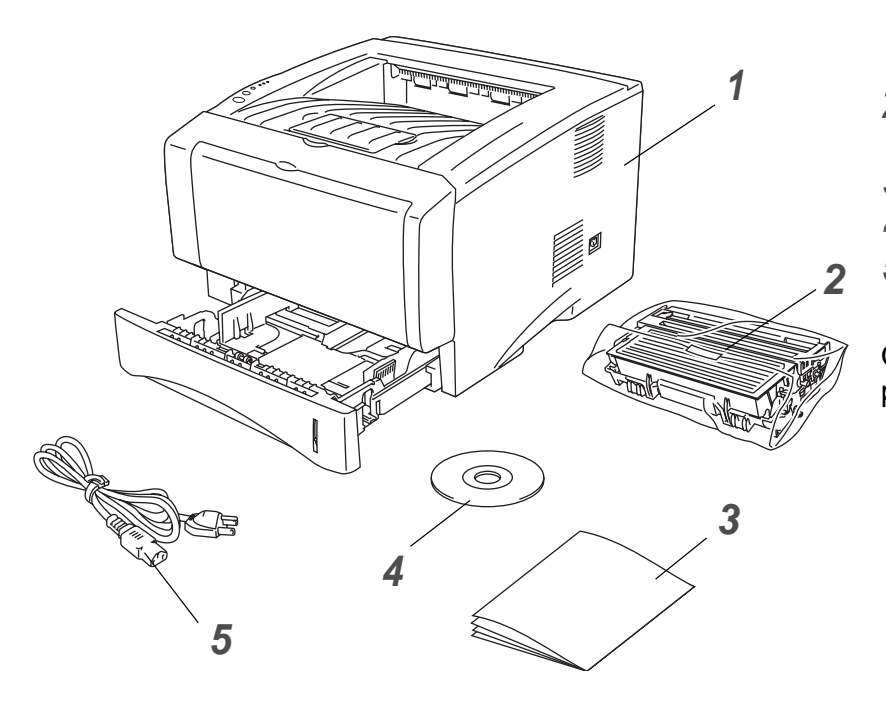

- **1** Impressora
- **2** Unidade do tambor e cartucho de toner
- **3** Guia de configuração rápida
- **4** CD-ROM
- **5** Cabo de alimentação CA

Os componentes podem diferir de país para país.

O cabo de alimentação pode ser ligeiramente diferente do apresentado na ilustração, conforme o país onde adquirir a impressora.

## <span id="page-7-2"></span>**Cabo de interface**

- Um cabo de interface não é um acessório padrão.
- Alguns computadores têm uma porta paralela e uma porta USB. Adquira o cabo adequado à interface que pretende utilizar.
- A maior parte dos cabos paralelos suportam comunicações bidireccionais, mas existem outros que têm uma incompatibilidade com os pinos ou podem não ser compatíveis com IEEE 1284.
- Recomenda-se que não utilize um cabo de interface paralela ou USB com mais de 2 metros.
- Se utilizar um cabo USB, certifique-se de que o liga ao conector USB do seu PC.
- Certifique-se de que utiliza um cabo certificado de alta velocidade USB 2.0 se o seu computador utilizar uma interface USB 2.0 de alta velocidade.
- $\blacksquare$  Não ligue o cabo USB a um hub não ligado nem a um teclado Mac<sup>®</sup>.

# <span id="page-8-0"></span>**Vista frontal**

## **Vista frontal\***

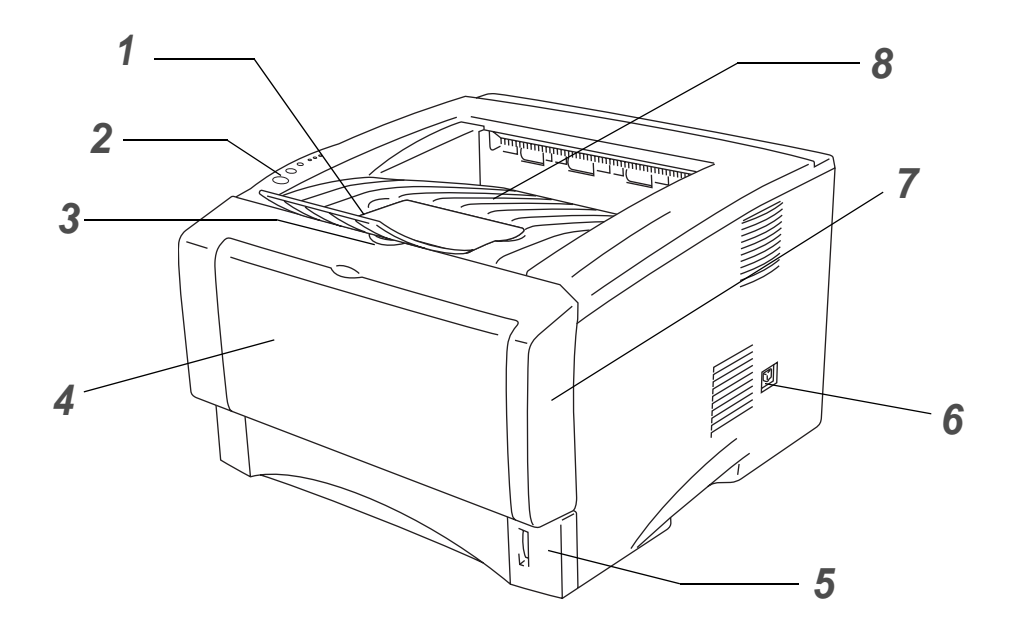

#### **Figura 1-1**

- Suporte da bandeja de saída para papel virado para baixo (Suporte)
- Painel de controlo
- Botão de libertação da tampa da frente
- (HL-5130 e HL-5140) Bandeja de alimentação manual (HL-5150D e HL-5170DN) Bandeja multifunções (Bandeja MF)
- Bandeja de papel
- Interruptor
- Tampa da frente
- Bandeja de saída para papel virado para baixo
- \* As ilustrações baseiam-se nos modelos HL-5150D e HL-5170DN.

# <span id="page-9-0"></span>**Vista traseira**

## **Vista traseira\***

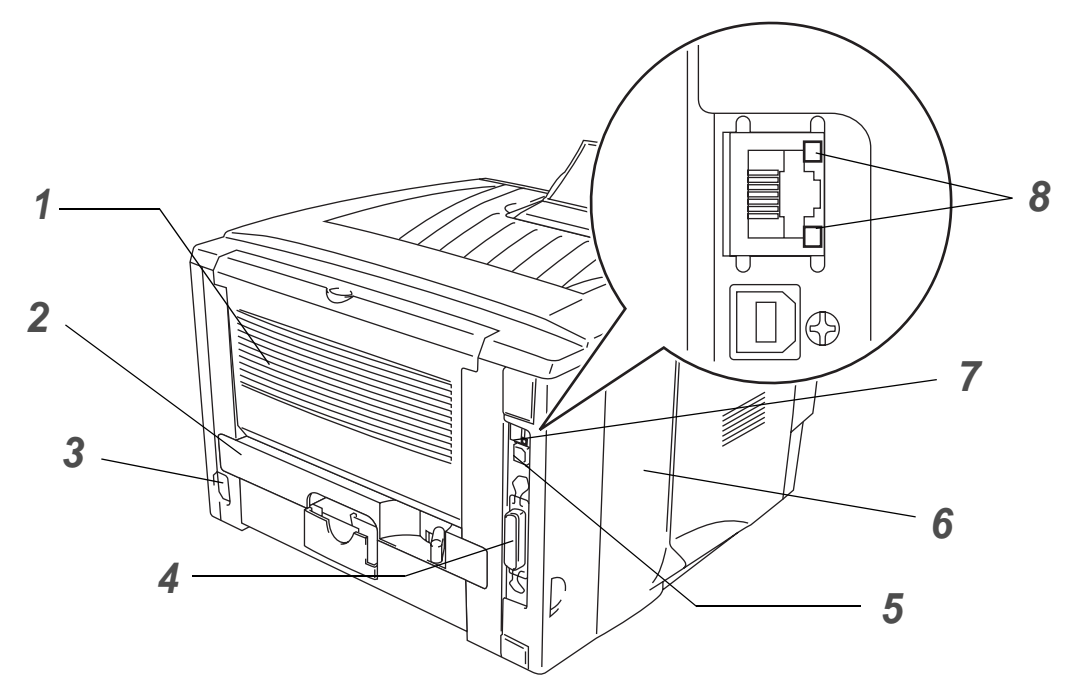

**Figura 1-2**

- Bandeja de saída para papel virado para cima
- Bandeja duplex (HL-5150D e HL-5170DN)
- Conector de cabo CA
- Conector de interface paralela
- Conector de interface USB
- Tampa lateral
- (HL-5170DN) Porta 10/100BASE-TX
- (HL-5170DN) LED (Diodo Emissor de Luz)
- \* As ilustrações baseiam-se no modelo HL-5170DN.

# <span id="page-10-0"></span>**Posicionamento da impressora**

Leia os seguintes pontos antes de utilizar a impressora.

# <span id="page-10-1"></span>**Fonte de alimentação**

Utilize a impressora no intervalo de potência recomendado.

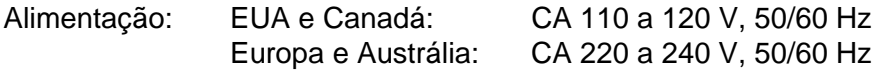

O cabo de alimentação, incluindo as extensões, não deve ter mais de 5 metros.

Não partilhe o mesmo circuito eléctrico com outros aparelhos de alta potência como, por exemplo, aparelhos de ar condicionado, fotocopiadoras, destruidores de papel, etc. Se não puder evitar a utilização da impressora em conjunto com estes aparelhos, recomendamos que utilize um transformador de tensão ou um filtro de protecção de alta frequência.

Utilize um regulador de tensão, se a fonte de alimentação não for estável.

## <span id="page-10-2"></span>**Ambiente**

- Certifique-se de que a tomada está próxima da máquina e de que está facilmente acessível para poder desligá-la em caso de emergência.
- Utilize a impressora apenas de acordo com os seguintes limites de temperatura e de humidade:

Temperatura: de 10°C a 32,5°C (de 50°F a 90,5°F) Humidade: de 20% a 80% (sem condensação)

- A impressora deverá ser utilizada em uma sala bem ventilada.
- Coloque a impressora numa superfície horizontal e plana.
- Mantenha a impressora limpa. Não coloque a impressora num local com pó.
- Não coloque a impressora num local em que o orifício de ventilação fique tapado. Mantenha um espaço de aproximadamente 100 mm (4 pol.) entre o orifício de ventilação e a parede.
- Não coloque a impressora ao sol. Se tiver de a colocar junto a uma janela, instale uma cortina ou estore para proteger a impressora do sol.
- Não coloque a impressora perto de dispositivos que contenham campos magnéticos ou que criem campos magnéticos.
- Não sujeite a impressora a pancadas físicas violentas ou vibrações.
- Não exponha a impressora a chamas ou a gases corrosivos.
- Não coloque objectos sobre a impressora.
- Não coloque a impressora perto de um aparelho de ar condicionado.
- Ao transportar a impressora, mantenha-a na horizontal.

# <span id="page-11-0"></span>**Qual o tipo de papel que posso utilizar?**

# <span id="page-11-1"></span>**Tipo e formato de papel**

A impressora puxa o papel da bandeja de papel instalada, da bandeja de alimentação manual ou da unidade de bandeja inferior opcional.

Os nomes das bandejas de papel indicados no controlador de impressora e neste manual são os seguintes:

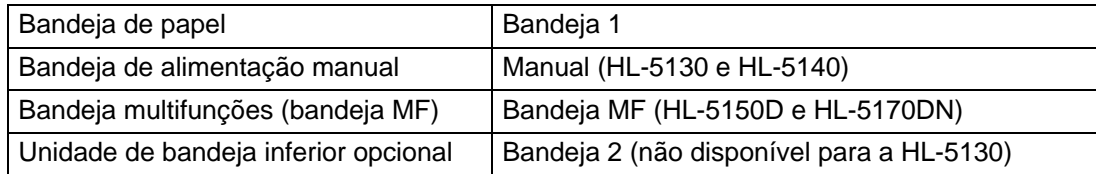

Se estiver a ver esta página no CD-ROM, pode ir para a página correspondente a cada método de impressão, clicando em  $\odot$  na tabela.

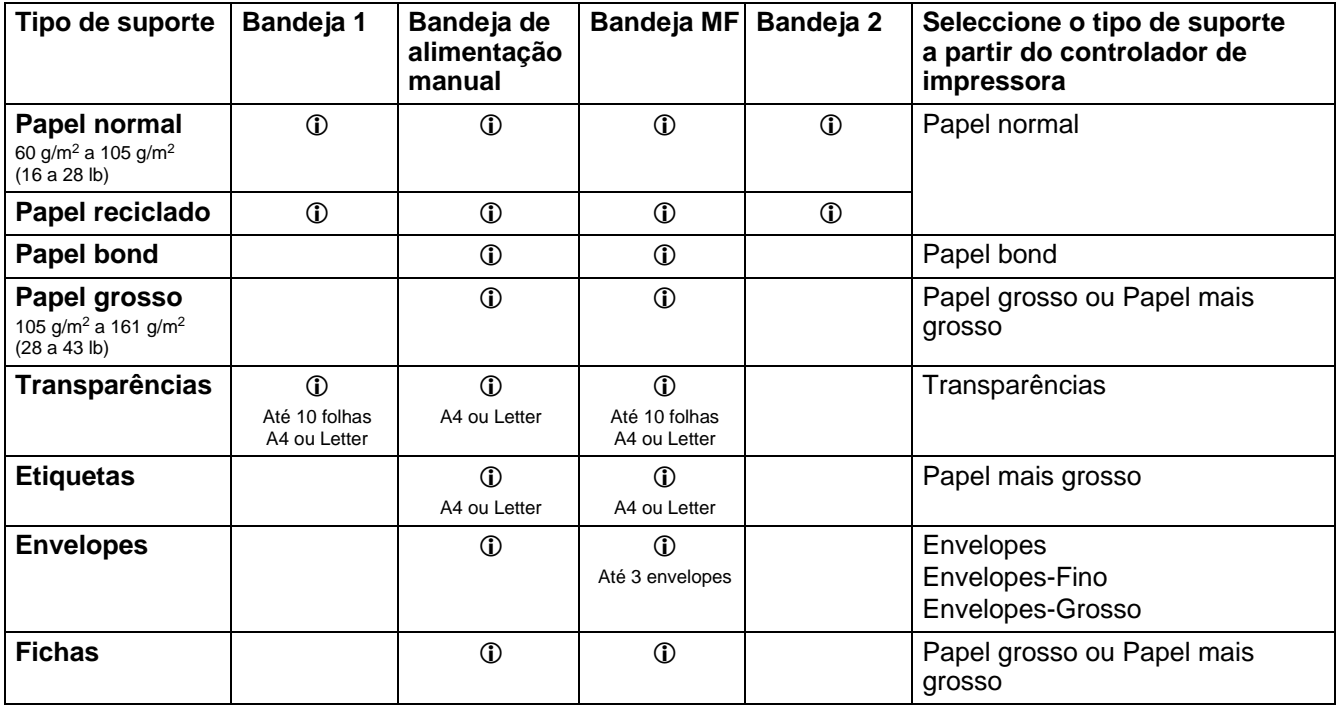

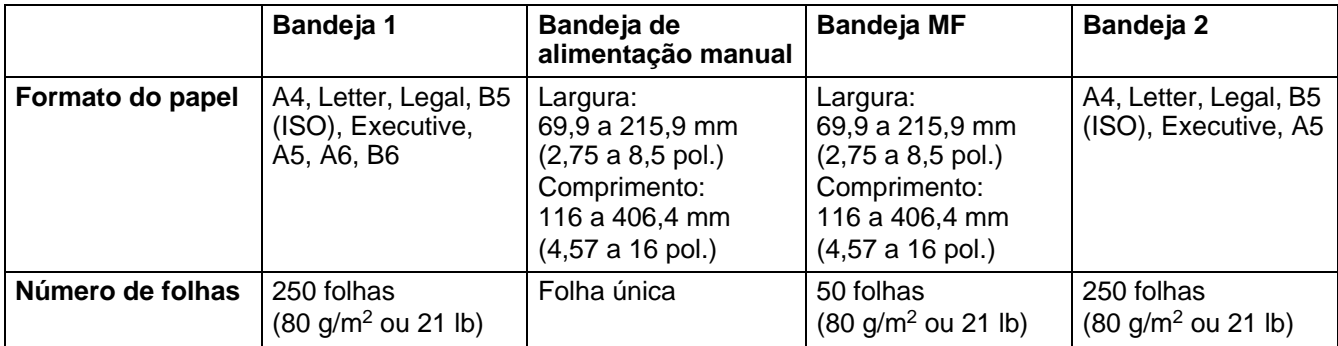

## <span id="page-12-0"></span>**Papel recomendado**

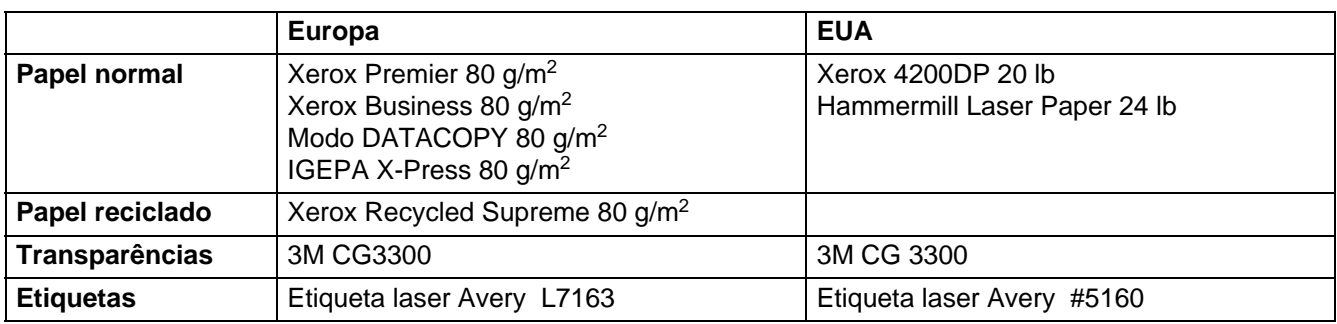

- Antes de comprar uma resma de papel, teste previamente o papel para se certificar de que é adequado.
- Utilize papel concebido para cópia em papel normal.
- Utilize papel com uma gramagem entre 75 e 90 g/m<sup>2</sup> (20 a 24 lb).
- Utilize papel neutro. Não utilize papel ácido ou alcalino.
- Utilize papel de fibra longa.
- Utilize papel com uma taxa de humidade aproximada de 5%.
- Esta impressora pode utilizar papel reciclado que esteja em conformidade com a norma DIN 19309.

#### **Atenção**

Não utilize papel para impressoras de jacto de tinta pois pode encravar e danificar a impressora.

Para obter ajuda sobre o papel que deve utilizar nesta impressora, consulte [Informações importantes](#page-127-1)  [para escolher o papel](#page-127-1) na página A-6.

# <span id="page-13-0"></span>**Área de impressão**

Ao utilizar a emulação PCL, as margens do papel nas quais não é possível imprimir são apresentadas abaixo.

**Vertical**

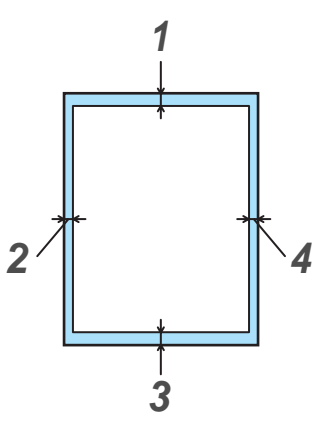

**Figura 1-3**

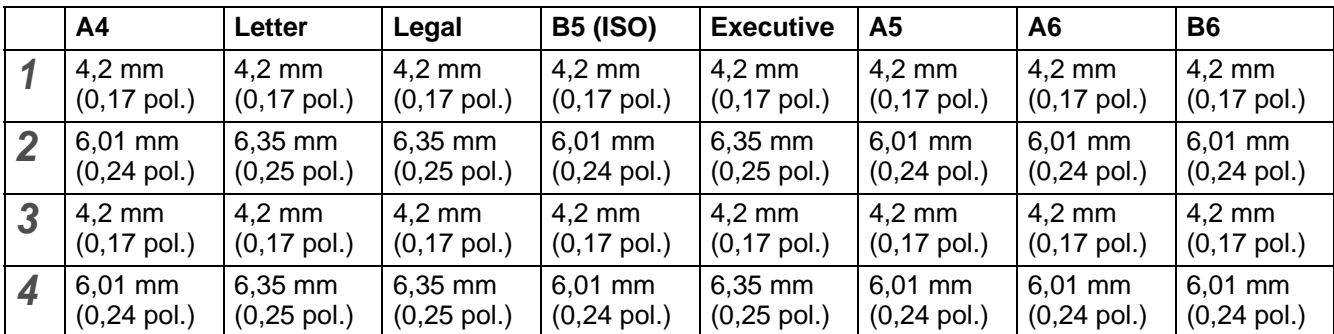

### **Horizontal**

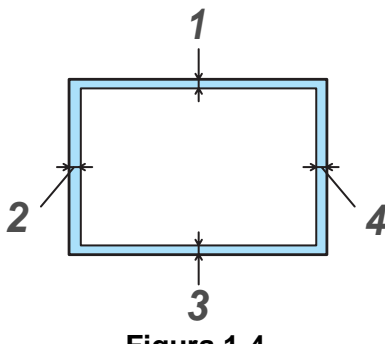

**Figura 1-4**

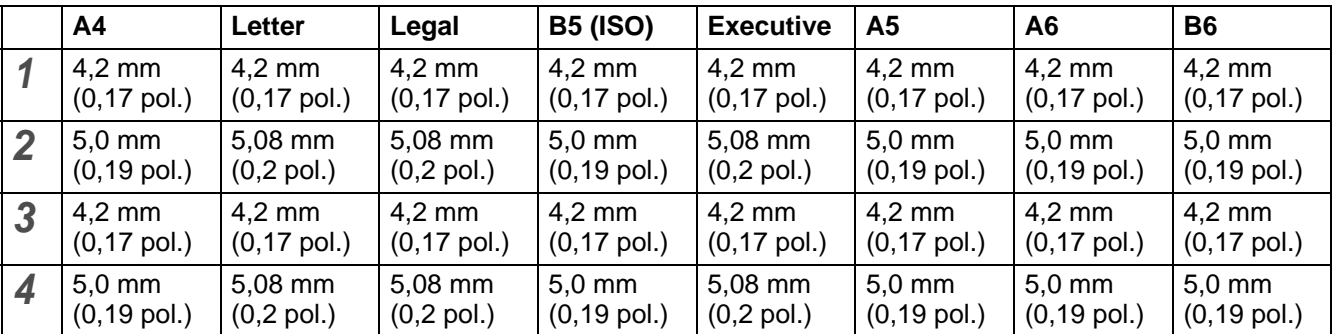

# <span id="page-14-0"></span>**Métodos de impressão**

## <span id="page-14-1"></span>**Imprimir em papel normal**

Pode imprimir em papel normal a partir da bandeja de papel ou da bandeja de alimentação manual. Para saber que papel utilizar, consulte [Qual o tipo de papel que posso utilizar?](#page-11-0) na página 1-5.

### <span id="page-14-2"></span>**Imprimir em papel normal a partir da bandeja de papel**

As ilustrações desta secção baseiam-se nos modelos HL-5150D e HL-5170DN.

**1** Seleccione o **Formato do papel**, **Tipo de suporte**, **Origem do papel** e outras definições no controlador de impressora.

<span id="page-14-3"></span>**Tipo de suporte**: Papel normal **Origem do papel**: Bandeja1

#### **Controlador PCL**

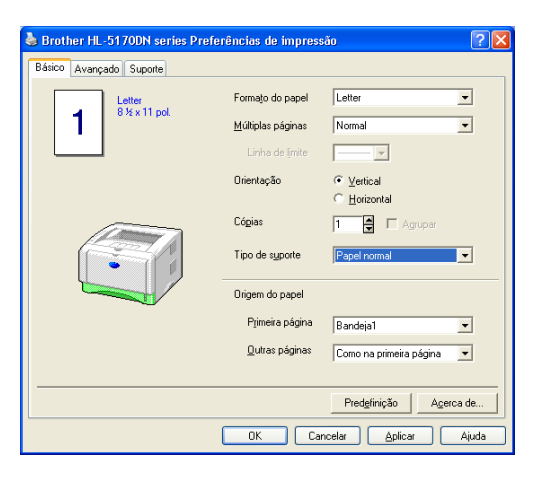

### **Controlador PS (HL-5150D e HL-5170DN)**

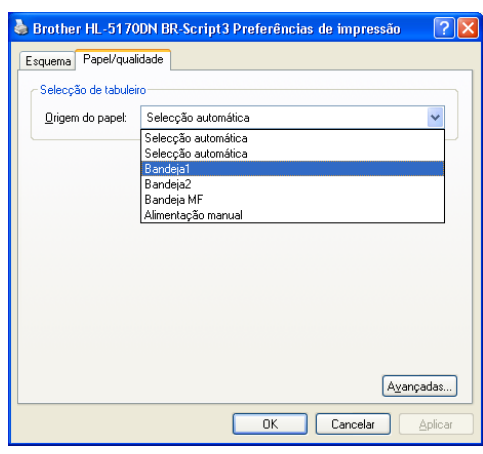

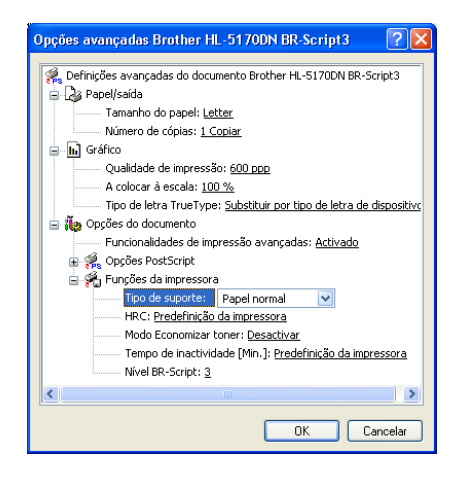

**2** Puxe a bandeja de papel totalmente para fora.

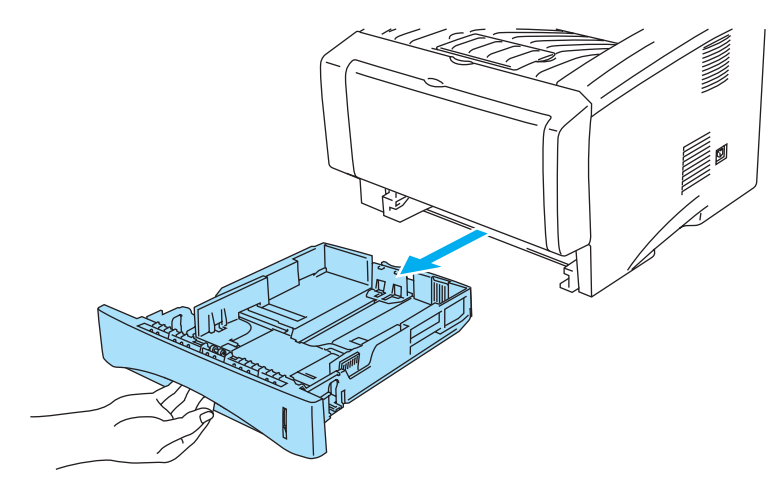

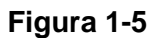

**3** Premindo a alavanca azul de desbloqueio da guia do papel, deslize as guias até se ajustarem ao tamanho do papel. Verifique se as guias estão bem encaixadas nas ranhuras.

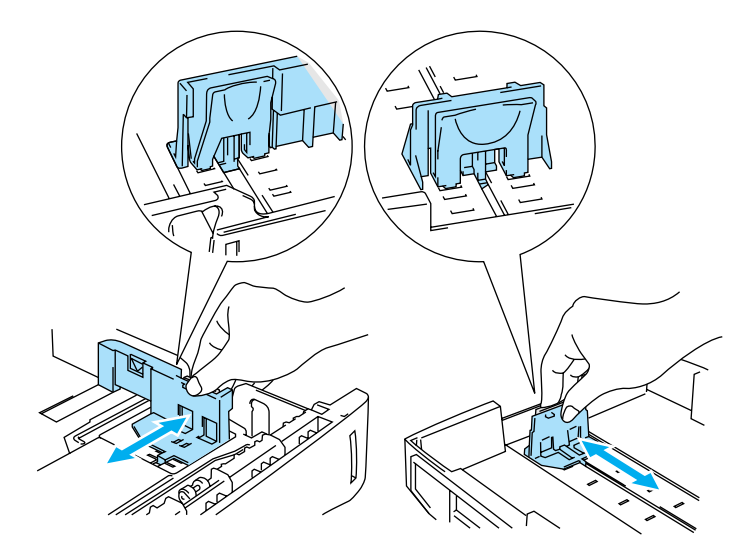

**Figura 1-6**

**4** Coloque papel na bandeja. Verifique se o papel está direito na bandeja, nos quatro cantos.

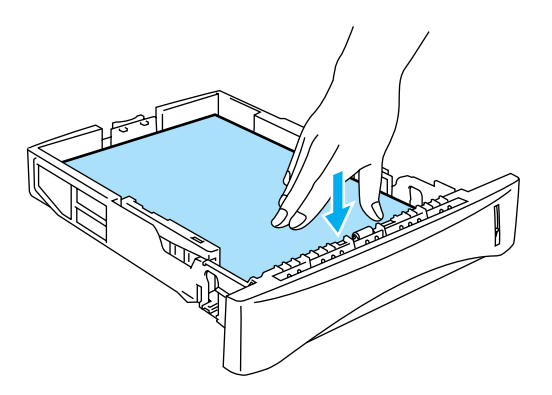

**Figura 1-7**

Não coloque mais do que 250 folhas de papel (80 g/m<sup>2</sup>) na bandeja, caso contrário o papel pode encravar. Verifique se o papel está abaixo da marca de limite máximo (▼).

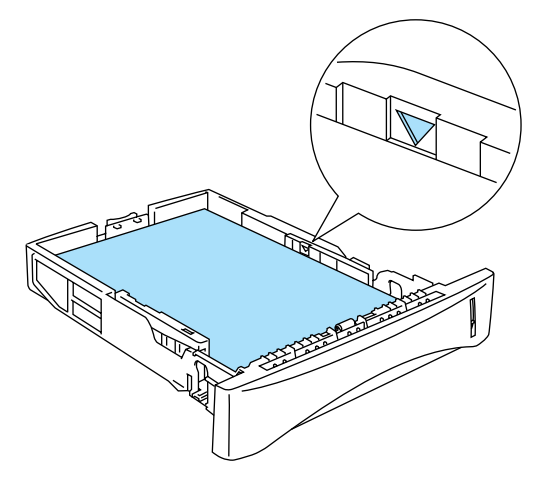

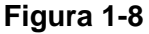

Se utilizar papel pré-impresso, coloque o lado que vai ser impresso (lado em branco) virado para baixo, com a parte de cima da folha na parte da frente da bandeja.

**5** Volte a colocar a bandeja do papel na impressora. Certifique-se de que está correctamente colocada na impressora.

Levante o suporte de extensão da bandeja de saída para impedir que o papel caia da bandeja de saída para papel virado para baixo.

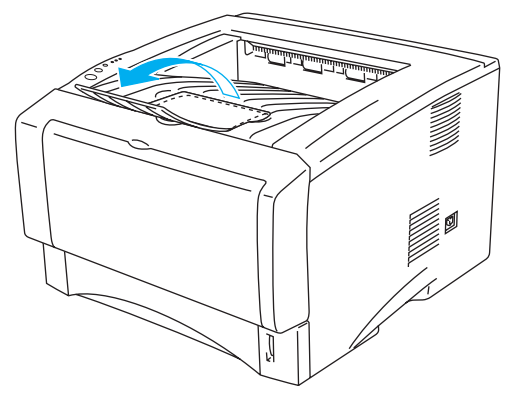

**Figura 1-9**

Se não levantar este suporte de extensão, recomendamos que retire imediatamente as páginas impressas assim que saírem da impressora.

**6** Envie os dados de impressão para a impressora.

## <span id="page-18-0"></span>**Imprimir em papel normal a partir da bandeja de alimentação manual (HL-5130 e HL-5140)**

Se colocar papel na bandeja de alimentação manual, a impressora activa automaticamente o modo de alimentação manual.

**1** Seleccione o **Formato do papel**, **Tipo de suporte**, **Origem do papel** e outras definições no controlador de impressora.

<span id="page-18-1"></span>**Tipo de suporte**: Papel normal **Origem do papel**: Manual

### **Controlador PCL**

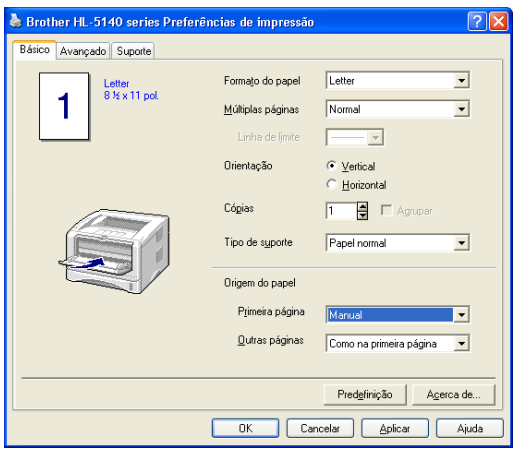

**2** Envie os dados de impressão para a impressora.

O Monitor de estado apresentará a mensagem **SEM PAPEL** e o LED Paper do painel de controlo ficará aceso até colocar uma folha de papel na bandeja de alimentação manual.

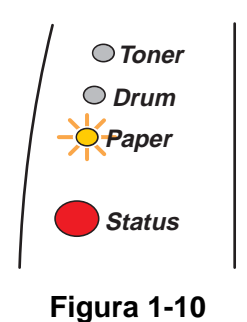

**3** Abra a bandeja de alimentação manual. Ajuste as guias do papel ao formato do papel.

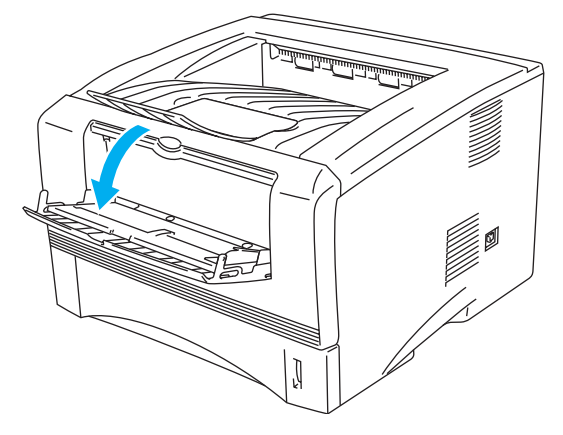

**Figura 1-11**

**4** Utilizando ambas as mãos, coloque o papel na bandeja de alimentação manual até que a extremidade frontal do papel toque no cilindro de alimentação do papel. Mantenha o papel nesta posição até que a impressora puxe automaticamente uma parte da folha e, em seguida, solte o papel.

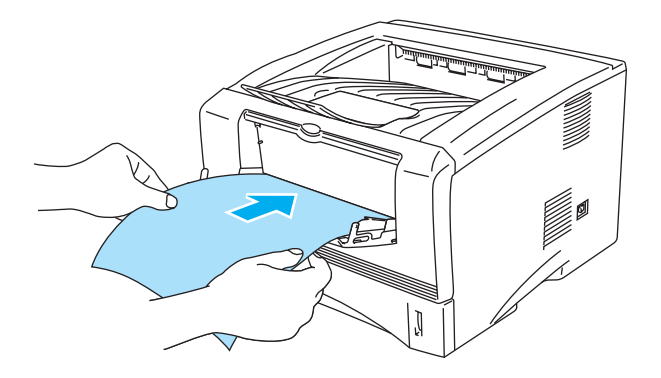

**Figura 1-12**

- Verifique se o papel está direito e na posição correcta na bandeja de alimentação manual. Se não estiver, poderá ocorrer um problema na alimentação, provocando erros de impressão ou encravamentos de papel.
	- Não coloque mais do que uma folha de papel na bandeja de alimentação manual, pois o papel poderá encravar.
	- Se colocar algum suporte de impressão (papel, transparências, etc.) na bandeja de alimentação manual antes de a impressora estar pronta a imprimir, o suporte poderá ser ejectado sem ser impresso.
- **5** Depois de a página impressa sair da impressora, coloque a nova folha de papel conforme indicado no Passo 4. Repita o procedimento para cada página que quiser imprimir.

## <span id="page-20-0"></span>**Imprimir em papel normal a partir da bandeja multifunções (bandeja MF) (HL-5150D e HL-5170DN)**

- Se colocar papel na bandeja multifunções, a impressora activa automaticamente o modo de bandeja multifunções.
- **1** Seleccione o **Formato do papel**, **Tipo de suporte**, **Origem do papel** e outras definições no controlador de impressora.

<span id="page-20-1"></span>**Tipo de suporte**: Papel normal **Origem do papel**: Bandeja MF

#### **Controlador PCL**

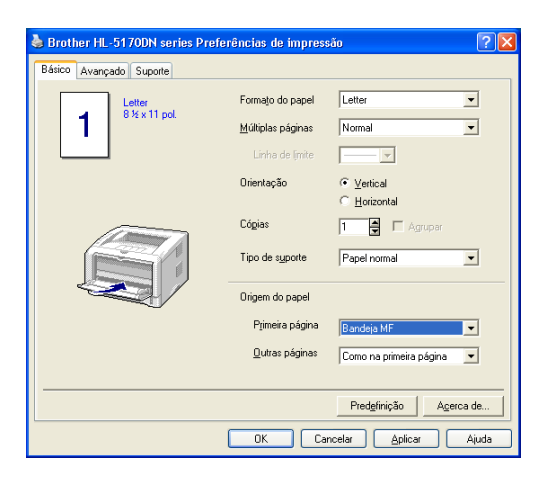

### **Controlador PS**

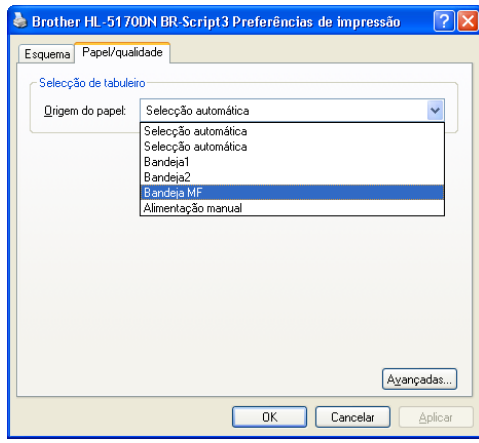

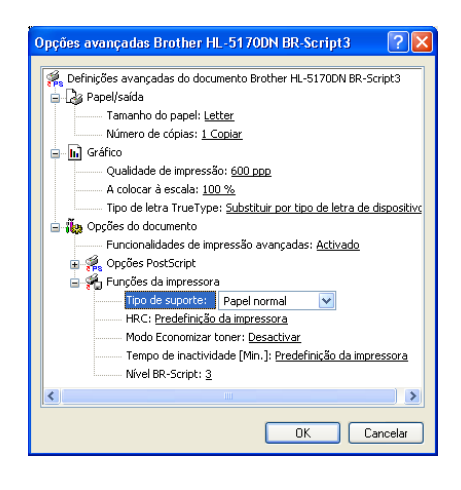

**2** Abra e baixe suavemente a bandeja MF.

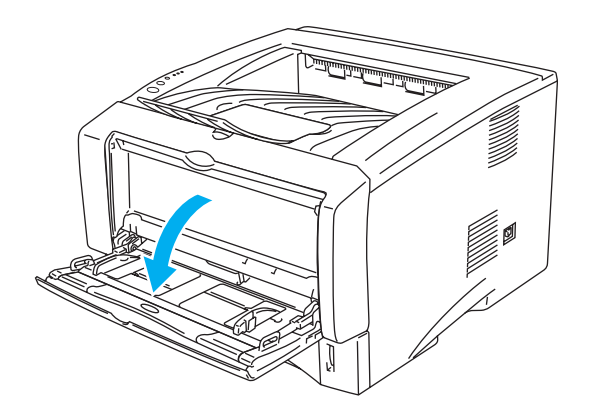

**Figura 1-13**

**3** Puxe o suporte da bandeja MF.

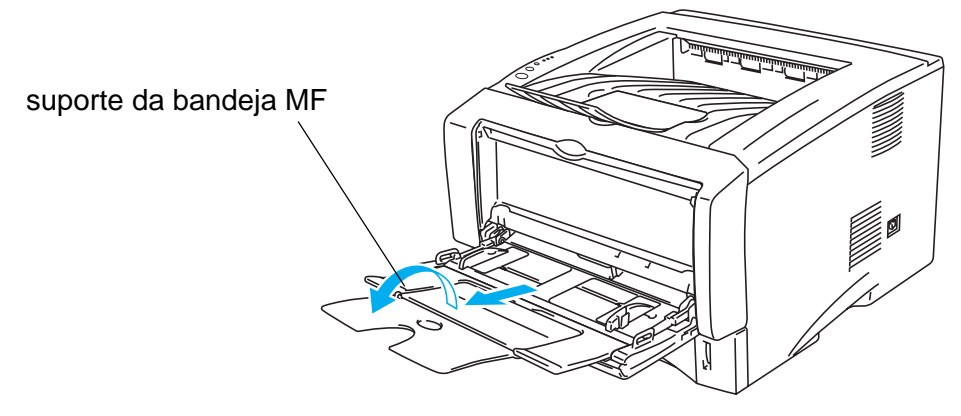

**Figura 1-14**

**4** Ao colocar papel na bandeja MF, certifique-se de que este toca na parte de trás da bandeja e fica abaixo das guias de limite máximo, que se encontram de ambos os lados da bandeja.

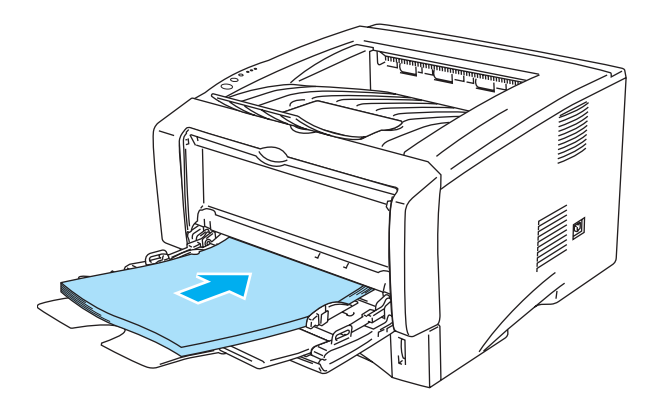

**Figura 1-15**

Verifique se o papel está direito e na posição correcta na bandeja MF. Se não estiver, poderá ocorrer um problema na alimentação, provocando erros de impressão ou encravamentos de papel. **5** Premindo a alavanca de desbloqueio da guia do papel, deslize a guia até se ajustar ao tamanho do papel.

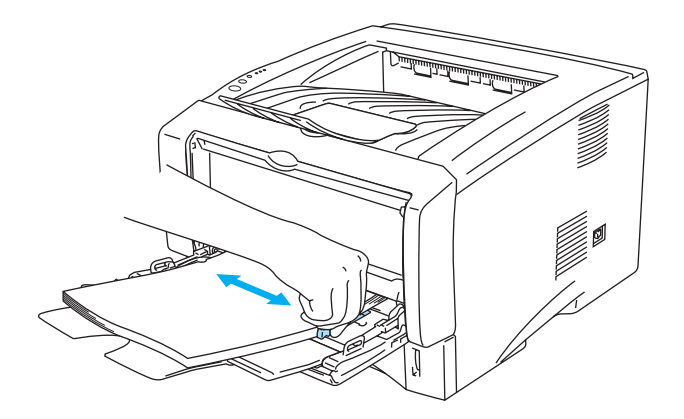

**Figura 1-16**

- Quando colocar papel na bandeja MF, não se esqueça que:
	- O lado a imprimir deve ficar virado para cima.
	- Durante a impressão, a bandeja interior eleva-se para conduzir o papel à impressora.
	- Introduza o papel pela extremidade principal (superior) e empurre-o suavemente para dentro da bandeja.
	- A parte superior da pilha de papel tem de ficar abaixo das guias de limite máximo que se encontram dos dois lados da bandeja.
- **6** Envie os dados de impressão para a impressora.

# <span id="page-23-0"></span>**Imprimir em papel mais grosso e fichas**

Quando a bandeja de saída para papel virado para cima está aberta, a impressora fica com um percurso directo da bandeja de alimentação manual ou da bandeja MF para a parte de trás da impressora. Utilize este método de alimentação e saída quando quiser imprimir em papel mais grosso ou em fichas. Para saber que papel utilizar, consulte [Qual o tipo de papel que posso utilizar?](#page-11-0) na página 1-5.

### <span id="page-23-1"></span>**Imprimir em papel mais grosso e em fichas a partir da bandeja de alimentação manual (HL-5130 e HL-5140)**

**1** Seleccione o **Formato do papel**, **Tipo de suporte**, **Origem do papel** e outras definições no controlador de impressora.

<span id="page-23-2"></span>**Tipo de suporte**: Papel grosso ou Papel mais grosso

**Origem do papel**: Manual

#### **Controlador PCL**

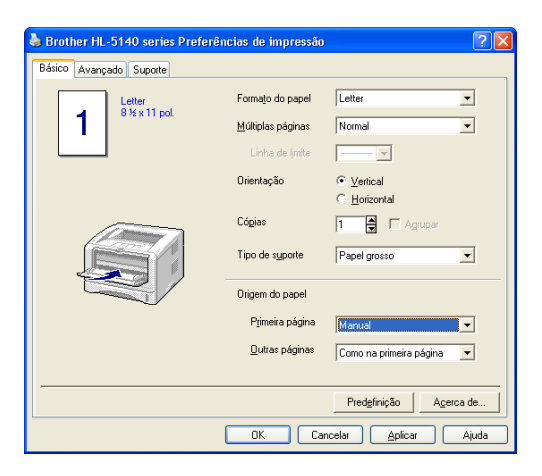

**2** Abra a bandeja de saída para papel virado para cima.

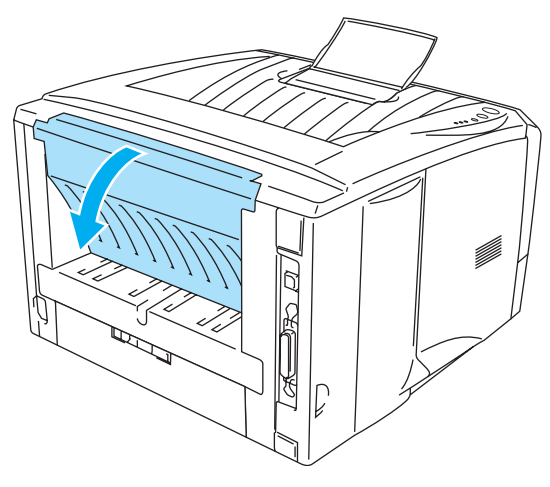

**Figura 1-17**

**3** Envie os dados de impressão para a impressora.

Os LEDs do painel de controlo indicarão o estado **SEM PAPEL** até colocar uma folha de papel na bandeja de alimentação manual.

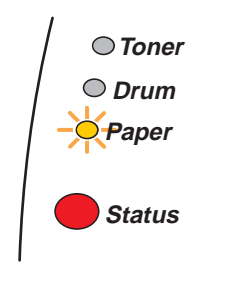

**Figura 1-18**

**4** Abra a bandeja de alimentação manual. Ajuste as guias do papel ao formato do papel.

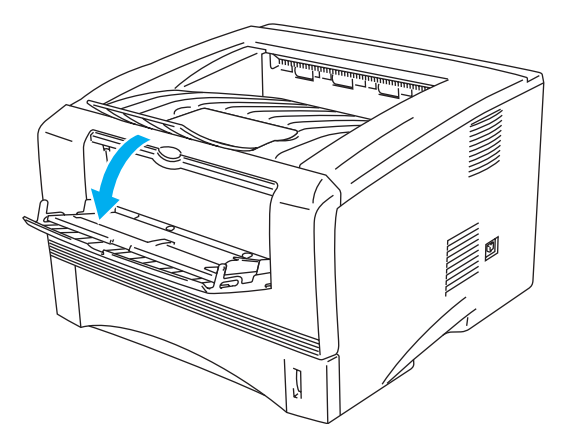

**Figura 1-19**

**5** Utilizando ambas as mãos, coloque o papel na bandeja de alimentação manual até que a extremidade frontal do papel toque no cilindro de alimentação do papel. Mantenha o papel nesta posição até que a impressora puxe automaticamente uma parte da folha e, em seguida, solte o papel.

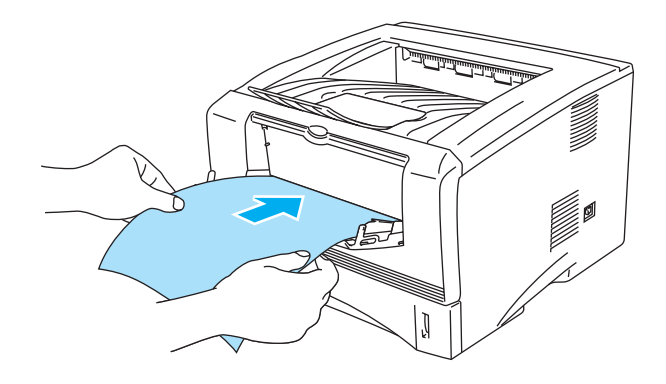

**Figura 1-20**

- Verifique se o papel está direito e na posição correcta na bandeja de alimentação manual. Se não estiver, poderá ocorrer um problema na alimentação, provocando erros de impressão ou encravamentos de papel.
	- Não coloque mais do que uma folha de papel na bandeja de alimentação manual, pois o papel poderá encravar.
	- Se colocar algum suporte de impressão (papel, transparências, etc.) na bandeja de alimentação manual antes de a impressora estar pronta a imprimir, o suporte poderá ser ejectado sem ser impresso.
- **6** Depois de a página impressa sair da impressora, coloque a nova folha de papel conforme indicado no Passo 5. Repita o procedimento para cada página que quiser imprimir.
- **7** Feche a bandeja de saída para papel virado para cima.

#### **Atenção**

Remova cada folha imediatamente após a impressão. Se deixar acumular as folhas impressas, o papel poderá encravar ou ficar enrolado.

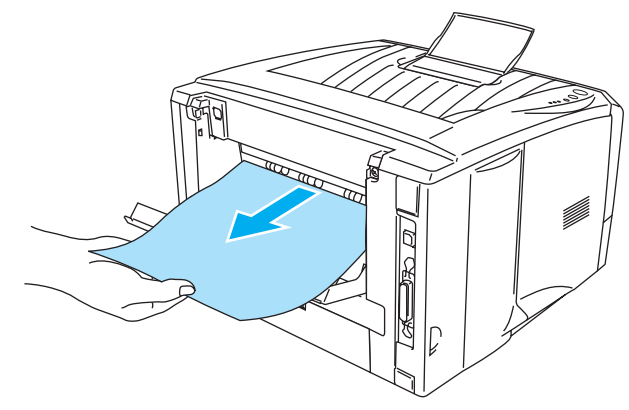

**Figura 1-21**

## <span id="page-26-0"></span>**Imprimir em papel mais grosso e em fichas a partir da bandeja multifunções (bandeja MF) (HL-5150D e HL-5170DN)**

**1** Seleccione o **Formato do papel**, **Tipo de suporte**, **Origem do papel** e outras definições no controlador de impressora.

<span id="page-26-1"></span>**Tipo de suporte**: Papel grosso ou Papel mais grosso **Origem do papel**: Bandeja MF

**Controlador PCL**

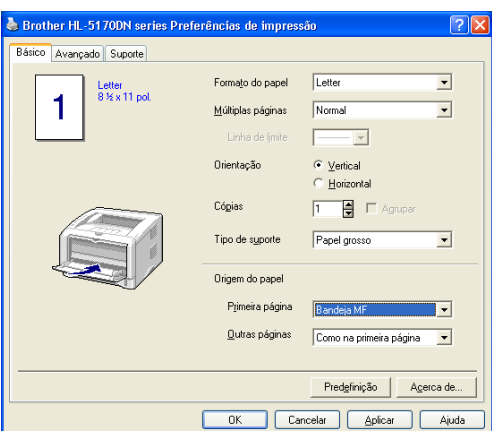

### **Controlador PS**

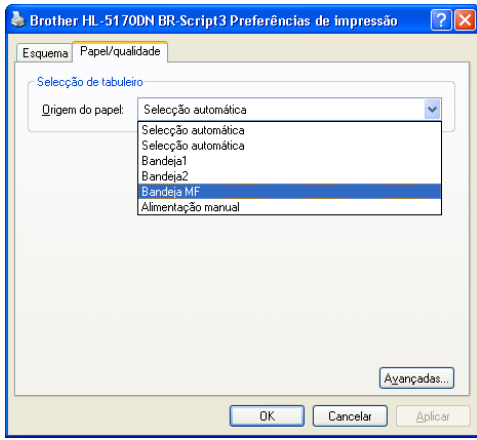

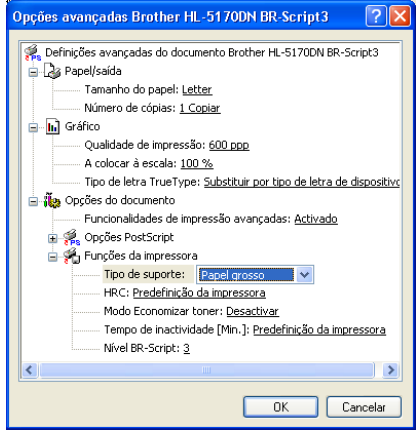

**2** Abra a bandeja de saída para papel virado para cima e, se necessário, puxe o respectivo suporte.

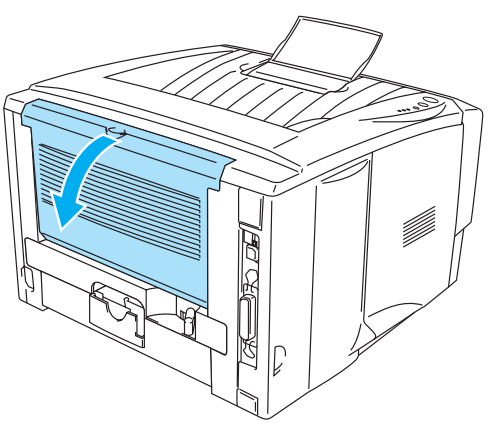

**Figura 1-22**

**3** Abra e baixe suavemente a bandeja MF.

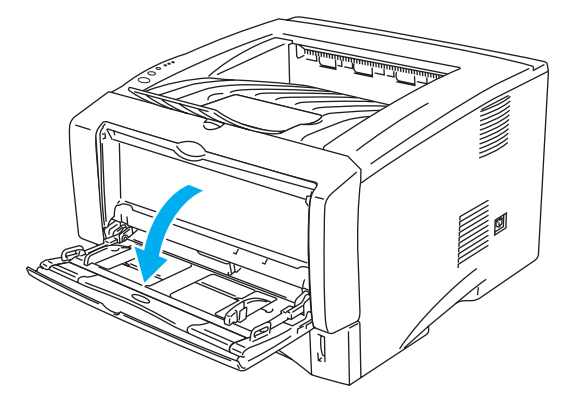

**Figura 1-23**

**4** Puxe o suporte da bandeja MF.

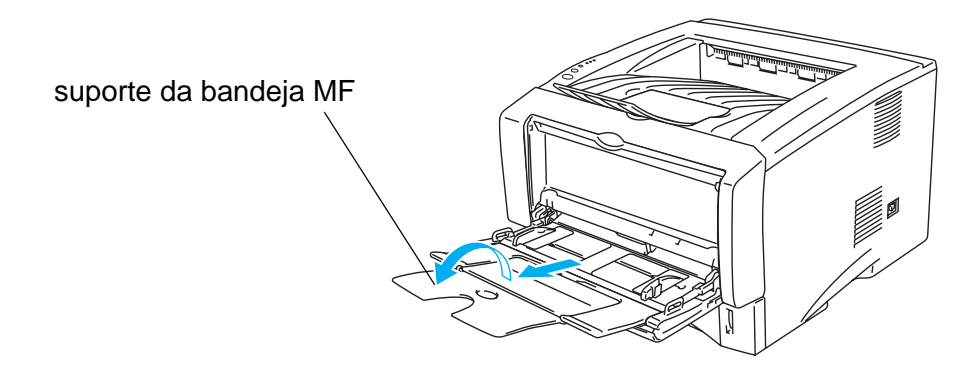

**Figura 1-24**

**5** Ao colocar papel na bandeja MF, certifique-se de que este toca na parte de trás da bandeja e fica abaixo das guias de limite máximo, que se encontram de ambos os lados da bandeja.

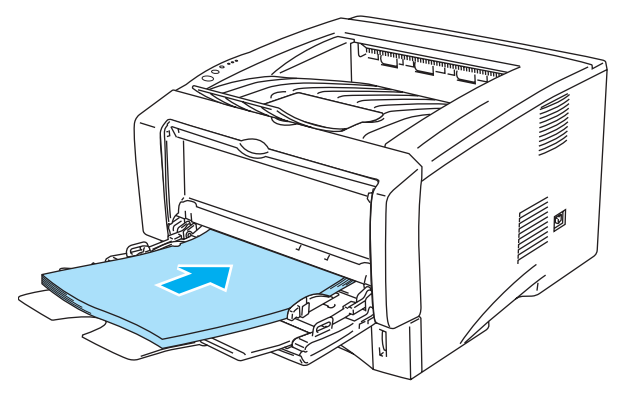

**Figura 1-25**

Verifique se o papel está direito e na posição correcta na bandeja MF. Se não estiver, poderá ocorrer um problema na alimentação, provocando erros de impressão ou encravamentos de papel.

**6** Premindo a alavanca de desbloqueio da guia do papel, deslize a guia até se ajustar ao tamanho do papel.

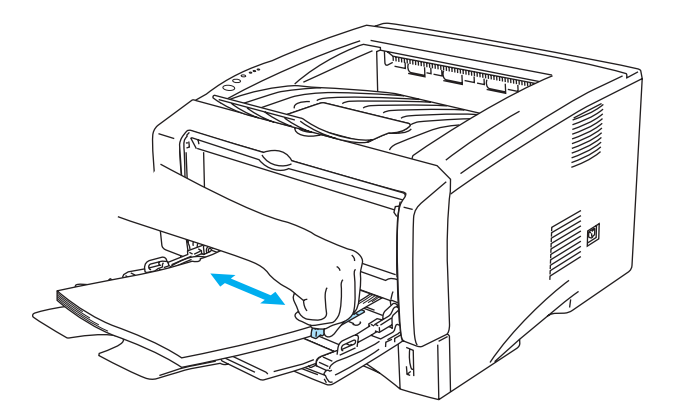

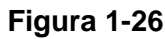

- Quando colocar papel na bandeja MF, não se esqueça que:
	- Durante a impressão, a bandeja interior eleva-se para conduzir o papel à impressora.
	- O lado a imprimir deve ficar virado para cima.
	- Introduza o papel pela extremidade principal (superior) e empurre-o suavemente para dentro da bandeja.
	- A parte superior da pilha de papel tem de ficar abaixo das guias de limite máximo que se encontram dos dois lados da bandeja.
- **7** Envie os dados de impressão para a impressora.
- **8** Feche a bandeja de saída para papel virado para cima.

## **Atenção**

Remova cada folha imediatamente após a impressão. Se deixar acumular as folhas impressas, o papel poderá encravar ou ficar enrolado.

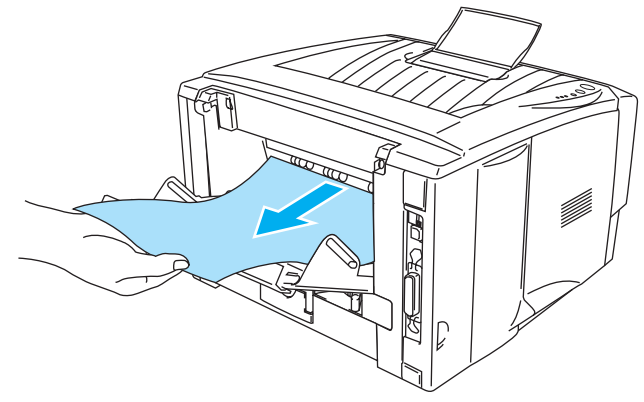

**Figura 1-27**

## <span id="page-30-0"></span>**Imprimir em envelopes**

### <span id="page-30-1"></span>**Tipos de envelopes a evitar**

Não utilize envelopes:

- danificados, enrolados, amachucados ou com formas irregulares
- muito brilhantes ou com texturas muito marcadas
- com grampos, molas ou fios
- com fecho auto-adesivo
- feitos com papel de má qualidade
- que não fiquem com dobras bem vincadas
- gravados (com texto em relevo)
- que tenham sido impressos numa impressora a laser
- pré-impressos no interior
- que não seja possível empilhar
- de papel com uma gramagem superior à das especificações de gramagem de papel para a impressora
- mal fabricados, com extremidades que não sejam direitas ou quadradas, ou
- com janela, orifícios, recortes ou perfurações.

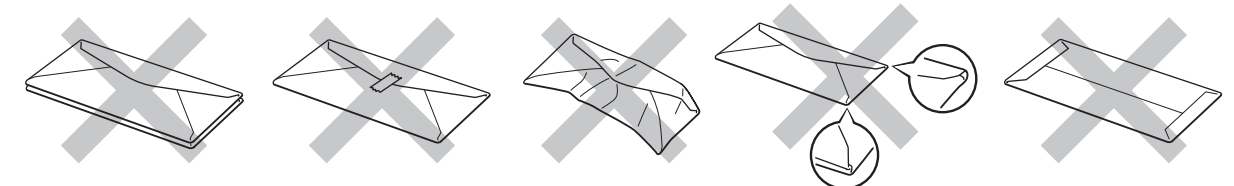

**Figura 1-28**

SE UTILIZAR ALGUM DOS TIPOS DE ENVELOPE ACIMA INDICADOS, PODERÁ DANIFICAR A IMPRESSORA. OS DANOS DESTA FORMA CAUSADOS NÃO ESTÃO ABRANGIDOS PELA GARANTIA DA BROTHER NEM PELO CONTRATO DE ASSISTÊNCIA.

- $\ell$   $\blacksquare$  Antes de imprimir envelopes, tem de separar bem a pilha para evitar encravamentos ou problemas na alimentação do papel.
	- Não coloque diferentes tipos de papel ao mesmo tempo na bandeja de papel, pois podem ocorrer encravamentos ou problemas na alimentação do papel.
	- Não imprima envelopes no modo de impressão duplex.
	- Para obter uma impressão correcta tem de seleccionar o mesmo formato de papel que o papel existente na bandeja, a partir da aplicação.
	- Consulte [Qual o tipo de papel que posso utilizar?](#page-11-0) na página 1-5.

A maior parte dos envelopes são adequados para esta impressora. No entanto, devido ao seu modo de fabrico, alguns envelopes poderão causar problemas de alimentação e de impressão. Um envelope adequado deve ter extremidades direitas e bem vincadas, e a extremidade principal não deve ser mais grossa que duas folhas de papel. O envelope deve ficar direito e o papel não deve ser de má qualidade. Deve adquirir envelopes de qualidade a um fornecedor que saiba que os envelopes vão ser utilizados numa impressora laser. Antes de imprimir uma grande quantidade de envelopes, faça um teste para garantir que os resultados são os esperados.

 $\mathscr I$  A Brother não recomenda nenhum envelope em particular, pois os fabricantes de envelopes podem alterar as respectivas especificações. O utilizador será responsável pela qualidade e pelos resultados dos envelopes utilizados.

## <span id="page-31-0"></span>**Imprimir em envelopes a partir da bandeja de alimentação manual (HL-5130 e a HL-5140)**

A impressora tem um percurso directo de papel da bandeja de alimentação manual para a parte de trás da impressora. Utilize este método de alimentação e de saída quando quiser imprimir envelopes.

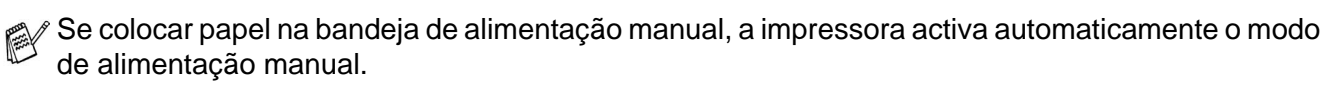

**1** Seleccione o **Formato do papel**, **Tipo de suporte**, **Origem do papel** e outras definições no controlador de impressora.

<span id="page-31-1"></span>**Tipo de suporte**: Envelopes **Origem do papel**: Manual

### **Controlador PCL**

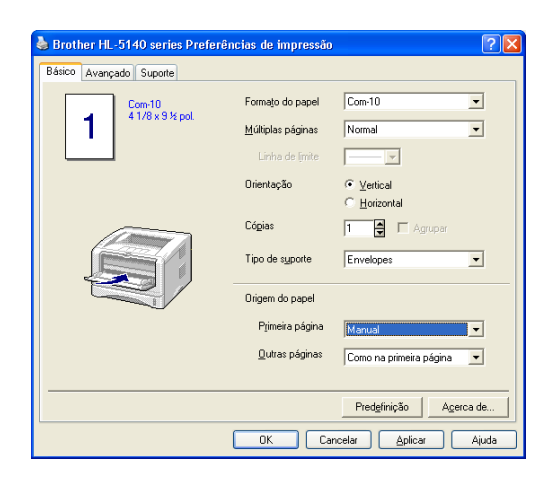

**2** Abra a bandeja de saída para papel virado para cima.

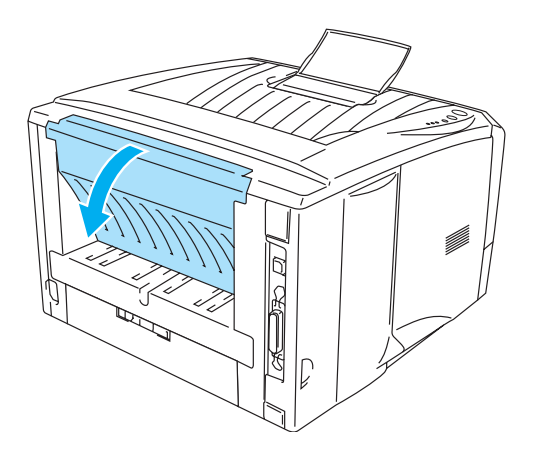

**Figura 1-29**

**3** Envie os dados de impressão para a impressora.

Os LEDs do painel de controlo indicarão o estado **SEM PAPEL** até colocar uma folha de papel na bandeja de alimentação manual.

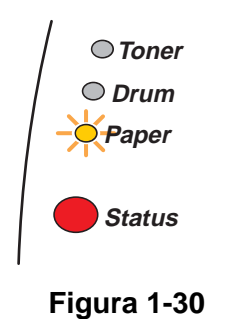

**4** Abra a bandeja de alimentação manual. Ajuste as guias do papel ao formato do envelope.

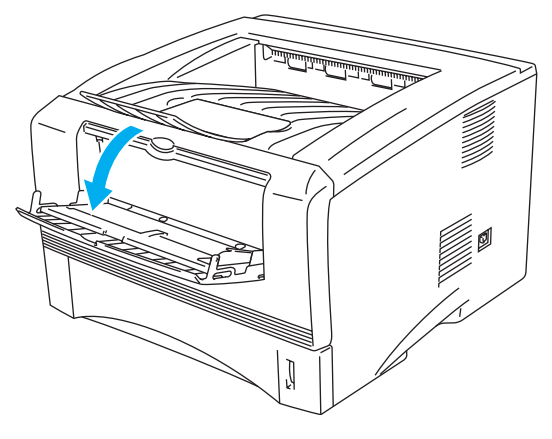

**Figura 1-31**

**Envelopes que tenham ficado vincados depois de impressos:** 

Na parte de trás da impressora, abra a bandeja de saída para papel virado para cima e puxe para baixo as patilhas azuis que se encontram de ambos os lados (conforme ilustrado na figura que se segue). Quando acabar de imprimir envelopes, feche a bandeja de saída para papel virado para cima, para que as duas patilhas azuis regressem à posição inicial.

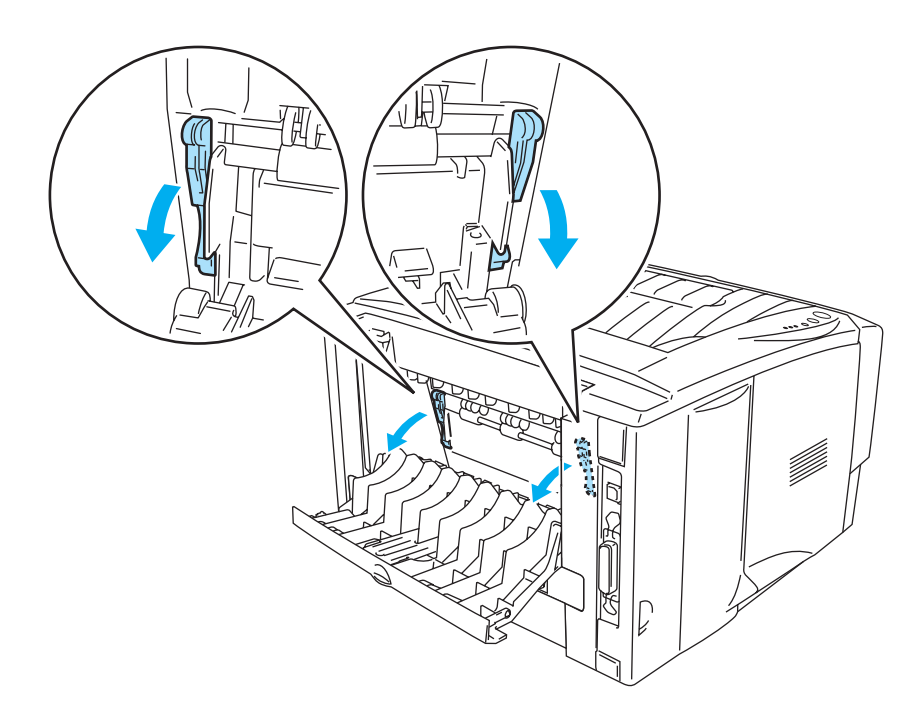

**Figura 1-32**

**5** Utilizando ambas as mãos, coloque o envelope na bandeja de alimentação manual até que a extremidade frontal do envelope toque no cilindro de alimentação do papel. Mantenha o envelope nesta posição até que a impressora puxe automaticamente uma parte do envelope e, em seguida, solte-o.

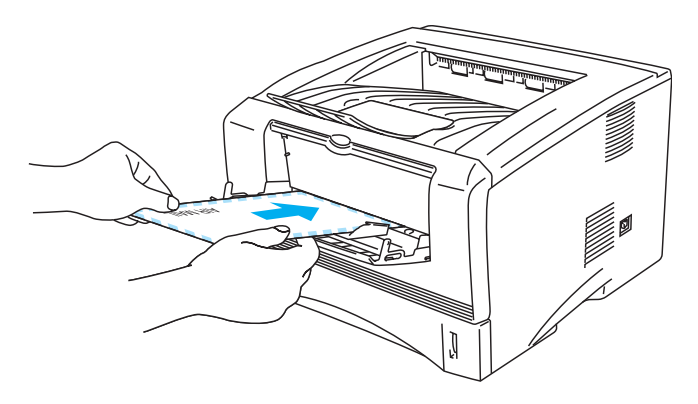

**Figura 1-33**

- e **■** Certifique-se de que o envelope está direito quando o introduzir na bandeja de alimentação manual. Se não estiver, poderá ocorrer um problema na alimentação, provocando erros de impressão ou encravamentos de papel.
	- Não coloque mais do que um envelope na bandeja de alimentação manual, pois o papel poderá encravar.
	- Coloque o envelope na bandeja de alimentação manual com o lado a imprimir virado para cima.
	- Se colocar algum suporte de impressão (papel, transparências, etc.) na bandeja de alimentação manual antes de a impressora estar pronta a imprimir, o suporte poderá ser ejectado sem ser impresso.
- **6** Quando o envelope sair da impressora, a impressora fica à espera que coloque o próximo envelope. Repita o Passo 5 para cada envelope que pretende imprimir.
- **7** Quando terminar o trabalho de impressão, feche a bandeja de saída para papel virado para cima.
	- As junções dos envelopes seladas pelo fabricante deverão ser seguras.
	- Todos os lados devem estar correctamente dobrados, sem rugas nem dobras.

## <span id="page-35-0"></span>**Imprimir em envelopes a partir da bandeja MF (HL-5150D e HL-5170DN)**

A impressora tem um percurso directo de papel da bandeja MF para a parte de trás da impressora. Utilize este método de alimentação e de saída quando quiser imprimir envelopes.

Se colocar papel na bandeja MF, a impressora activa automaticamente o modo de bandeja MF.

**1** Seleccione o **Formato do papel**, **Tipo de suporte**, **Origem do papel** e outras definições no controlador de impressora.

<span id="page-35-1"></span>**Tipo de suporte**: Envelopes **Origem do papel**: Bandeja MF

#### **Controlador PCL**

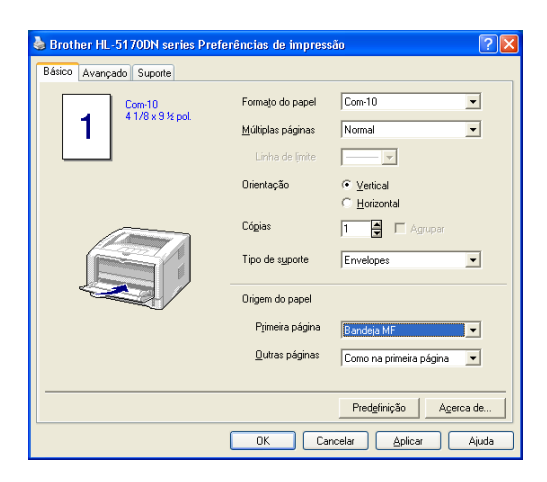

#### **Controlador PS**

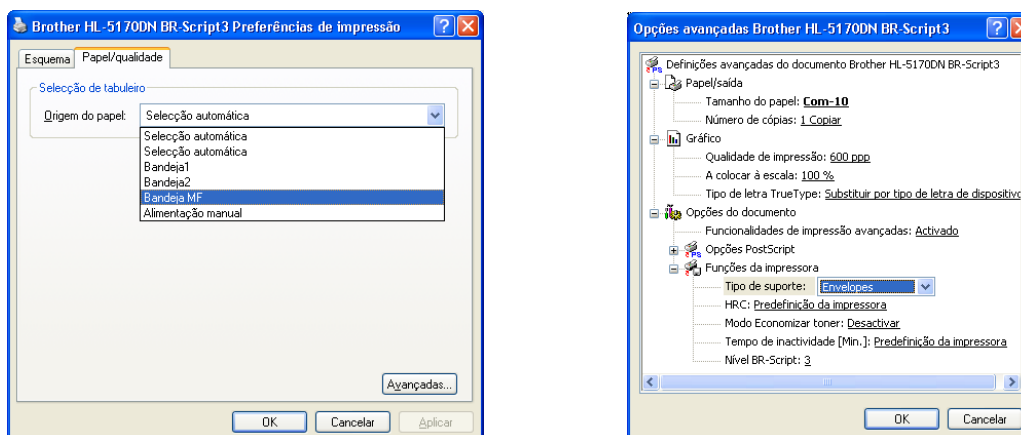
**2** Abra a bandeja de saída para papel virado para cima e, se necessário, puxe o respectivo suporte.

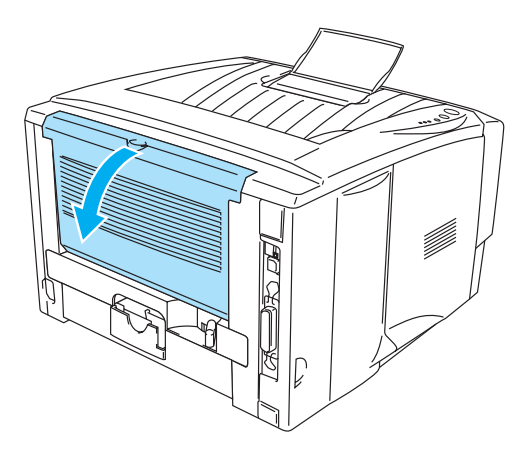

**Figura 1-34**

**3** Abra e baixe suavemente a bandeja MF.

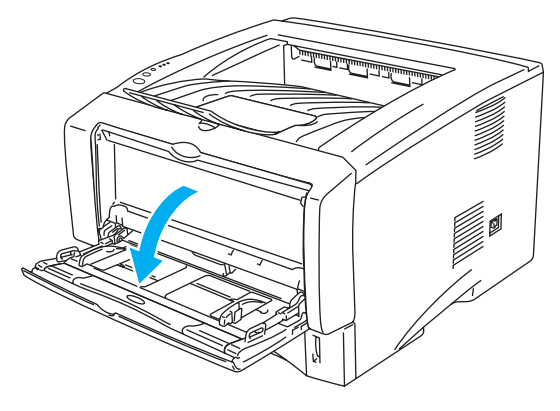

**Figura 1-35**

**4** Puxe o suporte da bandeja MF.

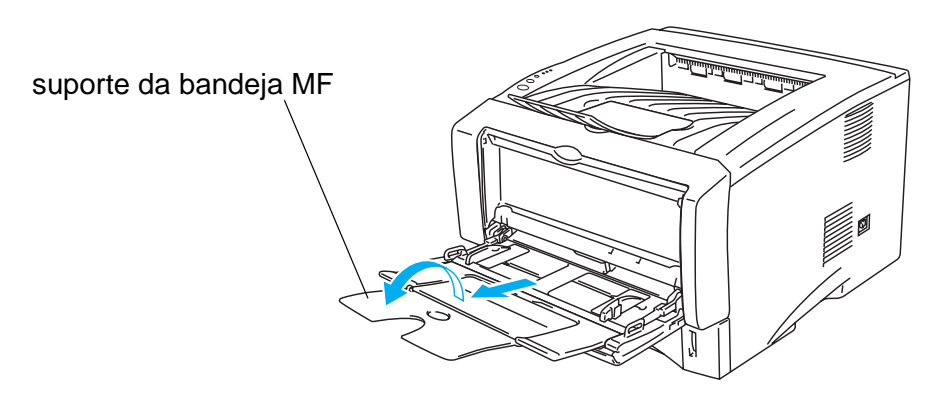

**Figura 1-36**

**Envelopes que tenham ficado vincados depois de impressos:** 

Na parte de trás da impressora, abra a bandeja de saída para papel virado para cima e puxe para baixo as patilhas azuis que se encontram de ambos os lados (conforme ilustrado na figura que se segue). Quando acabar de imprimir envelopes, feche a bandeja de saída para papel virado para cima, para que as duas patilhas azuis regressem à posição inicial.

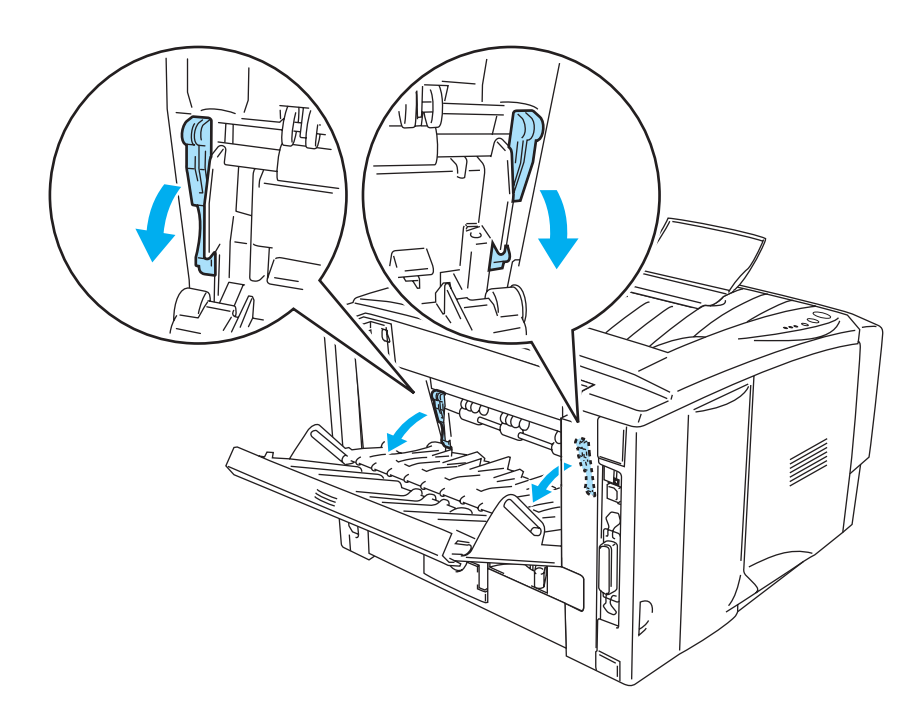

**Figura 1-37**

**5** Coloque os envelopes na bandeja MF, de forma a tocarem na parte de trás da bandeja e a ficarem abaixo das guias de limite máximo, que se encontram de ambos os lados da bandeja. Não coloque mais do que um envelope na bandeja MF, pois o papel poderá encravar.

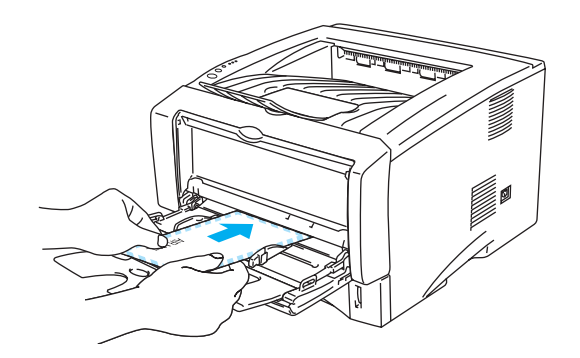

**Figura 1-38**

Verifique se os envelopes estão bem empilhados e na posição correcta na bandeja MF. Se não estiverem, poderá ocorrer um problema na alimentação, provocando erros de impressão ou encravamentos de papel.

**6** Prima e faça deslizar a guia da largura do papel, de forma a ajustar-se ao formato do envelope.

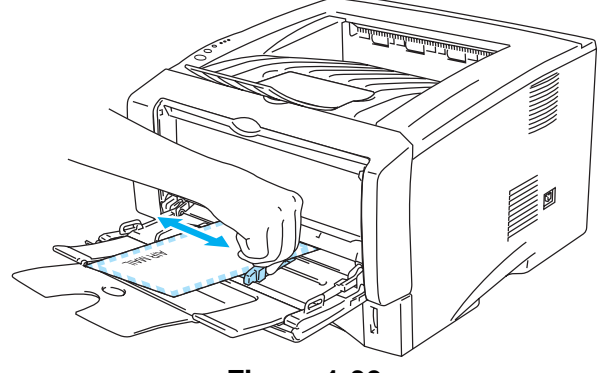

**Figura 1-39**

**Envelopes DL com abas duplas** 

Se o envelope DL de abas duplas ficar amachucado após a impressão, vá ao separador **Básico**, seleccione **Formato do papel** e, em seguida, seleccione **DL margem longa**. Coloque um novo envelope DL de abas duplas na bandeja MF, com a extremidade mais comprida em primeiro lugar e, em seguida, imprima novamente.

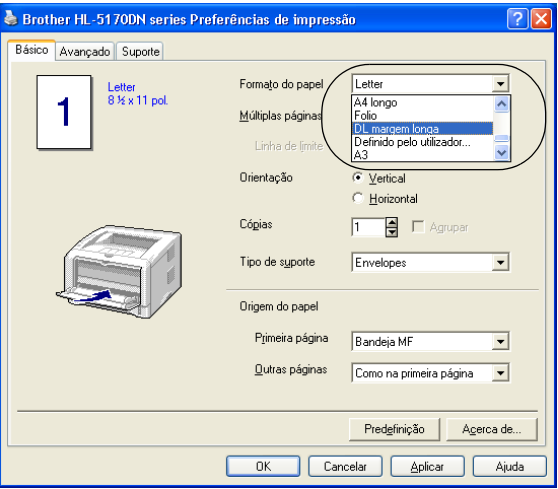

Quando colocar envelopes na bandeja MF, não se esqueça que:

- Durante a impressão, a bandeja interior eleva-se para conduzir os envelopes à impressora.
- O lado a imprimir deve ficar virado para cima.
- Introduza o envelope pela extremidade direita e coloque-o na bandeja.
- A parte superior da pilha de envelopes tem de ficar abaixo das quias de limite máximo que se encontram dos dois lados da bandeja.
- **7** Envie os dados de impressão para a impressora.
- **8** Quando terminar o trabalho de impressão, feche a bandeja de saída para papel virado para cima.
- Se os envelopes ficarem esborratados depois de impressos, no controlador de impressão seleccione **Bandeja MF**, na **Origem do papel**, para facilitar a alimentação do papel. Em seguida, no **Tipo de suporte**, seleccione **Papel grosso** ou **Papel mais grosso** para aumentar a temperatura de fixação. Para ajustar a definição de densidade da impressão, [consulte](#page-62-0) Ajuste de densidade [na página 2-8](#page-62-0).
	- As junções dos envelopes seladas pelo fabricante deverão ser seguras.
	- Todos os lados devem estar correctamente dobrados, sem rugas nem dobras.

## **Imprimir em transparências**

Pode imprimir em transparências a partir da bandeja de papel, da bandeja de alimentação manual ou da bandeja MF.

## **Imprimir em transparências a partir da bandeja de papel**

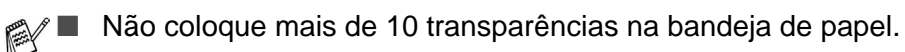

■ As ilustrações desta secção baseiam-se nos modelos HL-5150D e HL-5170DN.

**1** Seleccione o **Formato do papel**, **Tipo de suporte**, **Origem do papel** e outras definições no controlador de impressora.

**Tipo de suporte**: Transparências **Origem do papel**: Bandeja1

#### **Controlador PCL**

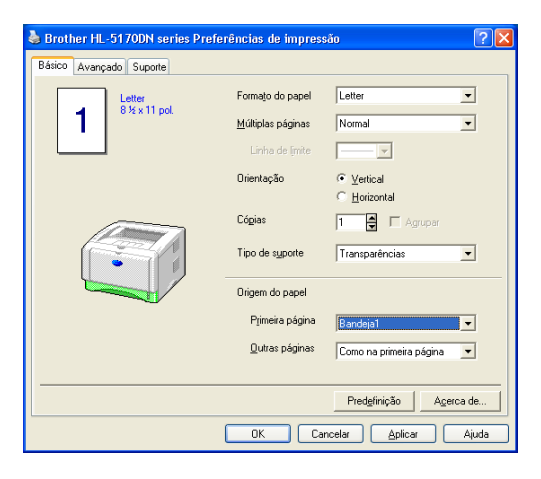

## **Controlador PS (HL-5150D e HL-5170DN)**

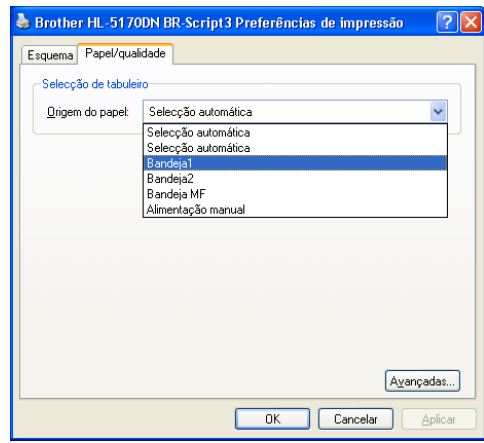

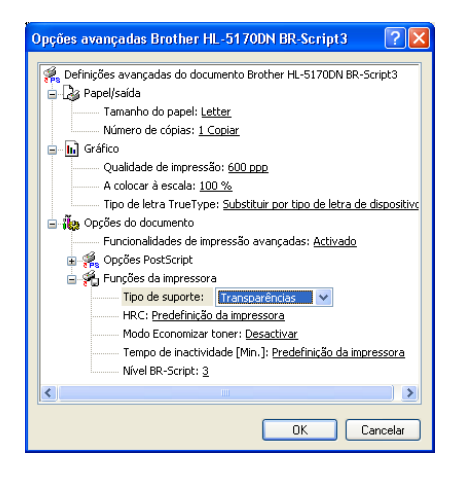

**2** Puxe a bandeja de papel totalmente para fora.

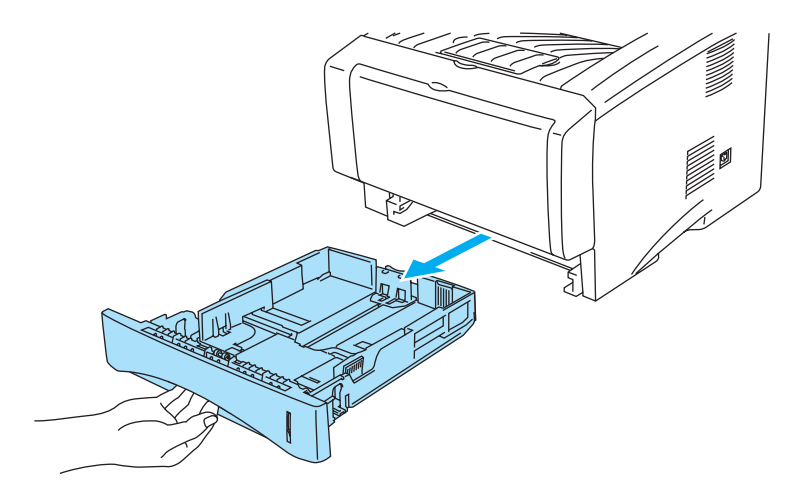

**Figura 1-40**

**3** Premindo as alavancas azuis de desbloqueio da guia do papel, deslize as guias até se ajustarem ao tamanho do papel. Verifique se as guias estão bem encaixadas nas ranhuras.

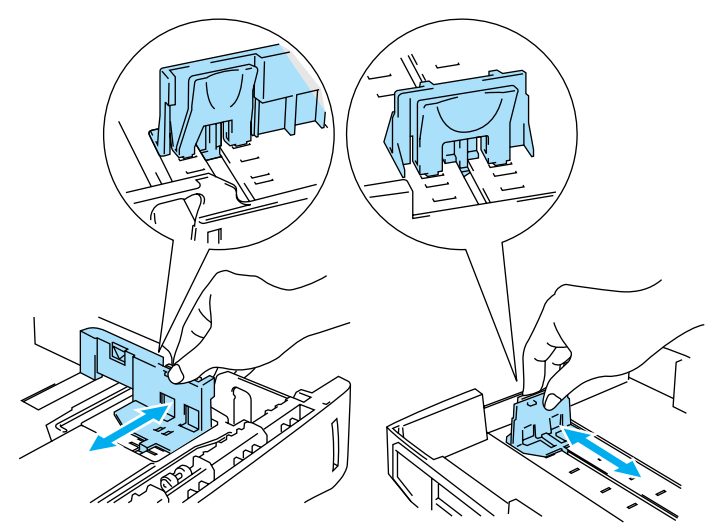

**Figura 1-41**

**4** Coloque as transparências na bandeja. Verifique se as transparências estão direitas e se estão abaixo da marca de limite máximo (▼). Não coloque mais do que 10 transparências na bandeja , pois o papel poderá encravar.

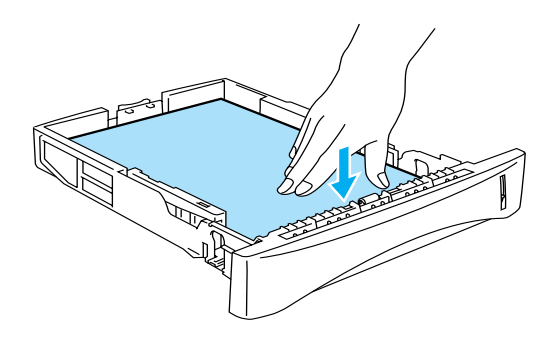

**Figura 1-42**

**5** Volte a colocar a bandeja do papel na impressora.

Levante o suporte de extensão para impedir que as transparências caiam da bandeja de saída para papel virado para baixo.

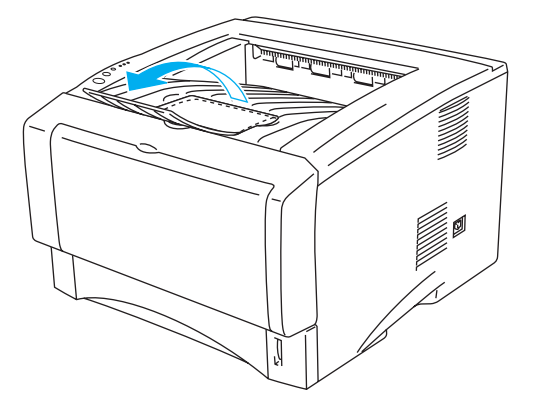

**Figura 1-43**

**6** Envie os dados de impressão para a impressora.

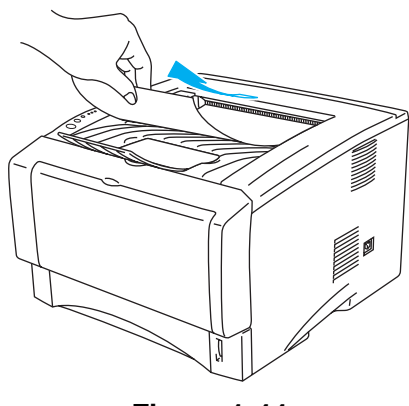

**Figura 1-44**

#### **Atenção**

Remova cada uma das transparências imediatamente após a impressão.

## **Imprimir em transparências a partir da bandeja de alimentação manual (HL-5130 e HL-5140)**

Quando a bandeja de saída para papel virado para cima está aberta, a impressora tem um percurso directo de papel da bandeja de alimentação manual para a bandeja de saída para papel virado para cima.

**1** Seleccione o **Formato do papel**, **Tipo de suporte**, **Origem do papel** e outras definições no controlador de impressora.

**Tipo de suporte**: Transparências **Origem do papel**: Manual

## **Controlador PCL**

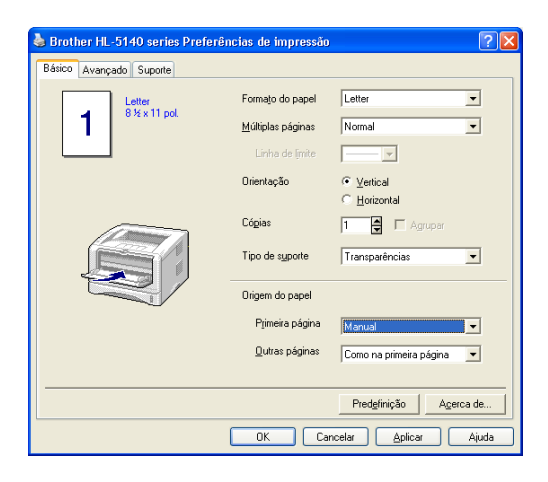

**2** Abra a bandeja de saída para papel virado para cima.

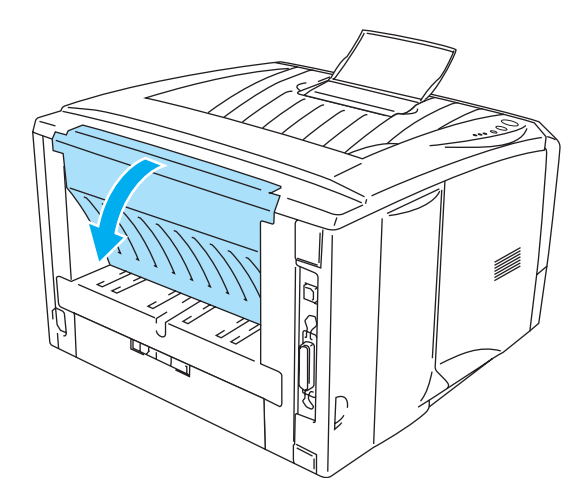

**Figura 1-45**

**3** Envie os dados de impressão para a impressora.

Os LEDs do painel de controlo indicarão o estado **SEM PAPEL** até colocar uma transparência na bandeja de alimentação manual.

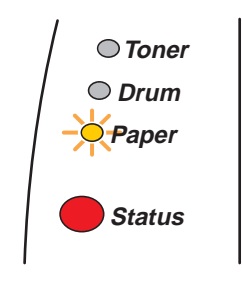

**Figura 1-46**

**4** Abra a bandeja de alimentação manual. Ajuste as guias do papel ao formato da transparência.

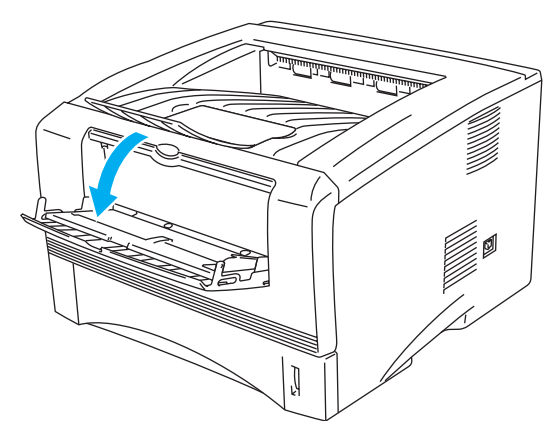

**Figura 1-47**

<span id="page-43-0"></span>**5** Utilizando ambas as mãos, coloque a transparência na bandeja de alimentação manual até que a extremidade frontal da mesma toque no cilindro de alimentação do papel. Mantenha a transparência nesta posição até que a impressora puxe automaticamente uma parte da transparência e, em seguida, solte-a.

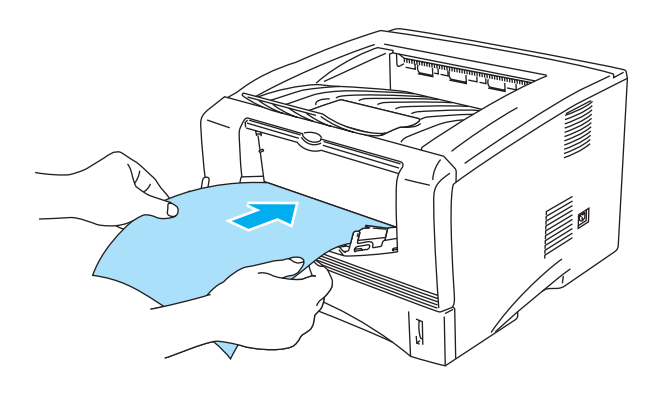

**Figura 1-48**

- e Verifique se a transparência está direita e na posição correcta na bandeja de alimentação manual. Se não estiver, poderá ocorrer um problema na alimentação, provocando erros de impressão ou encravamentos de papel.
	- Não coloque mais do que uma transparência na bandeja de alimentação manual, pois poderá encravar.
	- Se colocar algum suporte de impressão (papel, transparências, etc.) na bandeja de alimentação manual antes de a impressora estar pronta a imprimir, o suporte poderá ser ejectado sem ser impresso.
- **6** Depois de a transparência impressa sair da impressora, coloque a nova transparência conforme indicado no Passo 5 na página [1-37](#page-43-0). Repita o procedimento para cada transparência que quiser imprimir.
- **7** Quando terminar o trabalho de impressão, feche a bandeja de saída para papel virado para cima.

#### **Atenção**

Remova cada transparência imediatamente após a impressão. Se deixar acumular as transparências impressas, a transparência poderá encravar ou ficar enrolada.

## **Imprimir em transparências a partir da bandeja MF (HL-5150D e HL-5170DN)**

Quando a bandeja de saída para papel virado para cima está aberta, a impressora tem um percurso directo de papel da bandeja MF para a parte de trás da impressora.

**1** Seleccione o **Formato do papel**, **Tipo de suporte**, **Origem do papel** e outras definições no controlador de impressora.

**Tipo de suporte**: Transparências **Origem do papel**: Bandeja MF

#### **Controlador PCL**

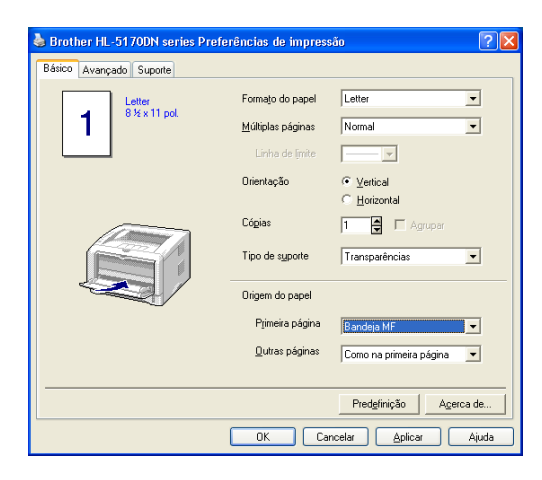

## **Controlador PS**

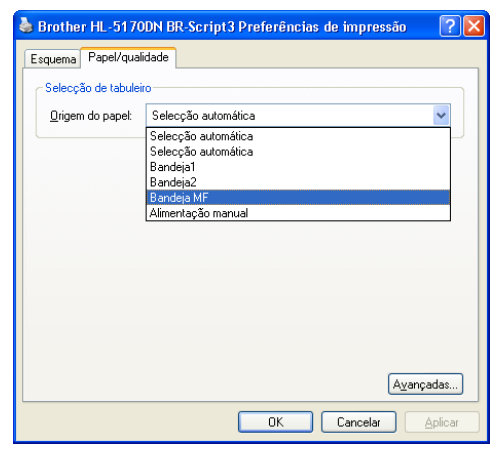

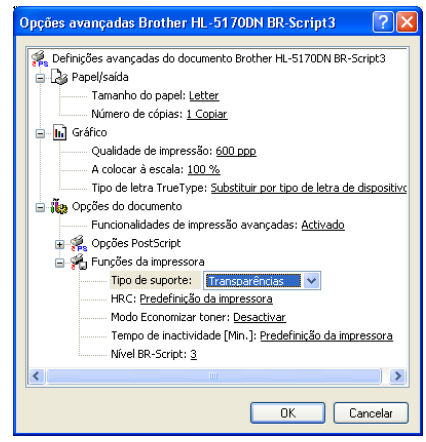

**2** Abra a bandeja de saída para papel virado para cima.

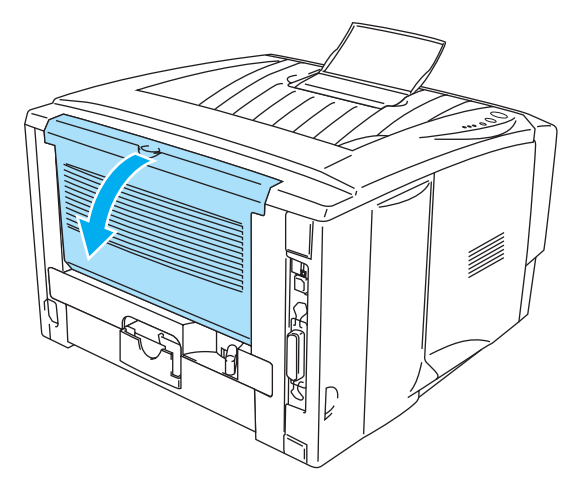

**Figura 1-49**

**3** Envie os dados de impressão para a impressora.

Os LEDs do painel de controlo indicarão o estado **SEM PAPEL** até colocar uma transparência na bandeja MF.

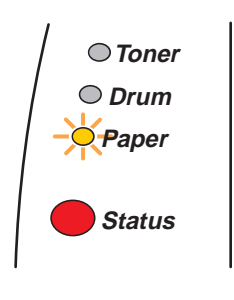

**Figura 1-50**

**4** Abra e baixe suavemente a bandeja MF.

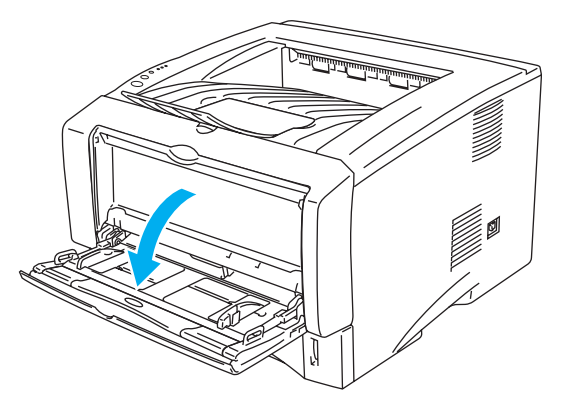

**Figura 1-51**

**5** Puxe o suporte da bandeja MF.

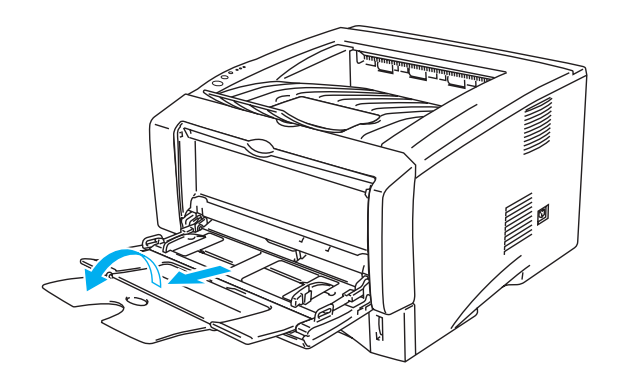

**Figura 1-52**

**6** Ao colocar transparências na bandeja MF, certifique-se de que estas tocam na parte de trás da bandeja e ficam abaixo das guias de limite máximo, que se encontram de ambos os lados da bandeja. Não coloque mais do que 10 transparências na bandeja MF, pois o papel poderá encravar.

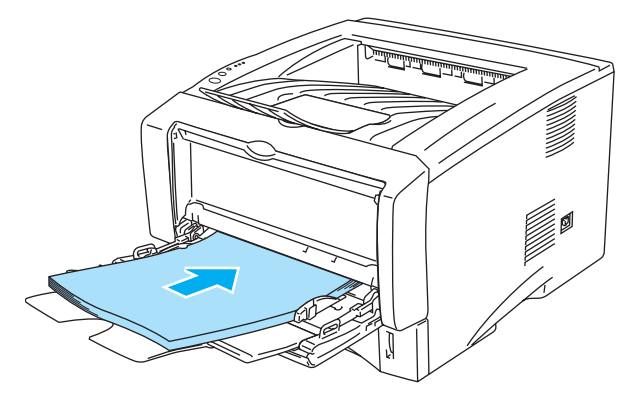

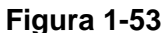

- Verifique se as transparências estão direitas e na posição correcta na bandeja MF. Se não estiverem, poderá ocorrer um problema na alimentação, provocando erros de impressão ou encravamentos de papel.
- **7** Premindo a alavanca de desbloqueio da guia do papel, deslize a guia até se ajustar ao tamanho da transparência.

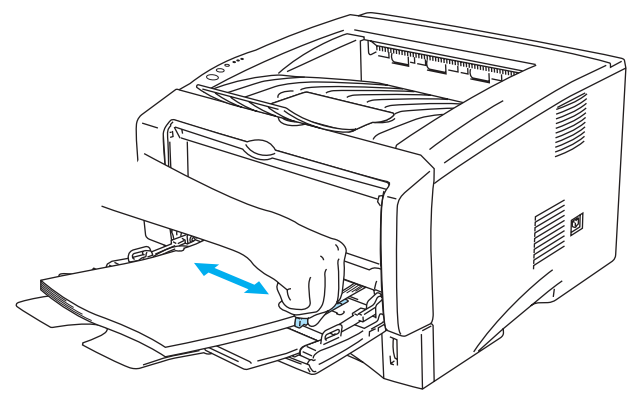

**Figura 1-54**

Quando colocar transparências na bandeja MF, não se esqueça que:

- O lado a imprimir deve ficar virado para cima.
- Introduza a transparência pela extremidade principal (superior) e empurre-a suavemente para dentro da bandeja.
- A parte superior da pilha de transparências tem de ficar abaixo das guias de limite máximo que se encontram dos dois lados da bandeja.
- **8** Quando acabar de imprimir, feche a bandeja de saída para papel virado para cima.

#### **Atenção**

Remova cada transparência imediatamente após a impressão. Se deixar acumular as transparências impressas, a transparência poderá encravar ou ficar enrolada.

# **Impressão duplex**

Os controladores de impressora PCL fornecidos para Windows® 95/98/Me, Windows NT® 4.0, Windows<sup>®</sup> 2000/XP, Mac OS<sup>®</sup> 8.6 a 9.2 e Mac OS<sup>®</sup> X 10.1 ou superior permitem todos a impressão duplex. Para obter mais informações sobre como seleccionar as definições, consulte a **Ajuda** no controlador de impressora.

## **Orientações para imprimir em ambos os lados dos papel**

- Se o papel for fino, pode ficar amachucado.
- Se o papel estiver enrolado, endireite-o e coloque-o novamente na bandeia de papel.
- Deverá utilizar papel normal. Não utilize papel bond.
- Se o papel não estiver a ser alimentado correctamente, pode ficar enrolado. Retire o papel e endireite-o.

## **Imprimir em ambos os lados do papel (impressão duplex manual)**

O controlador PS não suporta a impressão duplex manual.

## **Impressão duplex manual a partir da bandeja de papel**

- **1** Seleccione o modo de impressão **Duplex manual** pretendido no separador **Avançado**, e, no separador **Básico**, seleccione Bandeja1 como alimentação na **Origem do papel**.
- **2** A impressora imprimirá automaticamente todas as páginas pares de um dos lados do papel, primeiro.
- **3** Retire as páginas pares impressas da bandeja de saída e coloque-as novamente na bandeja de papel, com o lado a imprimir (lado em branco) virado para baixo. Siga as instruções que aparecem no ecrã.

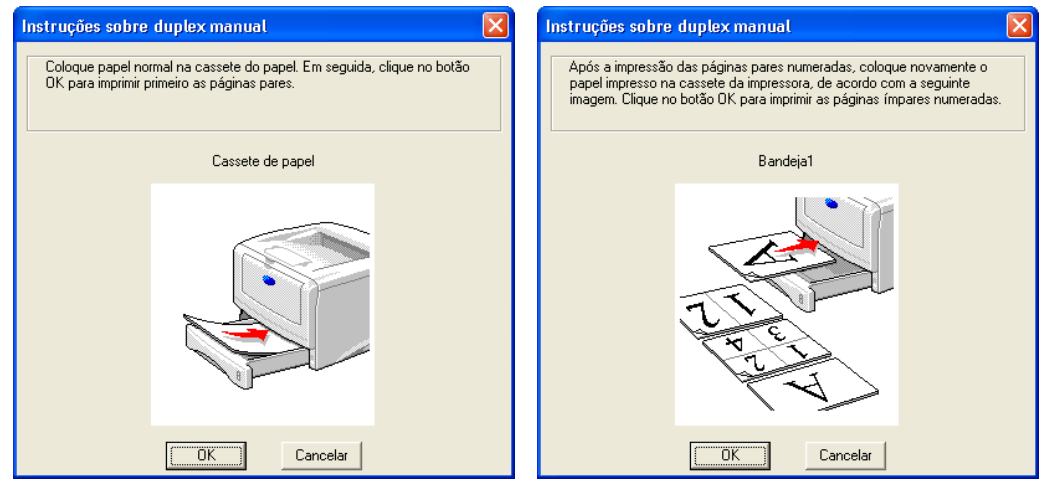

**Figura 1-55**

- Se seleccionar **Selecção automática** na **Origem do papel**, no passo 1, com a HL-5150D ou a 5170DN, não se esqueça de colocar as páginas pares já impressas na bandeja MF.
- **4** A impressora imprimirá então automaticamente todas as páginas ímpares no outro lado do papel.

Ao colocar papel na bandeja de papel, esvazie primeiro a bandeja e, só então, coloque a página impressa com o lado impresso virado para cima. (Não coloque as páginas impressas por cima da pilha de folhas não impressas.)

## **Impressão duplex manual a partir da bandeja de alimentação manual (HL-5130 e HL-5140)**

#### **Atenção**

- Antes de colocar novamente as folhas na bandeia de alimentação manual, terá de as compactar, caso contrário o papel poderá encravar.
- Não deverá utilizar papel nem muito fino nem muito grosso[.](#page-110-0)
- [Quando utilizar a função de duple](#page-110-0)x manual, o papel poderá encravar ou a qualidade da impressão poderá não ser muito boa. Se o papel encravar, consulte Encravamentos de papel e como resolvê-los na página 6-6.
- **1** Escolha o modo de impressão **Duplex manual** no separador **Avançado** e, no separador **Básico**, seleccione **Manual** em **Origem do papel**.
- **2** Utilizando ambas as mãos, coloque o papel na bandeja de alimentação manual com o lado a imprimir primeiro virado para cima. Siga as instruções que aparecem no ecrã. Repita este procedimento até ter impresso todas as páginas pares.

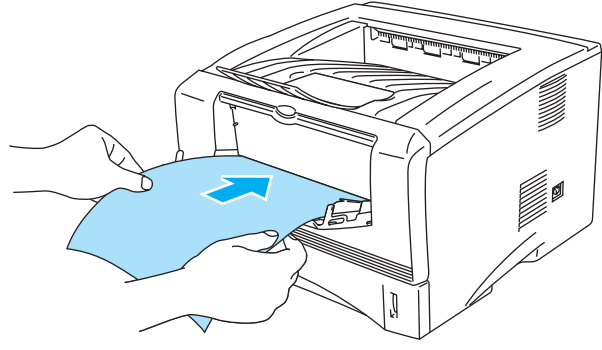

**Figura 1-56**

**3** Retire as páginas pares impressas da bandeja de saída e coloque-as novamente, pela mesma ordem, na bandeja de alimentação manual. Coloque o papel com o lado a imprimir (lado em branco) virado para cima. Siga as instruções que aparecem no ecrã.

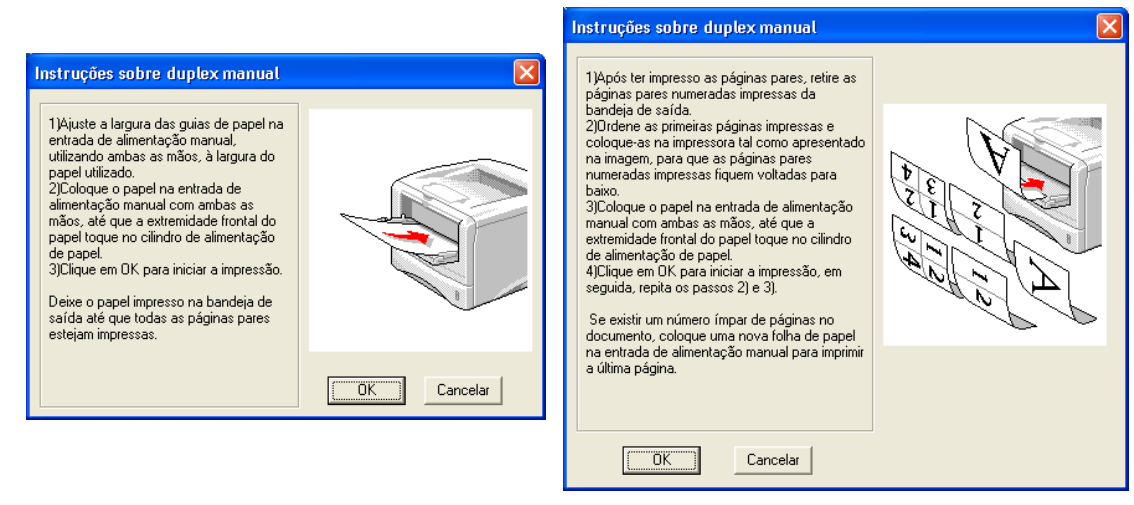

**Figura 1-57**

- Se seleccionar **Selecção automática** na **Origem do papel**, no passo 1, não se esqueça de colocar as páginas pares já impressas na bandeja de papel.
- **4** Repita o Passo 3 até ter impresso todas as páginas ímpares no outro lado do papel.

## **Impressão duplex manual a partir da bandeja multifunções (HL-5150D e HL-5170DN)**

#### **Atenção**

- Antes de colocar novamente as folhas na bandeia MF, terá de as compactar, caso contrário o papel poderá encravar.
- Não deverá utilizar papel nem muito fino nem muito grosso.
- Quando utilizar a função de duplex manual, o papel poderá encravar ou a qualidade da impressão poderá não ser muito boa. Se o papel encravar, consulte Encravamentos de papel [e como resolvê-los](#page-110-1) na página 6-6.
- **1** Escolha o modo de impressão **Duplex manual** no separador **Avançado** e, no separador **Básico**, seleccione **Bandeja MF** em **Origem do papel**.
- **2** Utilizando ambas as mãos, coloque o papel na bandeja MF com o lado a imprimir primeiro virado para cima. Siga as instruções que aparecem no ecrã. Repita este procedimento até ter impresso todas as páginas pares.

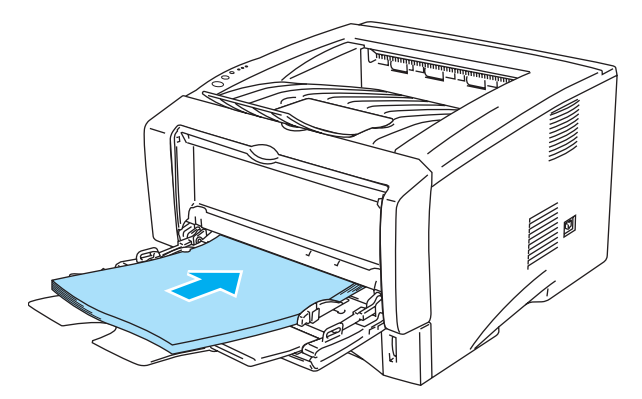

**Figura 1-58**

**3** Retire as páginas pares impressas da bandeja de saída e coloque-as novamente, na mesma ordem, na bandeja MF. Coloque o papel com o lado a imprimir (lado em branco) virado para cima. Siga as instruções que aparecem no ecrã.

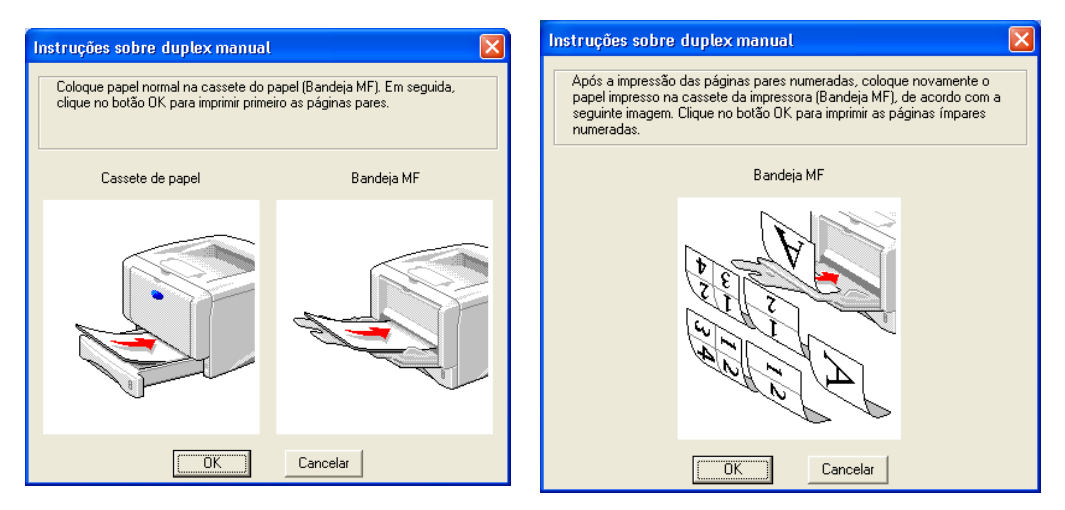

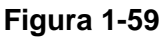

**4** Repita o Passo 3 até ter impresso todas as páginas ímpares no outro lado do papel.

## **Orientação do papel na impressão duplex manual**

A impressora imprime primeiro a segunda página.

Se imprimir 10 páginas em 5 folhas de papel, na primeira folha a impressora imprime a página 2 e depois a página 1.

Na segunda folha imprime primeiro a página 4 e depois a página 3.

Na terceira folha imprime primeiro a página 6 e depois a página 5, e assim por diante.

Se estiver a utilizar a impressão duplex manual, coloque o papel na bandeja da seguinte forma:

■ Para a bandeja de alimentação manual ou multifunções (MF):

Coloque o lado do papel a imprimir primeiro virado para cima, introduzindo primeiro a extremidade principal (superior).

Para imprimir o outro lado, coloque o papel virado para baixo, introduzindo primeiro a extremidade principal (superior).

Se utilizar papel de carta, com cabeçalho pré-impresso, deverá colocá-lo com o lado do cabeçalho virado para baixo e introduzir primeiro este lado.

Para imprimir no outro lado, coloque o cabeçalho para cima e introduza-o primeiro.

■ Para a bandeja superior e a bandeja inferior opcional (bandeja1 ou bandeja2):

Coloque o lado do papel a imprimir primeiro virado para baixo, com a extremidade principal (superior) do papel virada para a frente.

Para imprimir o outro lado, coloque o papel virado para cima, com a extremidade principal (superior) do papel virada para a frente.

Se utilizar papel de carta, com cabeçalho pré-impresso, deverá colocá-lo com o lado do cabeçalho virado para cima e para a frente.

Para imprimir a segunda página, coloque o cabeçalho virado para baixo e para a frente.

Se utilizar papel mais grosso e este ficar enrolado após a impressão do primeiro lado, e se não conseguir colocar novamente o papel na bandeja de alimentação manual nem na bandeja MF, para imprimir o outro lado do papel:

Na parte de trás da impressora, abra a bandeja de saída para papel virado para cima e puxe para baixo as patilhas azuis que se encontram de ambos os lados (conforme ilustrado na figura que se segue). Quando acabar de imprimir, feche a bandeja de saída para papel virado para cima, para que as duas patilhas azuis regressem à posição inicial.

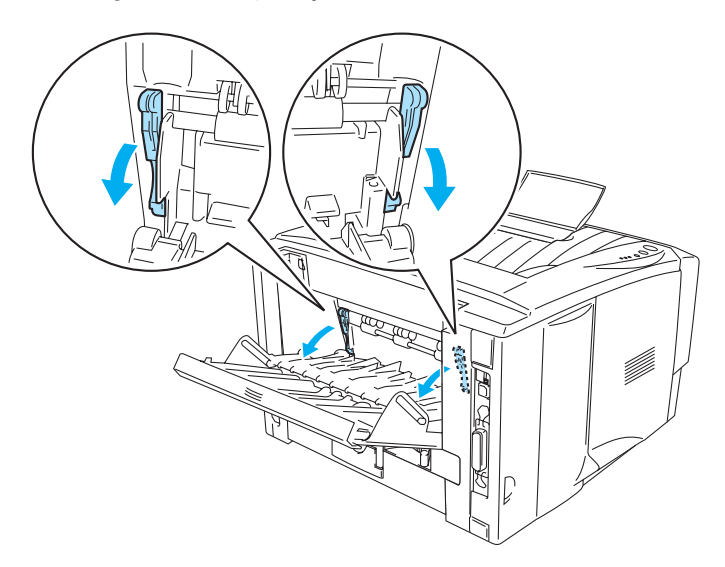

**Figura 1-60**

## **Imprimir em ambos os lados do papel (impressão duplex automática)**

Esta secção aplica-se aos modelos HL-5150D e HL-5170DN.

## **Orientações para a impressão duplex automática**

- Utilize papel normal de formato A4, Letter ou Legal.
- Se o papel estiver enrolado, endireite-o e coloque-o novamente na bandeja de papel.
- Deverá utilizar papel normal. Se possível, não utilize papel bond nem papel fino.
- Quando utilizar a função de impressão duplex, a qualidade da impressão poderá ser menor ou o papel poderá encravar, em determinadas circunstâncias. Se o papel encravar, [consulte](#page-110-1)  [Encravamentos de papel e como resolvê-los](#page-110-1) na página 6-6.
- **1** Coloque papel na bandeja de papel ou na bandeja MF.
- **2** Certifique-se de que a guia da bandeja duplex está ajustada para o formato de papel correcto.

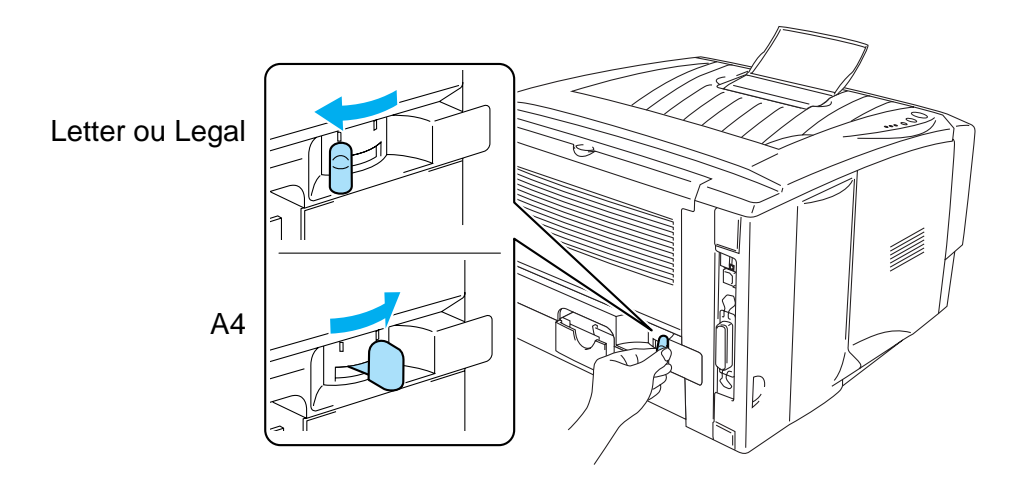

**Figura 1-61**

**3** Abra a caixa de diálogo Propriedades do controlador de impressora. No separador **Avançado** seleccione o modo de impressão duplex, marque a opção **Duplex** e certifique-se de que seleccionou **Utilizar unidade duplex**. Seleccione o **Tipo de duplex**, defina uma **Margem para encadernação**, se necessário, e clique em **OK**. A impressora imprime, automaticamente, ambos os lados do papel.

#### **Controlador PCL**

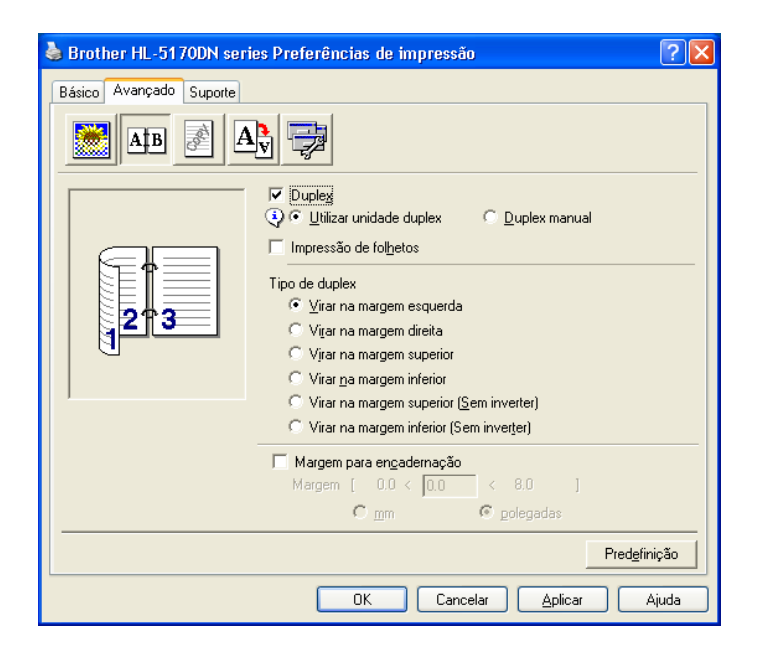

#### **Controlador PS**

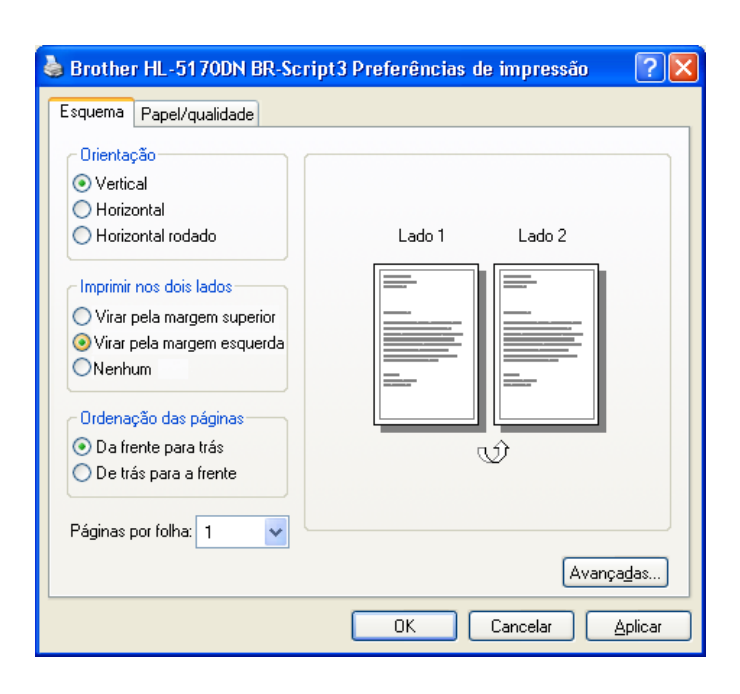

*2* **Controlador e software**

# **Controlador de impressora**

Um controlador de impressora é um programa de software que converte os dados do formato utilizado por um computador para o formato utilizado por uma impressora específica. Normalmente, este formato é uma linguagem de comandos da impressora ou uma linguagem de descrição de páginas.

No CD-ROM fornecido, encontrará os controladores de impressora para os seguintes sistemas operativos. Pode também transferir o controlador de impressora mais recente do Brother Solutions Center, a partir do endereço <http://solutions.brother.com>

Poderá ver as operações e informações detalhadas na secção **Instalar software** do CD-ROM fornecido.

## **Para Windows® 95/98/Me, Windows NT® 4.0 e Windows® 2000/XP**

- Controlador compatível com PCL (impressora laser Hewlett-Packard LaserJet)
- Controlador BR-Script (emulação de linguagem PostScript<sup>®</sup>3) (HL-5150D e HL-5170DN)

## **Para Macintosh®**

- Controlador Brother Laser para Macintosh<sup>®</sup>
- Controlador BR-Script (emulação de linguagem PostScript<sup>®</sup>3) (HL-5150D e HL-5170DN)

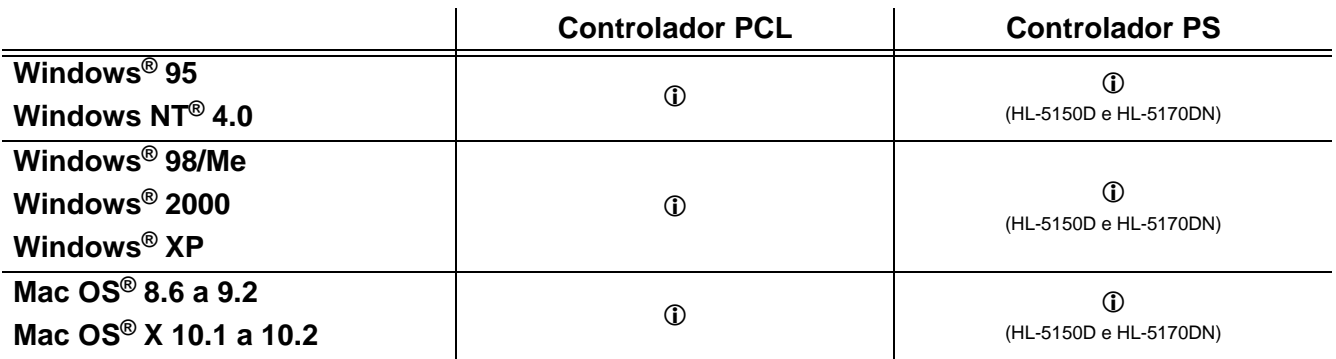

Ao imprimir a partir do seu computador, pode alterar as seguintes definições da impressora.

- Formato do papel
- Múltiplas páginas
- Orientação
- Cópias
- Tipo de suporte
- Origem do papel
- Resolução
- Modo Economizar toner
- Impressão duplex (Impressão duplex manual $1^{1/2}$  / Impressão duplex com Bandeja duplex<sup>†5</sup>)
- $\blacksquare$  Marca de água<sup>\*1\*2</sup>
- Trabalho de impressão em spool<sup>\*1\*2</sup>
- Configuração rápida de impressão<sup>\*1\*2</sup>
- **Tempo de inactividade**<sup>\*2</sup>
- $\blacksquare$  Monitor de estado<sup>\*1\*2</sup>
- Macro<sup>\*1\*2\*3</sup>
- Administrador<sup>\*1\*2\*3</sup>
- Inserir comando/ficheiro<sup>\*1\*2\*3\*4</sup>
- $\blacksquare$  Protecção de página<sup>\*1\*2</sup>
- **I** Imprimir data e hora $i^{1*2}$
- $\blacksquare$  Ajuste de densidade<sup>\*1\*2</sup>
- $\blacksquare$  HRC<sup>\*2</sup>
- $\blacksquare$  Modo True Type<sup>\*2\*4</sup>
- $\blacksquare$  Detecção automática<sup>\*1\*2</sup>
- \*1 Esta definições não estão disponíveis no controlador BR-script. (HL-5150D e HL-5170DN)
- \*2 Esta definições não estão disponíveis na impressora laser Brother para Macintosh®.
- $*3$  Estas definições não estão disponíveis no Windows NT® 4.0 e Windows® 2000/XP.
- \*4 Estas definições não estão disponíveis na HL-5130.
- \*5 Esta definição não está disponível na HL-5130 e HL-5140.

## **Para Windows®**

## <span id="page-57-0"></span>**Funcionalidades do controlador de impressora PCL**

Pode transferir o controlador de impressora mais recente ou obter outras informações, acendendo ao Brother Solutions Center, no endereço <http://solutions.brother.com>

Também pode alterar as definições clicando na ilustração do lado esquerdo do separador **Básico** da caixa de diálogo **Propriedades**.

Para obter mais informações, consulte a **Ajuda** no controlador de impressora.

r‰∕ Os ecrãs apresentados nesta secção foram retirados do Windows® XP. No seu PC, os ecrãs poderão ser diferentes, conforme o sistema operativo que esteja a utilizar.

#### **Separador Básico**

Se estiver a utilizar o Windows NT® 4.0, Windows® 2000 ou XP, pode aceder ao separador **Básico** clicando em **Preferências de impressão...** no separador **Geral** do ecrã **Propriedades da impressora**.

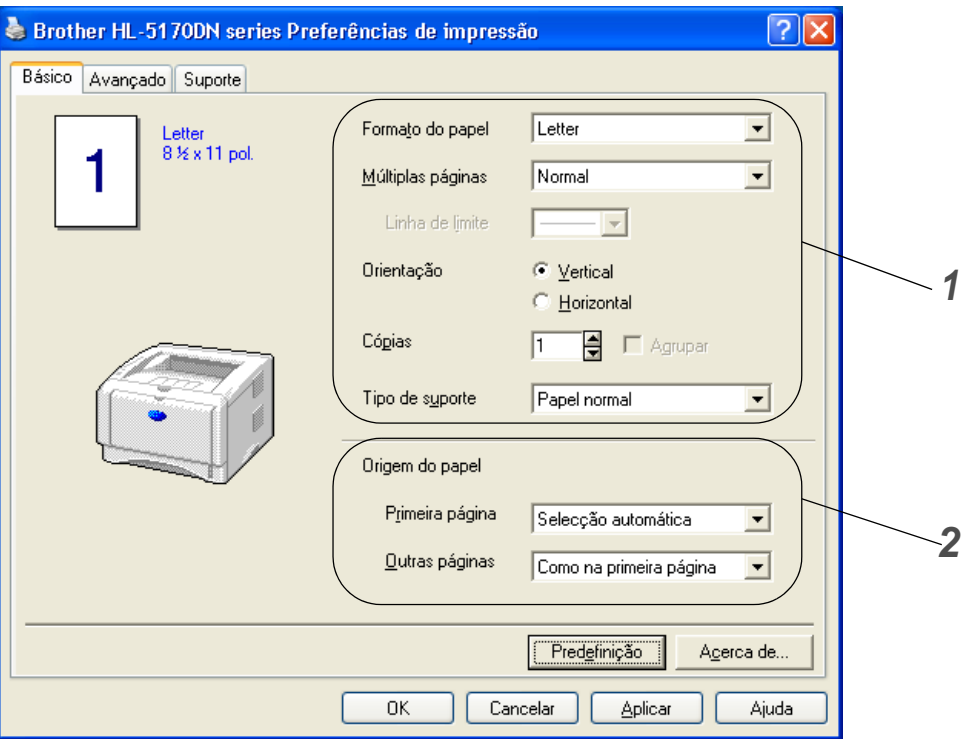

- **1** Seleccione as definições de **Formato do papel**, **Múltiplas páginas**, **Orientação**, etc.
- **2** Seleccione as definições de **Origem do papel**, etc.

## **Separador Avançado**

Se estiver a utilizar o Windows NT® 4.0, Windows® 2000 ou XP, pode aceder ao separador **Avançado** clicando em **Preferências de impressão...** no separador **Geral** do ecrã **Propriedades da impressora**.

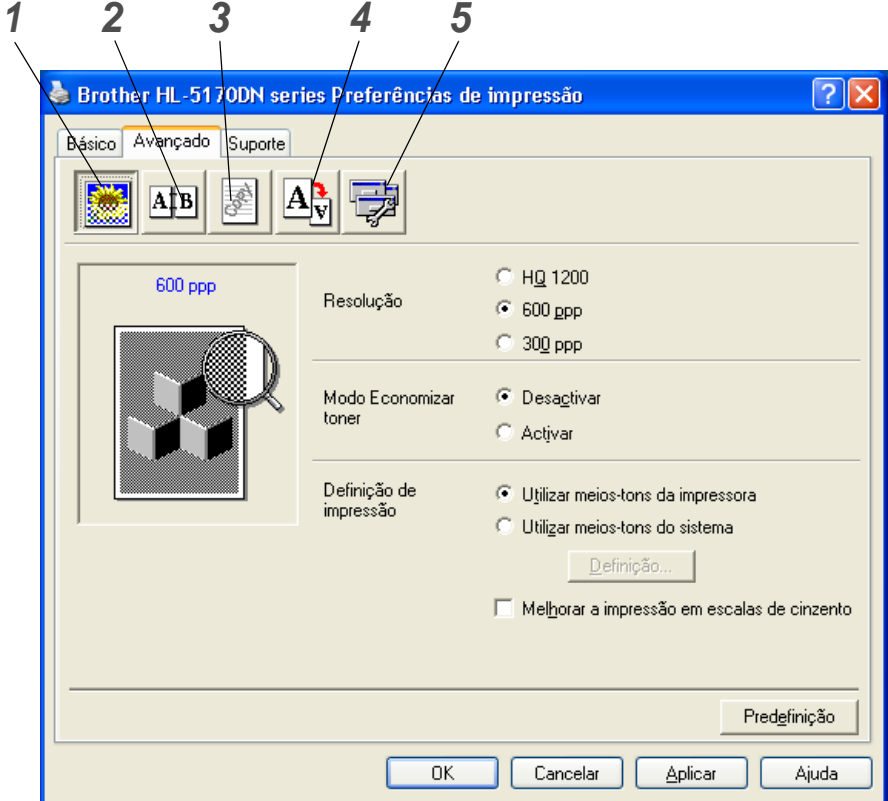

Pode alterar as definições contidas no separador clicando nos seguintes ícones:

- **1** Qualidade de impressão
- **2** Impressão duplex
- **3** Marca de água
- **4** Definição da página
- **5** Opções do dispositivo

#### **Qualidade de impressão**

Seleccione as definições de resolução, economia de toner e impressão ou a definição de impressão na escala de cinzentos.

## **Resolução**

Para alterar a resolução, dispõe das seguintes opções:

- HQ 1200
- 600 ppp
- 300 ppp

#### **Modo Economizar toner**

Pode reduzir os custos de utilização activando o modo de economia de toner, que reduz a densidade de impressão.

#### **Definição de impressão**

Pode alterar manualmente o brilho, o contraste e outras definições.

- **Automático (apenas para utilizadores do Windows**® **95/98/Me)** Pode imprimir automaticamente com a definição de impressão mais adequada, seleccionando o botão **Automático**.
- **Manual (apenas para utilizadores do Windows**® **95/98/Me)** Pode alterar as definições manualmente, seleccionando o botão **Manual** e clicando no botão de definição.
- Utilizar meios-tons da impressora (apenas para utilizadores de Windows NT<sup>®</sup> 4.0, **Windows**® **2000/XP)**

Pode imprimir utilizando a definição da impressora, seleccionando o botão **Utilizar meios-tons da impressora**.

■ **Utilizar meios-tons do sistema (apenas para utilizadores de Windows NT**® **4.0, Windows**® **2000/XP)**

Pode alterar manualmente o brilho, o contraste e outras definições, seleccionando o botão **Utilizar meios-tons do sistema** e clicando no botão de definição.

■ Melhorar a impressão em escalas de cinzento (apenas para utilizadores de **Windows NT**® **4.0, Windows**® **2000/XP)**

Pode melhorar a qualidade da imagem de áreas sombreadas seleccionando a caixa **Melhorar a impressão em escalas de cinzento**. Se imprimir com esta definição, a velocidade da impressão poderá diminuir, consoante os dados impressos.

#### **Impressão duplex**

■ **Duplex manual** 

Se seleccionar o botão **Duplex manual**, abrir-se-á a caixa de diálogo de definição do duplex manual. Para cada orientação estão disponíveis seis tipos de direcção de encadernação duplex manual.

- **Bandeja duplex (HL-5150D e HL-5170DN)** Se seleccionar o botão **Bandeja duplex**, abrir-se-á a caixa de diálogo de definição do duplex manual. Para cada orientação estão disponíveis seis tipos de direcção de encadernação duplex, automaticamente.
- **Margem para encadernação** Se seleccionar a opção Margem para encadernação, pode também especificar o valor da margem do lado da encadernação em polegadas ou em milímetros.
- **Impressão de folhetos (HL-5150D e HL-5170DN)** Utilize esta função quando pretender imprimir um folheto. Para fazer um folheto, dobre as páginas impressas. Quando utilizar a função de impressão de folhetos, tenha em atenção o formato, a orientação e a origem do papel e as outras definições não devem ser alteradas em todo o documento.

#### **Marca de água**

Pode incluir um logotipo ou texto sob a forma de marca de água nos seus documentos. Se utilizar um ficheiro de mapa de bits como marca de água, pode alterar o tamanho da marca de água e colocá-la em qualquer local da página.

Se utilizar texto como marca de água, pode alterar as definições de tipo de letra, contraste e ângulo.

#### **Definição da página**

Pode alterar o dimensionamento da imagem impressa e seleccionar as opções de **Espelho**/ **Impressão invertida**.

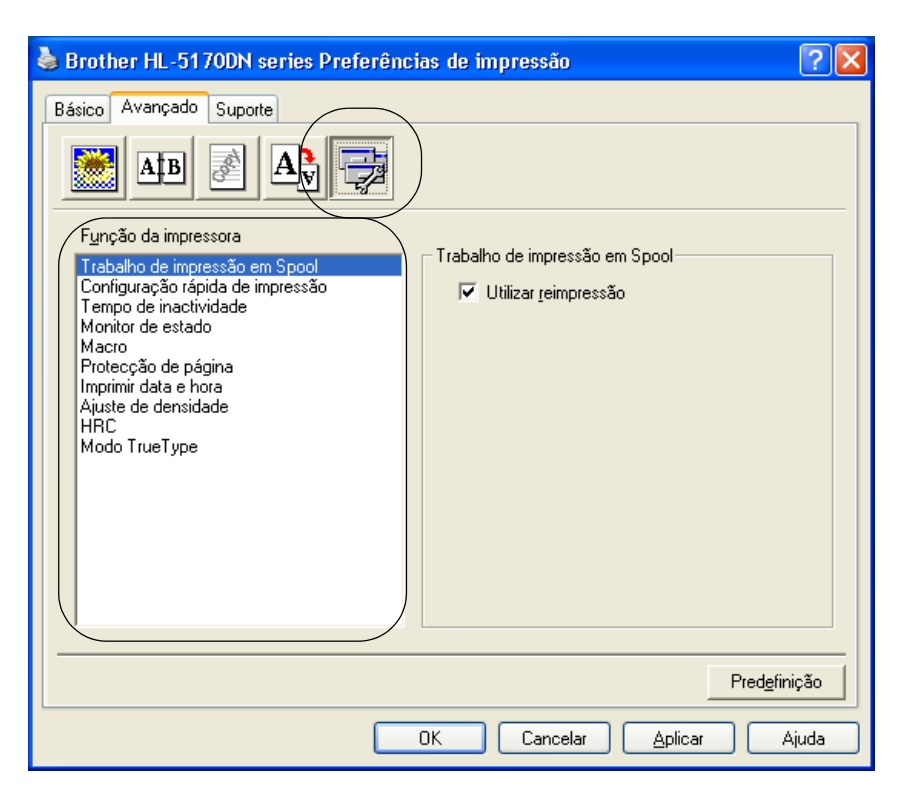

Neste separador pode escolher os seguintes modos de **Função da impressora**:

(Pode saltar para a página correspondente a cada **Função da impressora** clicando no nome da função na lista que se segue.)

- [Trabalho de impressão em Spool](#page-61-0)
- [Configuração rápida de impressão](#page-61-1)
- [Tempo de inactividade](#page-61-2)
- [Monitor de estado](#page-61-4)
- [Macro \(HL-5140, HL-5150D e HL-5170DN\)](#page-61-5)
- Administrador (apenas para utilizadores de Windows<sup>®</sup> 95/98/Me)
- **■** Inserir comando/ficheiro (HL-5140, 5150D e 5170DN: apenas para utilizadores de Windows® [95/98/Me\)](#page-62-2)
- [Protecção de página](#page-62-3)
- [Imprimir data e hora](#page-62-4)
- [Ajuste de densidade](#page-62-5)
- [HRC](#page-63-0) (Controlo de alta resolução)\*
- [Modo TrueType \(HL-5140, HL-5150D e HL-5170DN\)](#page-63-1)\*

A lista **Função da impressora** pode diferir conforme o modelo.

\* Se estiver a utilizar o Windows® 95, 98 ou Me, pode alterar as definições de **HRC** e **Modo TrueType** em **Definição de impressão** na opção **Qualidade de impressão** do separador **Avançado**.

#### <span id="page-61-0"></span>**Trabalho de impressão em Spool**

A impressora guarda dados que pretenda reimprimir.

Pode reimprimir um documento sem ter de reenviar os dados do seu PC. Para reimprimir, prima e mantenha premido o botão **Go** até os quatro LEDs estarem acesos e, em seguida, solte o botão **Go**.

Se não quiser que outras pessoas imprimam os seus dados através da função de reimpressão, desmarque a opção **Utilizar reimpressão** nas definições de trabalho de impressão em spool.

#### <span id="page-61-1"></span>**Configuração rápida de impressão**

Pode activar ou desactivar a Configuração rápida de impressão. Uma pequena janela de selecção aparecerá no seu computador. Nesta, poderá alterar as definições das seguintes funções:

- Múltiplas páginas
- Impressão duplex
- Modo Economizar toner
- Origem do papel
- Tipo de suporte

#### <span id="page-61-2"></span>**Tempo de inactividade**

Quando a impressora não recebe dados durante um determinado período de tempo (tempo de espera), entra em modo de inactividade. No modo de inactividade, a impressora fica como se estivesse desligada. O tempo de espera predefinido é 5 minutos. Se estiver seleccionado o **Modo de inactividade inteligente** o tempo de espera é automaticamente ajustado para a definição de tempo de espera mais adequada, conforme a frequência de utilização da impressora. Quando a impressora está inactiva, os LEDs ficam todos apagados, mas a impressora continua a poder receber dados do computador. Ao receber um ficheiro de impressão ou documento, a impressora activa-se automaticamente para iniciar a impressão. Pode ainda activar a impressora premindo um dos botões. O modo de inactividade pode ser desactivado. Para desactivar o modo de inactividade, vá ao separador **Avançado**, seleccione **Opções do dispositivo** e, em seguida, seleccione **Tempo de inactividade**. Clique duas vezes na palavra **Tempo de inactividade** no ecrã **Tempo de inactividade**, para que apareça a função **Desactivar tempo de inactividade**, e clique em **Desactivar tempo de inactividade** para que a impressora não entre em inactividade. A função **Desactivar tempo de inactividade** pode ser ocultada clicando novamente duas vezes na palavra **Tempo de inactividade** no ecrã

**Tempo de inactividade**. Recomendamos que mantenha o modo de inactividade activado, para poupar energia.

#### <span id="page-61-4"></span><span id="page-61-3"></span>**Monitor de estado**

Indica o estado da impressora (eventuais erros que possam ocorrer) durante a impressão. A predefinição do monitor de estado é estar desactivado. Se quiser activar o monitor de estado, vá ao separador **Avançado**, seleccione **Opções do dispositivo** e, em seguida, seleccione **Monitor de estado**.

#### <span id="page-61-5"></span>**Macro (HL-5140, HL-5150D e HL-5170DN)**

Pode guardar uma página de um documento como uma macro na memória da impressora. Além disso, pode executar a macro gravada, ou seja, pode utilizar a macro gravada como uma sobreposição noutros documentos. Isto vai poupar tempo e vai acelerar a velocidade de impressão relativamente a informações utilizadas com muita frequência como, por exemplo, formulários, logotipos de empresas, cabeçalhos de cartas ou facturas.

### <span id="page-62-1"></span>**Administrador (apenas para utilizadores de Windows® 95/98/Me)**

Os administradores têm autorização para limitar a função do número de cópias, a definição de dimensionamento e a definição de marca de água.

■ Palavra-passe

Introduza a palavra-passe nesta caixa.

- Definir palavra-passe Clique aqui para alterar a palavra-passe.
- BLOQUEIO DE CÓPIA

Bloqueia a opção de cópia de páginas para evitar a impressão de múltiplas cópias.

■ BLOQUEIO DE MARCA DE ÁGUA

Bloqueia as definições actuais da opção Marca de água, para evitar que se façam alterações.

■ BLOQUEIO DE DIMENSIONAMENTO

Bloqueia a opção de dimensionamento tal como exemplificado a seguir.

1 em 1 100%

#### <span id="page-62-2"></span>**Inserir comando/ficheiro (HL-5140, 5150D e 5170DN: apenas para utilizadores de Windows® 95/98/Me)**

Esta opção permite que sejam introduzidos dados num trabalho de impressão.

A utilização desta função permite-lhe efectuar as seguintes acções.

- Inserir um ficheiro de impressão ou um ficheiro tiff num trabalho de impressão.
- Inserir uma cadeia de texto num trabalho de impressão.
- Inserir uma macro, guardada na memória da impressora, num trabalho de impressão.

## <span id="page-62-3"></span>**Protecção de página**

'Protecção de página' refere-se a uma definição que reserva memória adicional para criação de imagens das páginas inteiras.

As opções são AUTOMÁTICA, DESACTIVADA, Predefinição da impressora, LTR (papel de formato Letter), A4 ou LGL (papel de formato Legal).

A funcionalidade de protecção de página permite que a impressora crie na memória a imagem da página inteira antes de o papel entrar na impressora. Utilize esta função quando a imagem for muito complexa e a impressora tiver que aguardar para processar a imagem.

#### <span id="page-62-4"></span>**Imprimir data e hora**

Data : Especifica o formato da data. Hora: Especifica o formato da hora.

#### <span id="page-62-5"></span><span id="page-62-0"></span>**Ajuste de densidade**

Aumentar ou diminuir a densidade da impressão.

## <span id="page-63-0"></span>**HRC**

Esta opção permite-lhe alterar a definição HRC na impressora Brother HL-5100 series. A definição HRC é uma função especial que lhe oferece uma qualidade de impressão melhorada de caracteres e gráficos que as impressoras a laser convencionais obtêm através das resoluções de 300 ou 600 ppp.

- Predefinição da impressora A definição irá corresponder à da impressora.
- Claro
- Médio
- Escuro.
- Desactivado: Desactivar o HRC

#### <span id="page-63-1"></span>**Modo TrueType (HL-5140, HL-5150D e HL-5170DN)**

Os tipos de letra TrueType podem ser enviados para a impressora de uma das seguintes formas:

- Transferir como TrueType (HL-5150D e HL-5170DN)
- Transferir como imagem de bits
- Imprimir como gráfico

## **Separador Acessórios**

manualmente.

Quando pretender instalar a unidade de bandeja inferior opcional, pode adicioná-la e seleccionar as respectivas definições no separador **Acessórios**.

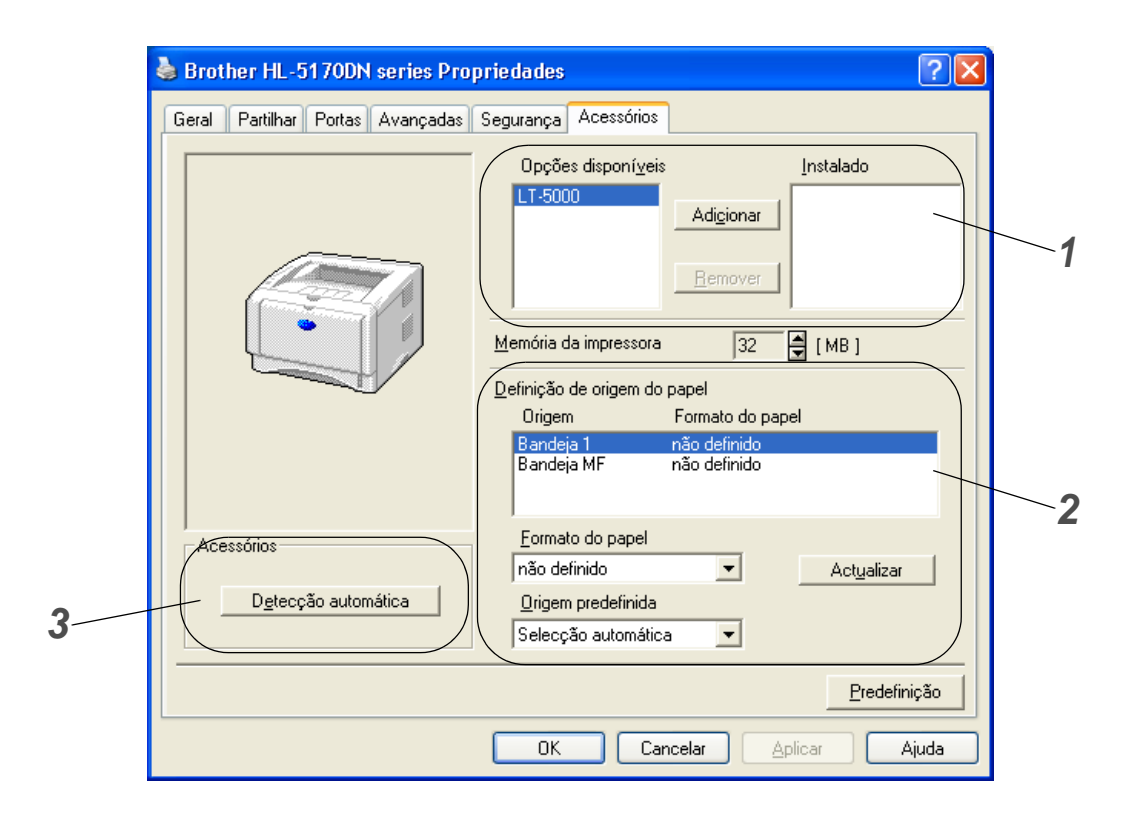

- **1** Pode adicionar e remover manualmente as opções instaladas na impressora. As definições de bandejas corresponderão às opções instaladas.
- **2** Definição de origem do papel Esta funcionalidade reconhece o formato do papel contido em cada bandeja.

**3** Detecção automática das opções da impressora (HL-5140, HL-5150D e HL-5170DN) A função de **Detecção automática** localiza os dispositivos actualmente instalados e apresenta as definições disponíveis no controlador de impressora. Ao clicar no botão **Detecção automática**, aparecerá uma lista das opções instaladas na impressora. Pode adicionar ou remover opções

A função de **Detecção automática** poderá não estar disponível sob determinadas condições da impressora.

### **Separador Suporte**

- Se estiver a utilizar o Windows NT® 4.0, Windows® 2000 ou XP, pode aceder ao separador **Suporte** clicando em **Preferências de impressão...** no separador **Geral** do ecrã **Propriedades da impressora**.
- Pode transferir o controlador de impressora mais recente do Brother Solutions Center, a partir do endereço<http://solutions.brother.com>
- Pode ver a versão do controlador da impressora.
- Pode verificar as definições actuais do controlador.
- Pode imprimir a página de definições da impressora e a lista de tipos de letra internos. (A lista de tipos de letra internos não está disponível na HL-5130.)

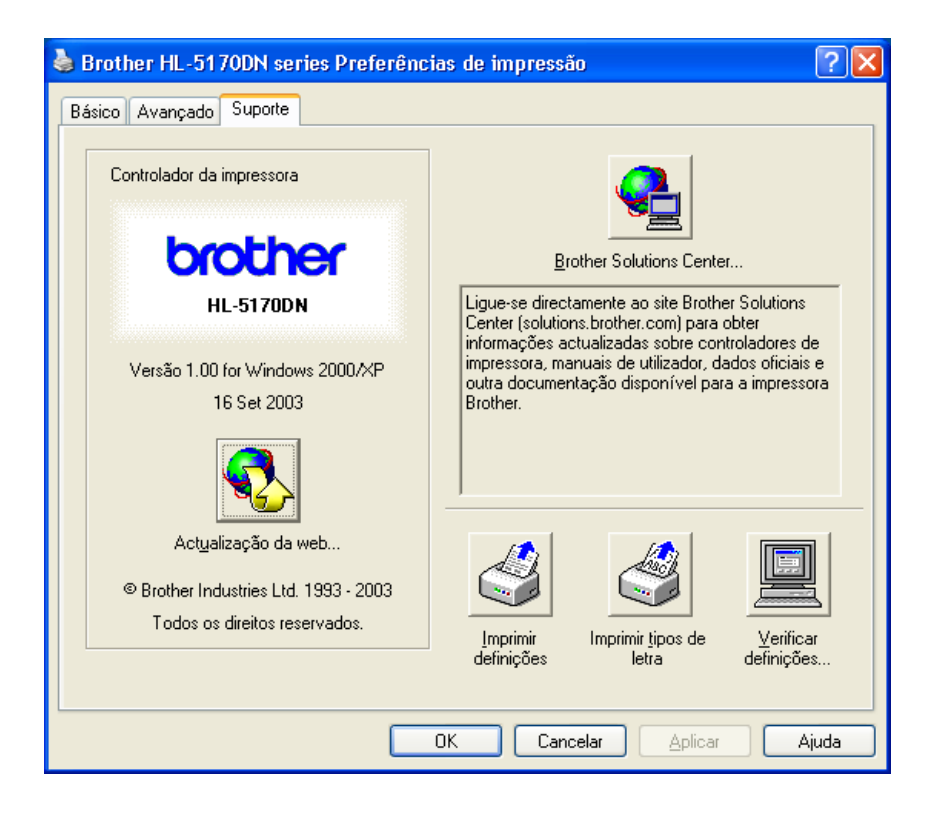

## <span id="page-66-0"></span>**Funcionalidades do controlador de impressora PS**

Esta secção aplica-se aos modelos HL-5150D e HL-5170DN.

Pode também transferir o controlador de impressora mais recente do Brother Solutions Center, a partir do endereço<http://solutions.brother.com>

Para obter mais informações, consulte a **Ajuda** no controlador de impressora.

Os ecrãs apresentados nesta secção foram retirados do Windows® XP.

No seu PC, os ecrãs poderão ser diferentes, conforme o sistema operativo que esteja a utilizar.

#### **Separador Portas**

Seleccione a porta a que impressora está ligada ou o caminho para a impressora de rede que está a utilizar.

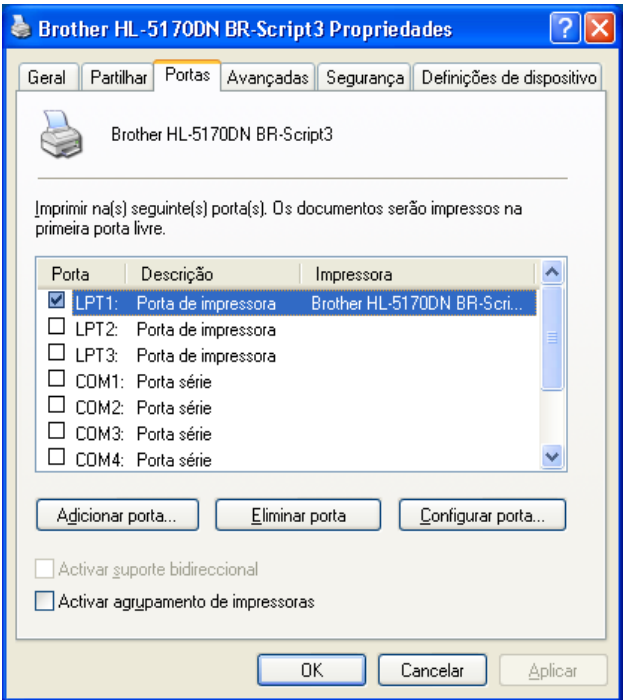

## **Separador Definições de dispositivo**

Seleccione as opções que instalou.

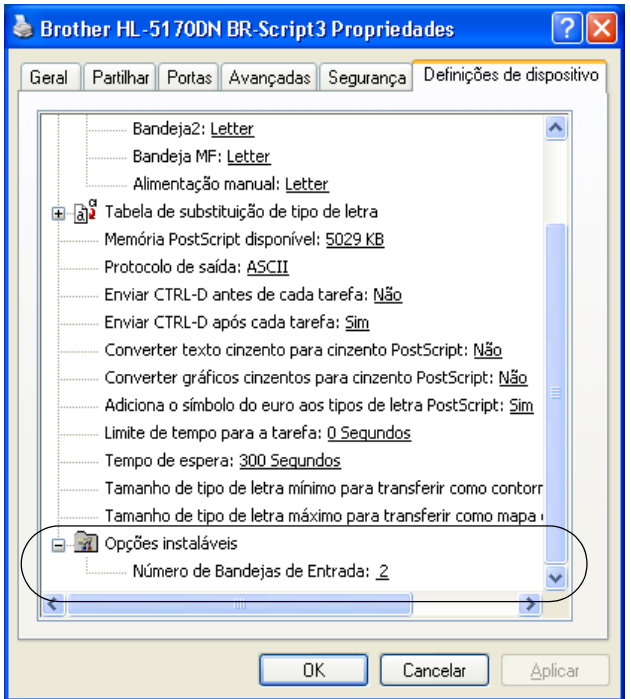

## **Separador Esquema**

Se estiver a utilizar o Windows NT® 4.0, Windows® 2000 ou XP, pode aceder ao separador **Esquema** clicando em **Preferências de impressão...** no separador **Geral** do ecrã **Propriedades BR-Script3 da impressora**.

Pode alterar a definição de Esquema seleccionando as definições pretendidas em **Orientação**, **Ordenação das páginas** e **Páginas por folha**.

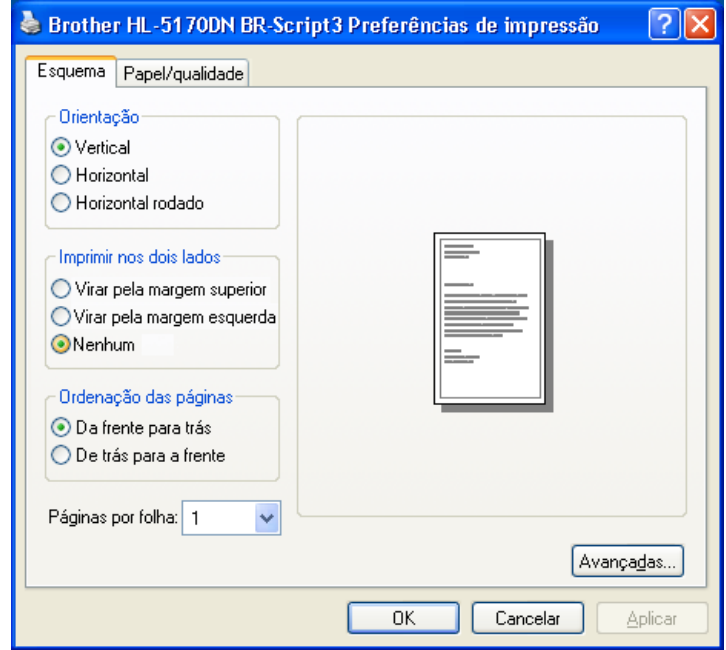

## **Separador Papel/qualidade**

Seleccione a **Origem do papel**.

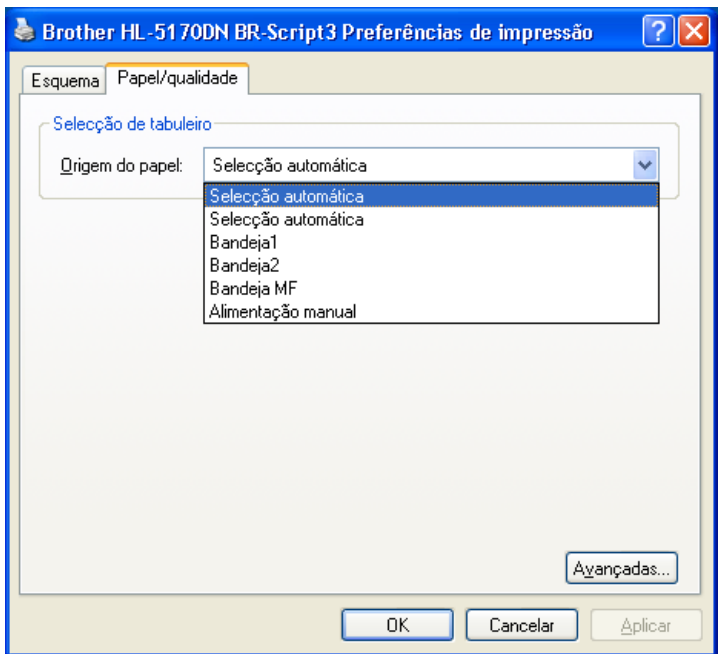

## **Opções avançadas**

Se estiver a utilizar o Windows NT® 4.0, Windows® 2000 ou XP, pode aceder ao separador **Opções avançadas** clicando no botão **Avançadas...** no separador **Esquema** ou no separador **Papel / Qualidade**.

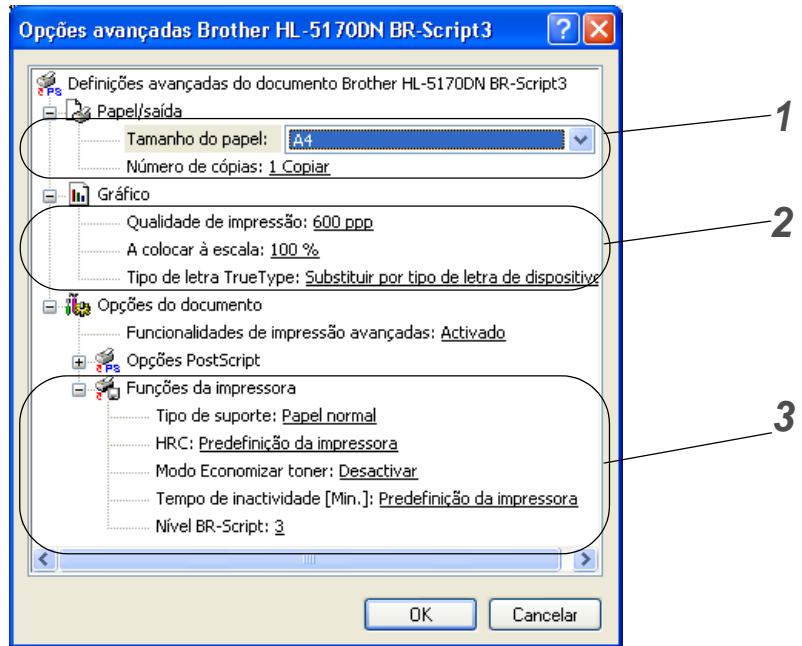

- **1** Seleccione o **Tamanho do papel** e o **Número de cópias**.
- **2** Seleccione as definições de **Qualidade de impressão**, **Escala** e **Tipo de letra TrueType**.
- **3** Pode alterar as definições seleccionando a definição pretendida na lista de Funções da impressora:
	- Tipo de suporte
	- Economizar toner
	- Tempo de inactividade
	- Nível de BR-Script

#### **Economizar toner**

Pode reduzir os custos de utilização activando a definição **Economizar toner**, que reduz a densidade de impressão.

## **Tempo de inactividade**

Quando a impressora não recebe dados durante um determinado período de tempo (tempo de espera), entra em modo de inactividade. No modo de inactividade, a impressora fica como se estivesse desligada. O tempo de espera predefinido é 5 minutos. Se estiver seleccionado o **Modo de inactividade inteligente** o tempo de espera é automaticamente ajustado para a definição de tempo de espera mais adequada, conforme a frequência de utilização da impressora. Quando a impressora está inactiva, o LED fica apagado, mas a impressora continua a poder receber dados do computador. Ao receber um ficheiro de impressão ou documento, a impressora activa-se automaticamente para iniciar a impressão. Pode ainda activar a impressora premindo o botão **GO**. O modo de inactividade pode ser desactivado. Para desactivar o modo de inactividade, vá ao separador **Avançado**, seleccione **Opções do dispositivo** e, em seguida, seleccione **Tempo de inactividade**. Clique duas vezes na palavra **Tempo de inactividade** no ecrã **Tempo de inactividade**, para que apareça a função **Desactivar tempo de inactividade**, e clique em **Desactivar tempo de inactividade** para que a impressora não entre em inactividade. A função **Desactivar tempo de inactividade** pode ser ocultada clicando novamente duas vezes na palavra **Tempo de inactividade** no ecrã **Tempo de inactividade**. Recomendamos que mantenha o modo de inactividade activado, para poupar energia.

## <span id="page-71-0"></span>**Para Macintosh®**

Esta impressora suporta os sistemas Mac OS® 8.6 a 9.2 e Mac OS® X 10.1 a 10.2.

Pode também transferir o controlador de impressora mais recente do Brother Solutions Center, a partir do endereço<http://solutions.brother.com>

⊗ Os ecrãs apresentados nesta secção foram retirados do Mac OS® X 10.1

No seu Macintosh® os ecrãs poderão ser diferentes, conforme o sistema operativo que esteja a utilizar.

## **Page Setup (Configuração de página)**

Pode definir o formato do papel, a orientação e a escala (**Paper**, **Orientation**, **Scale**).

## **Controlador laser/controlador PS Brother**

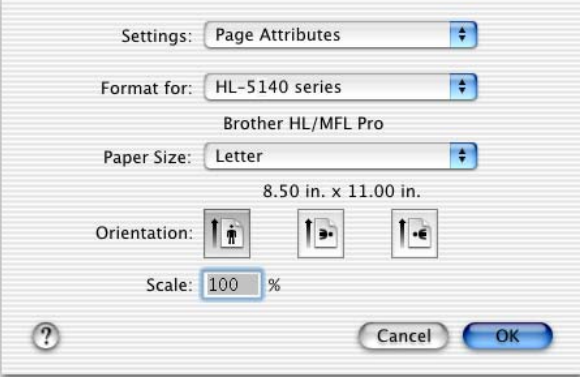

## **Layout (Esquema)**

Seleccione as definições de esquema, páginas por folha (**Layout**, **Pages per Sheet**) e outras. **Controlador laser/controlador PS Brother**

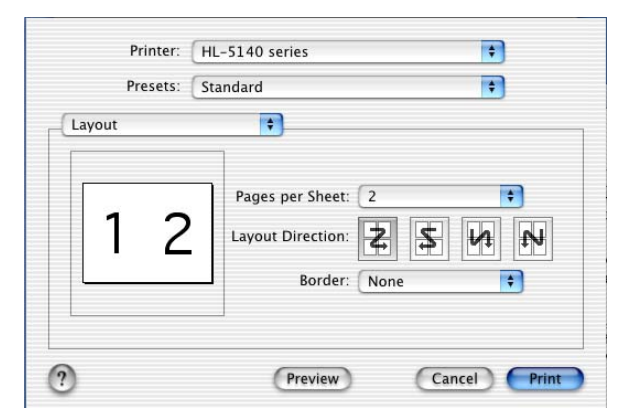

**Pages per Sheet** (Páginas por folha): Seleccione a quantidade de páginas que aparecerão em

cada lado do papel. **Layout Direction** (Direcção do esquema): Ao especificar as páginas por folha, pode também

especificar a direcção do esquema.

**Border** (Limites): Se quiser adicionar um limite, utilize esta função.

**Print on Both Sides** (Imprimir nos dois lados): Utilize esta função quando pretender imprimir em ambos os lados do papel.
### **Definições específicas**

Seleccione as definições de tipo de suporte, resolução, economizar toner (**Media Type**, **Resolution**, **Toner Save**), etc.

### **Controlador laser Brother**

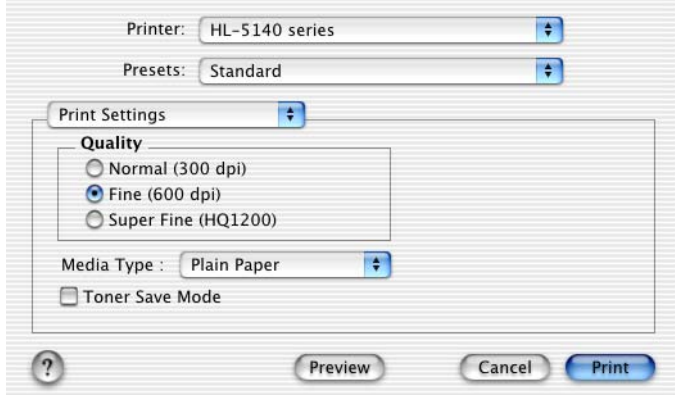

### **Controlador PS**

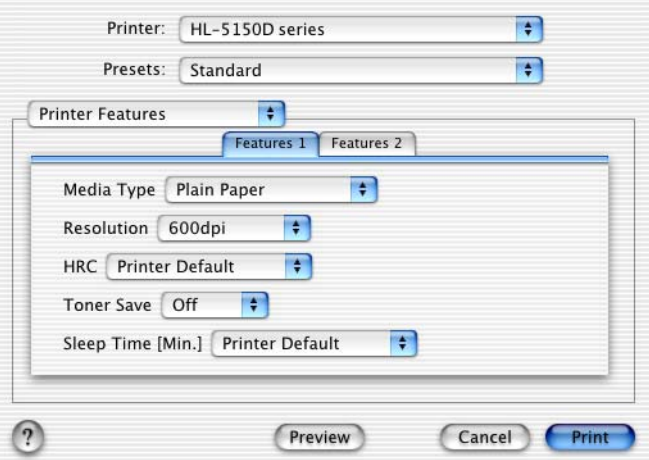

Pode alterar as definições seleccionando a definição pretendida na lista de funções da impressora (**Printer Features**):

- Media Type (Tipo de suporte)
- Resolution (Resolução)
- Toner Save (Economizar toner)
- Sleep Time (Tempo de inactividade) (apenas para o controlador PS)

### **Resolution (Resolução)**

Para alterar a resolução, dispõe das seguintes opções:

- 300 dpi
- 600 dpi
- HQ 1200 dpi

### **Toner Save (Economizar toner)**

Pode reduzir os custos de utilização activando a definição de economia de toner (**Toner Save**), que reduz a densidade de impressão.

### **Sleep Time (Tempo de inactividade)**

Quando a impressora não recebe dados durante um determinado período de tempo (tempo de espera), entra em modo de inactividade. No modo de inactividade, a impressora fica como se estivesse desligada. O tempo de espera predefinido é 5 minutos. Se estiver seleccionado o modo de inactividade inteligente (**Intelligent Sleep Mode**) o tempo de espera é automaticamente ajustado para a definição de tempo de espera mais adequada, conforme a frequência de utilização da impressora. Quando a impressora está inactiva, o LED fica apagado, mas a impressora continua a poder receber dados do computador. Ao receber um ficheiro de impressão ou documento, a impressora activa-se automaticamente para iniciar a impressão. Pode ainda activar a impressora premindo o botão **GO**.

O modo de inactividade pode ser desactivado. Para desactivar o modo de inactividade, vá ao separador **Advanced** seleccione **Device Options** e, em seguida, seleccione **Sleep Time**. Clique duas vezes na palavra **Sleep Time** no ecrã **Sleep Time**, para que apareça a função **Sleep Time Off**, e clique em **Sleep Time Off** para que a impressora não entre em inactividade. A função **Sleep Time Off** pode ser ocultada clicando novamente duas vezes na palavra **Sleep Time** no ecrã **Sleep Time**. Recomendamos que mantenha o modo de inactividade activado, para poupar energia.

# **Software**

 $\mathscr{A}$  Esta secção é aplicável para Windows®.

# **Software para redes**

**Esta secção aplica-se ao modelo HL-5170DN.** 

### **BRAdmin Professional**

O software BRAdmin Professional é um utilitário para gestão de impressoras Brother ligadas em rede, nos sistemas Windows® 95/98/Me, Windows NT® 4.0 e Windows® 2000/XP.

Permite-lhe configurar e verificar facilmente o estado da impressora na rede.

### **Assistente de instalação do controlador**

Este programa de instalação inclui o controlador PCL para Windows® e o controlador da porta de rede da Brother (LPR e NetBIOS). Antes de utilizar este software, o administrador tem de configurar o endereço IP, o gateway e a sub-rede, através do BRAdmin Professional.

Se o administrador instalar, em seguida, o controlador da impressora e o controlador da porta utilizando este software, pode guardar o ficheiro no servidor de ficheiros ou enviar o ficheiro por correio electrónico para os utilizadores. Em seguida, cada utilizador clicará nesse ficheiro para copiar automaticamente o controlador da impressora, o controlador da porta, o endereço IP, etc. para o respectivo computador.

### **Web BRAdmin**

O software Web BRAdmin Professional foi concebido para gerir todos os dispositivos Brother ligados a uma rede LAN/WAN. Ao instalar o software de servidor Web BRAdmin num computador com IIS\*, o administrador pode, via web browser, ligar-se ao servidor Web BRAdmin e, em seguida, comunicar com o dispositivo. Ao contrário do BRAdmin Professional (concebido apenas para sistemas Windows®) o software de servidor Web BRAdmin pode ser acedido a partir de qualquer computador cliente com um web browser que suporte Java 2.

Pode transferir o software Web BRAdmin a partir do nosso web site, no endereço <http://solutions.brother.com/webbradmin>

 $IIS^* = Internet Information Server 4.0 ou 5.0$ 

O Web BRAdmin e o Internet Information Server 4.0 são suportados pelos seguintes sistemas operativos:

■ Windows NT<sup>®</sup> 4.0 Server

O Web BRAdmin e o Internet Information Server 5.0 são suportados pelos seguintes sistemas operativos:

- Windows<sup>®</sup> 2000 Professional
- Windows<sup>®</sup> 2000 Server
- Windows<sup>®</sup> 2000 Advanced Server
- Windows<sup>®</sup> XP Professional

# **Selecção automática de emulação**

**Esta secção aplica-se aos modelos HL-5150D e HL-5170DN.** 

Esta impressora dispõe de uma função de Selecção automática de emulação. Quando a impressora recebe dados do computador, escolhe automaticamente o modo de emulação. A definição de origem para esta funcionalidade é ACTIVADO.

A impressora pode optar por uma das seguintes combinações:

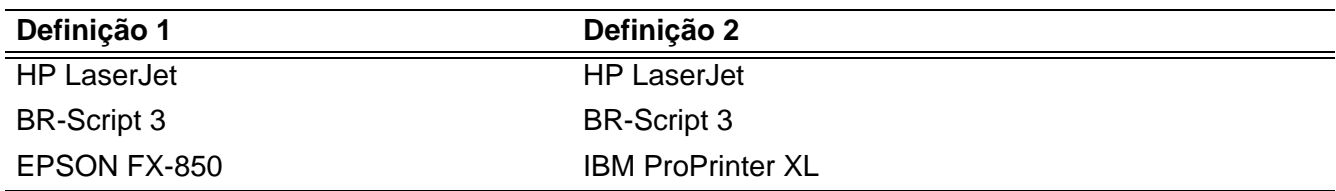

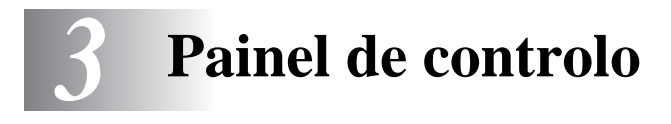

Esta secção refere-se aos quatro LEDs (Light Emitting Diodes) (**Toner**, **Drum**, **Paper**, **Status**) e aos dois botões (**Job Cancel**, **Go**) do painel de controlo.

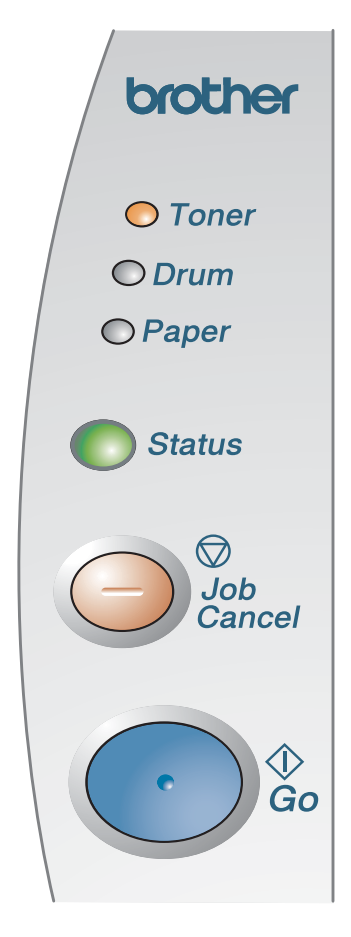

<span id="page-76-0"></span>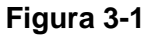

As indicações relativas aos LEDs apresentadas na tabela que se segue são utilizadas nas ilustrações deste capítulo.

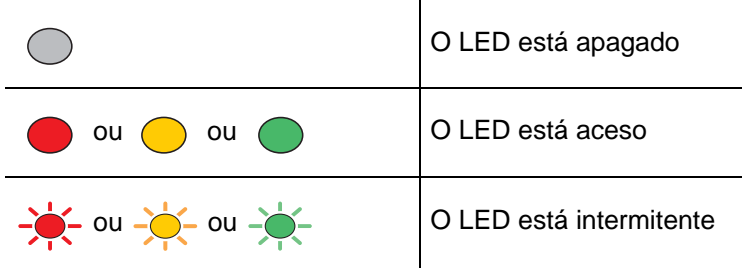

Quando a impressora está desligada ou em modo de Inactividade, os LEDs ficam todos apagados.

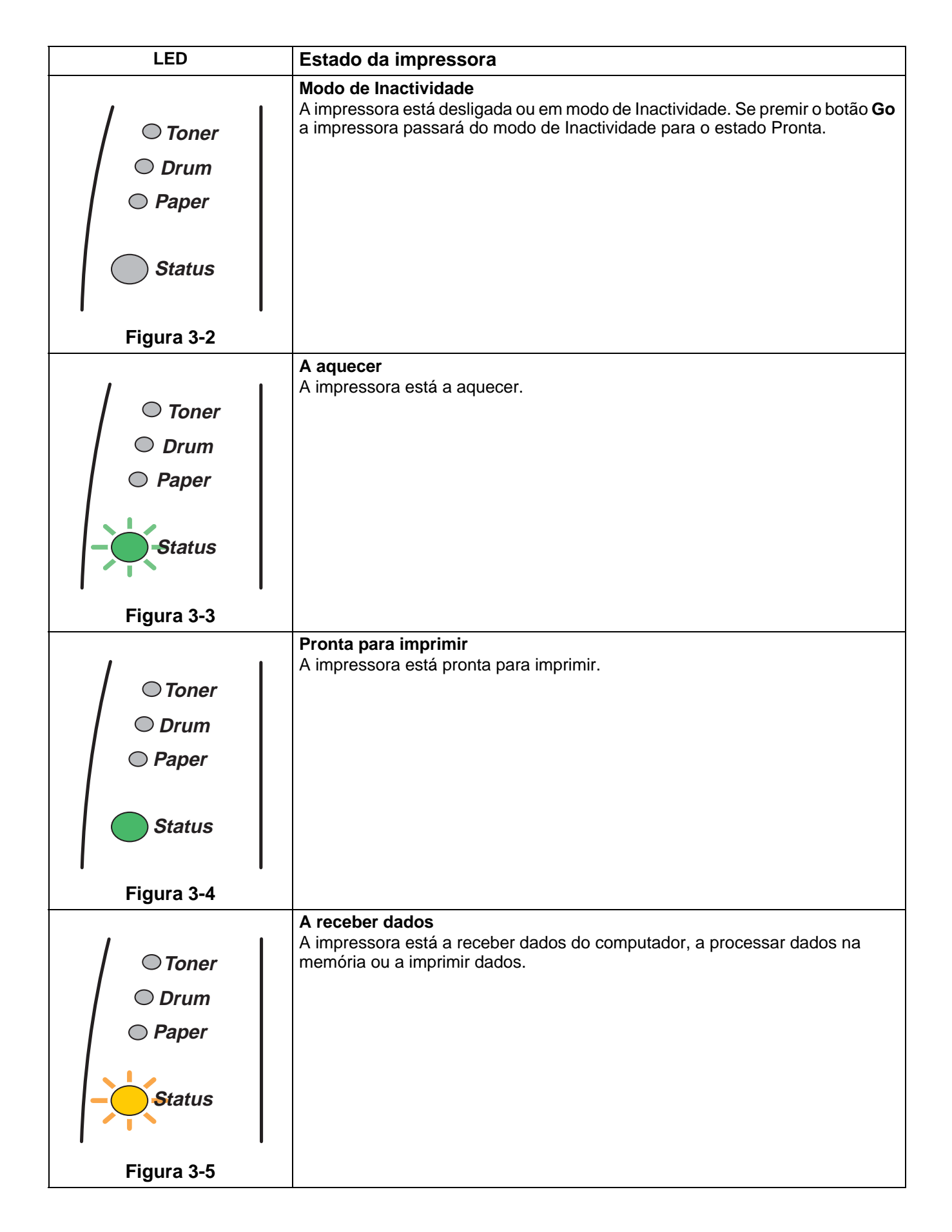

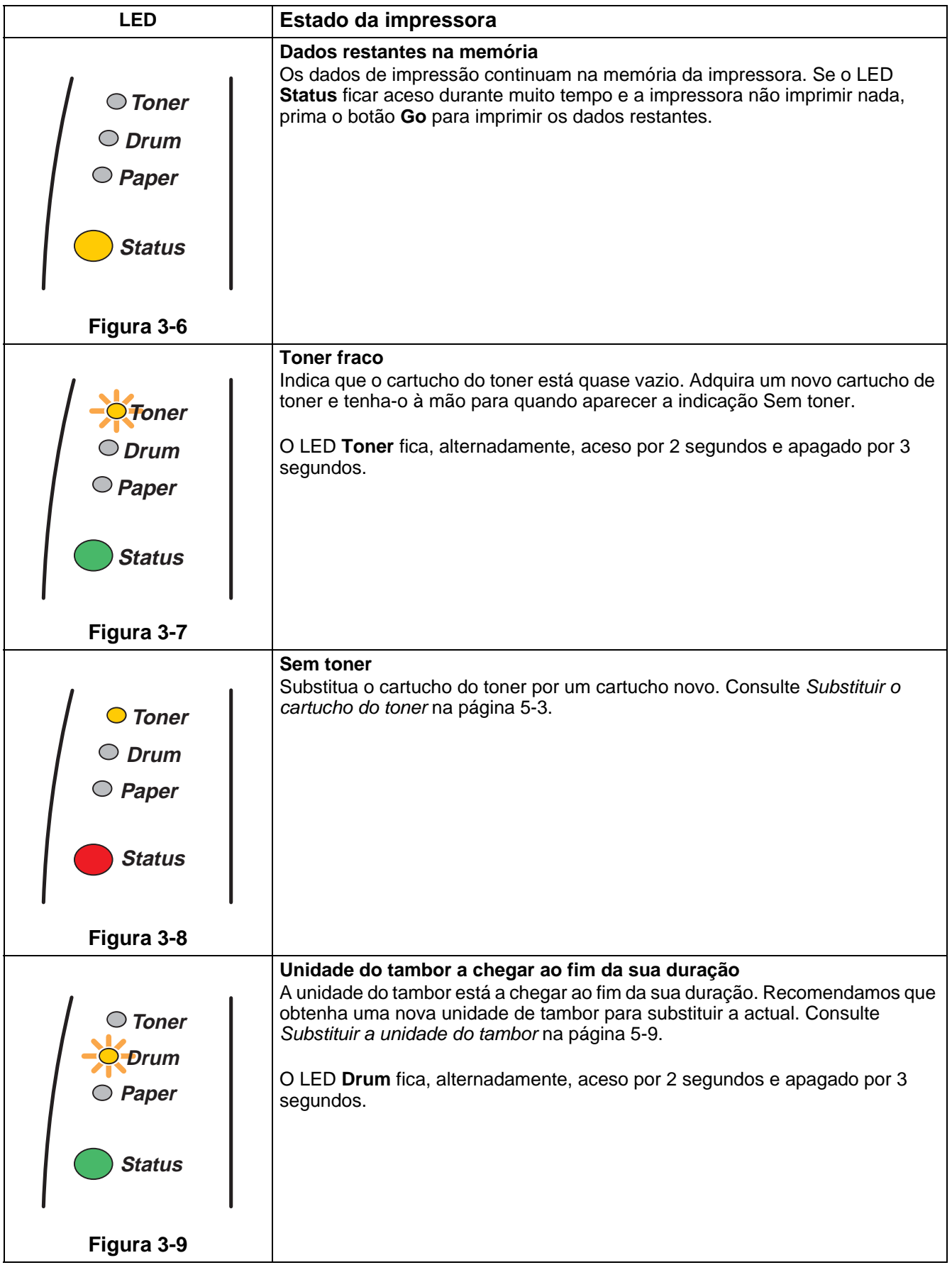

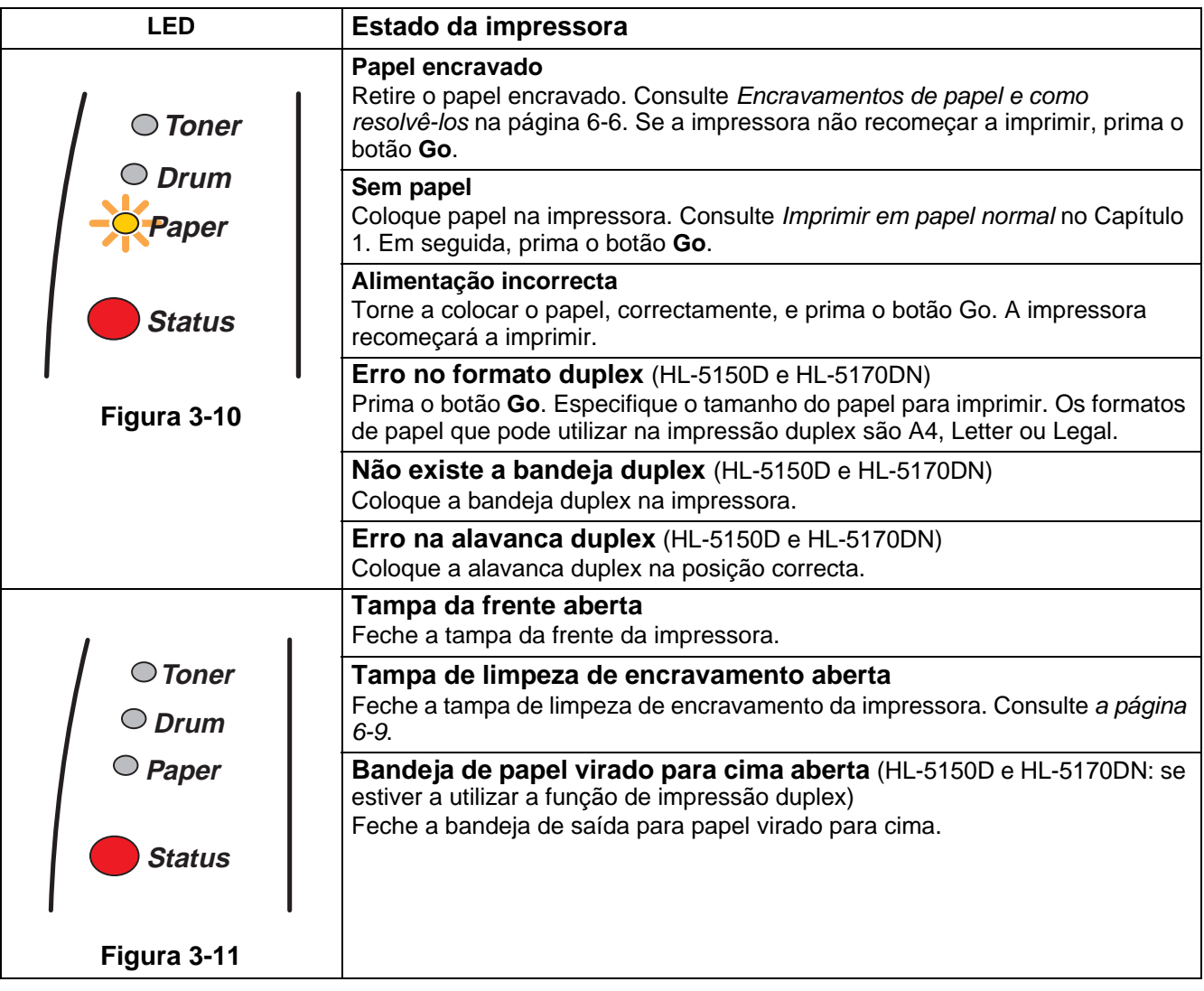

### **Indicações de chamada de assistência**

Se ocorrer algum erro que o utilizador não consiga resolver, a impressora indicará que é necessária uma chamada de assistência, acendendo todos os LEDs, conforme ilustrado na Figura 3-12.

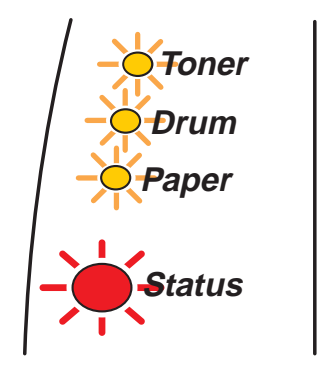

**Figura 3-12**

Se vir a indicação de chamada de assistência apresentada, execute os seguintes passos:

- **1** Retire o DIMM (Dual Inline Memory Module) da impressora, se tiver um DIMM instalado.
- **2** Desligue a impressora, aguarde alguns segundos, torne a ligar a impressora e tente imprimir novamente.

Se não conseguir resolver o problema e se vir a mesma indicação de chamada de assistência quando voltar a ligar a impressora, contacte o seu fornecedor ou um representante autorizado da Brother.

Se premir os botões **Go** e **Job Cancel** em simultâneo, os LEDs acender-se-ão, apresentando uma das combinações indicadas na Tabela 1. Consulte a [Tabela 1: Indicações dos LEDs ao premir os botões Go](#page-81-0)  e Job Cancel [na página 3-6](#page-81-0) para identificar o erro.

Por exemplo, a indicação de LED que se segue indica uma falha na unidade de fixação.

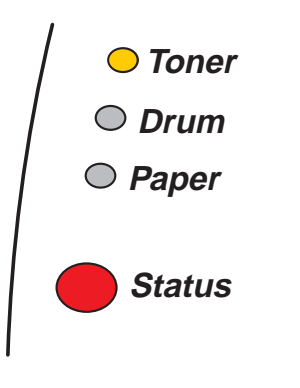

**Figura 3-13**

### <span id="page-81-0"></span>**Tabela 1: Indicações dos LEDs ao premir os botões Go e Job Cancel**

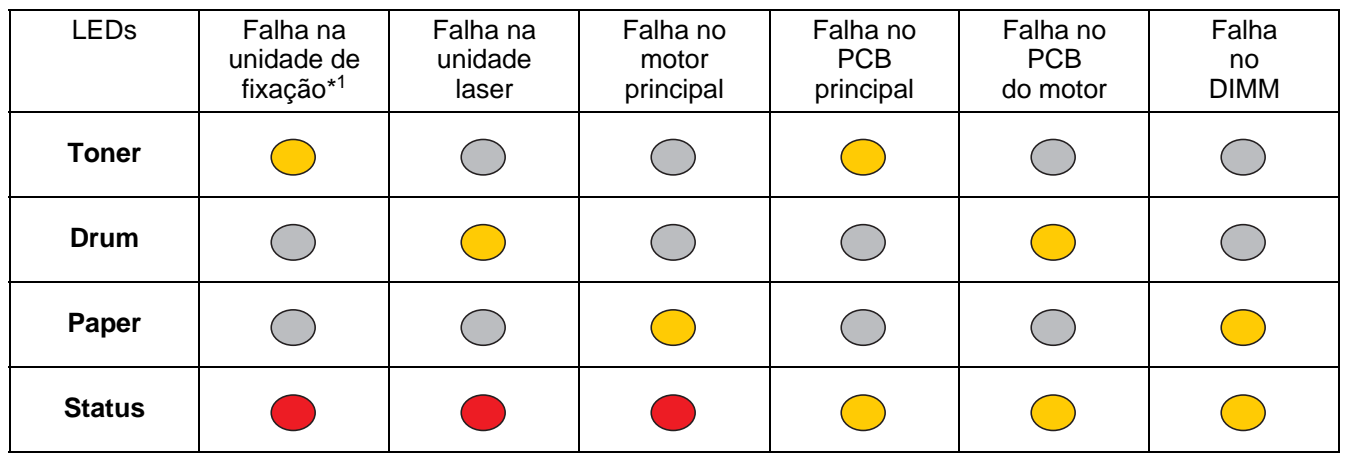

Tome nota da indicação e transmita o estado de erro ao seu fornecedor ou a um representante autorizado da Brother, consultando a tabela.

Certifique-se de que a tampa da frente está bem fechada antes de comunicar uma chamada de assistência.

\*1 Se este erro ocorrer, desligue a impressora, aguarde alguns segundos e, depois, ligue-a novamente. Deixe a impressora ligada durante 10 minutos. Se o problema ocorrer novamente, contacte o seu revendedor ou um representante autorizado do serviço de assistência da Brother.

# **Botões do painel de controlo**

Os botões do painel de controlo têm as seguintes funções:

#### **Cancelar impressão**

Se premir o botão **Job Cancel** durante uma impressão, a impressora interromperá imediatamente a impressão e ejectará o papel.

### **Activar**

Se a impressora estiver em modo de Inactividade, prima o botão **Go** ou **Job Cancel** para activar a impressora e colocá-la no estado Pronta.

### **Alimentação**

Se o LED amarelo **Status** estiver aceso, prima o botão **Go**. A impressora imprimirá todos os dados que ainda estejam na memória.

### **Recuperação de erros**

Se ocorrer algum erro, a impressora poderá recuperá-lo automaticamente. Se algum erro não for automaticamente eliminado, prima o botão **Go** para eliminar o erro e continuar a utilizar a impressora.

#### **Reimprimir**

Se quiser reimprimir um documento que tenha acabado de imprimir, prima e mantenha premido o botão **Go** até os quatro LEDs se acenderem e, em seguida, solte o botão **Go**.

### **Imprimir uma página de teste**

Pode utilizar o botão **Go** ou o controlador de impressora para imprimir uma página de teste.

### **Através do botão do painel de controlo**

- **1** Desligue a impressora.
- **2** Certifique-se de que a tampa da frente está fechada e que o cabo de alimentação está ligado.
- **3** Mantenha o botão **Go** premido, enquanto liga a impressora. Os LEDs acendem-se todos e, em seguida, apagam-se. Mantenha o botão **Go** premido até o LED **Toner** se acender. Quando o LED **Toner** se acender, solte o botão **Go**.
- **4** Prima novamente o botão **Go**. A impressora imprime uma página de teste.

### **Através do controlador de impressora**

Se estiver a utilizar o controlador de impressora PCL para Windows® da Brother, clique no botão **Imprimir página de teste**. Este botão encontra-se no separador **Geral** do controlador de impressora para Windows®.

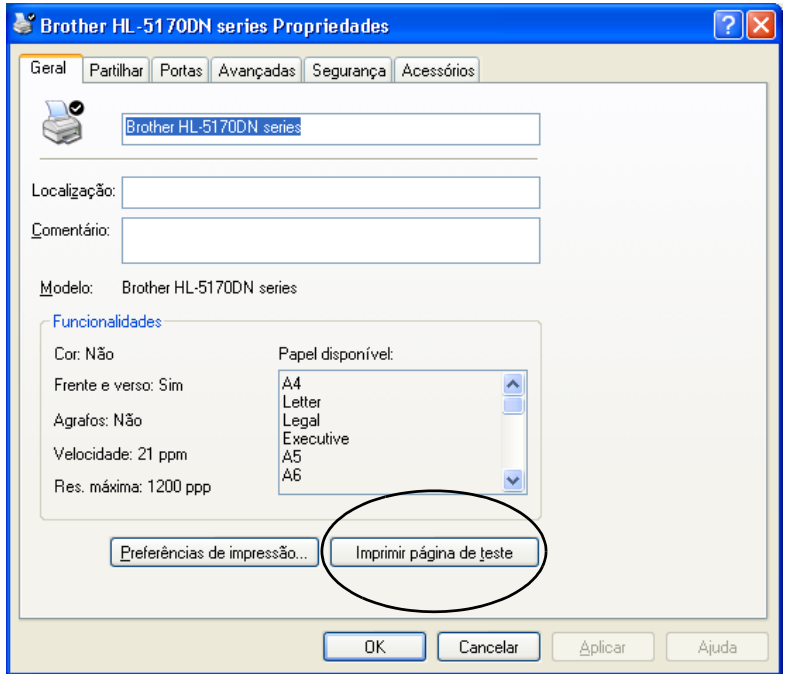

# <span id="page-84-0"></span>**Definições da impressora**

Pode imprimir as definições actuais utilizando o botão do painel de controlo ou o controlador de impressora.

### **Através do botão do painel de controlo**

- **1** Certifique-se de que a tampa da frente está fechada e que o cabo de alimentação está ligado.
- **2** Ligue a impressora e aguarde que fique no estado Pronta.
- **3** Prima três vezes o botão **Go**. A impressora imprimirá as definições actuais.

### **Através do controlador de impressora**

Se estiver a utilizar o controlador de impressora PCL para Windows® da Brother, pode imprimir as definições actuais da impressora clicando no botão **Config da impressora** no separador **Suporte**.

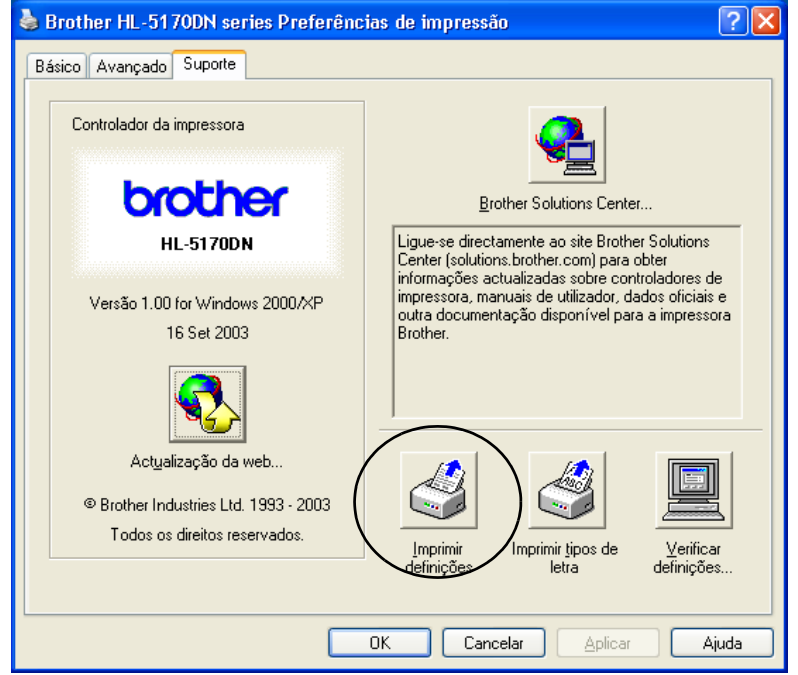

# **Imprimir tipos de letra (não disponível para a HL-5130)**

Pode imprimir uma lista dos tipos de letra internos utilizando o botão do painel de controlo ou o controlador de impressora.

### **Através do botão do painel de controlo**

- **1** Desligue a impressora.
- **2** Certifique-se de que a tampa da frente está fechada e que o cabo de alimentação está ligado.
- **3** Mantenha o botão **Go** premido, enquanto liga a impressora. Os LEDs acendem-se todos e, em seguida, apagam-se. Mantenha o botão **Go** premido até o LED **Toner** se acender. Quando o LED **Toner** se acender, solte o botão **Go**.
- **4** Torne a premir e a manter premido o botão **Go** até o LED **Drum** se acender.
- **5** Quando o LED **Drum** se acender, solte o botão **Go**. A impressora imprimirá uma lista dos tipos de letra internos.

### **Utilizar o controlador de impressora (não disponível para a HL-5130)**

Se estiver a utilizar o controlador de impressora PCL para Windows<sup>®</sup> da Brother, pode imprimir uma lista dos tipos de letra internos clicando no botão **Tipos de letra da impressora** no separador **Suporte**.

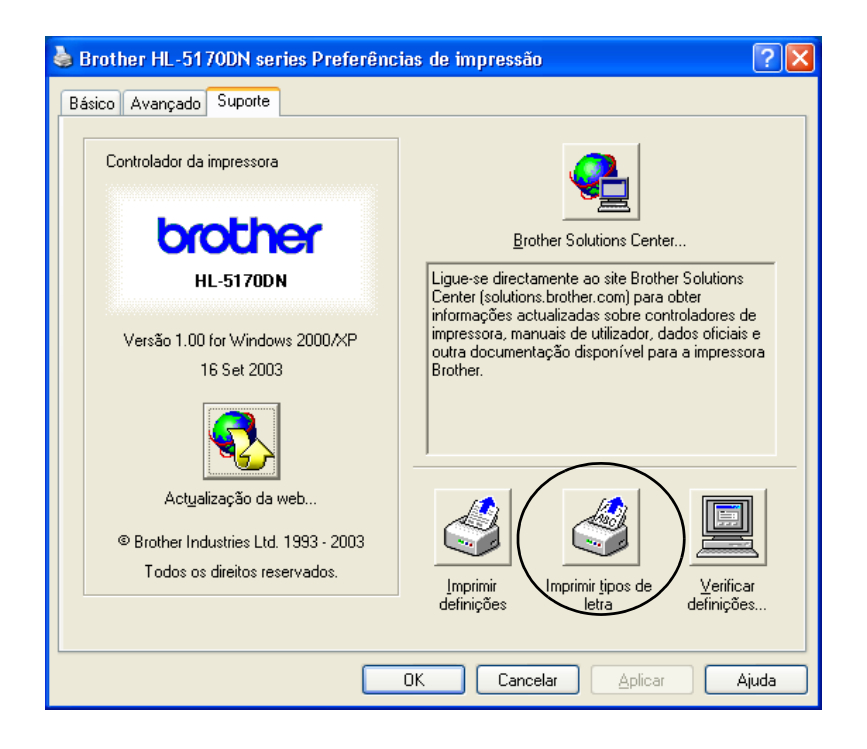

# **Predefinição de fábrica de rede (para a HL-5170DN)**

Se quiser repor a predefinição de fábrica do servidor de impressão (repor todas as informações, como a palavra-passe e o endereço IP), execute os seguintes passos:

- **1** Desligue a impressora.
- **2** Certifique-se de que a tampa da frente está fechada e que o cabo de alimentação está ligado.
- **3** Mantenha o botão **Go** premido, enquanto liga a impressora. Todos os LEDs se acenderão. Mantenha o botão premido até o LED **Toner** se acender. Quando o LED **Toner** se acender, solte o botão **Go**.
- **4** Prima e mantenha premido o botão **Go** até o LED amarelo **Status** se acender. Quando o LED **Status** se acender, solte o botão **Go**.
- **5** Quando todos os LEDs se acenderem de novo, a impressora começará a aquecer. Foi, assim, reposta a predefinição de fábrica do servidor de impressão.

### **Desactivar o protocolo APIPA (para a HL-5170DN)**

Se quiser desactivar automaticamente o protocolo APIPA, execute os seguintes passos:

- **1** Desligue a impressora.
- **2** Certifique-se de que a tampa da frente está fechada e que o cabo de alimentação está ligado.
- **3** Mantenha o botão **Go** premido, enquanto liga a impressora. Todos os LEDs se acenderão. Mantenha o botão premido até o LED **Toner** se acender. Quando o LED **Toner** se acender, solte o botão **Go**.
- **4** Prima e mantenha premido o botão **Go** até o LED verde **Status** se acender. Quando o LED **Status** se acender, solte o botão **Go**.
	- Para obter mais informações sobre o APIPA, consulte o Manual do utilizador de rede ou visite o site<http://solutions.brother.com>
		- Também pode desactivar o protocolo APIPA utilizando o EWS, o BRAdmin Professional ou o Web BRAdmin.

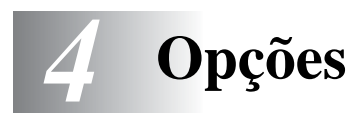

Esta impressora tem os seguintes acessórios opcionais. Pode aumentar as capacidades da impressora com estes itens. Clique no símbolo  $\odot$  da tabela para ver as informações relativas a cada um dos itens.

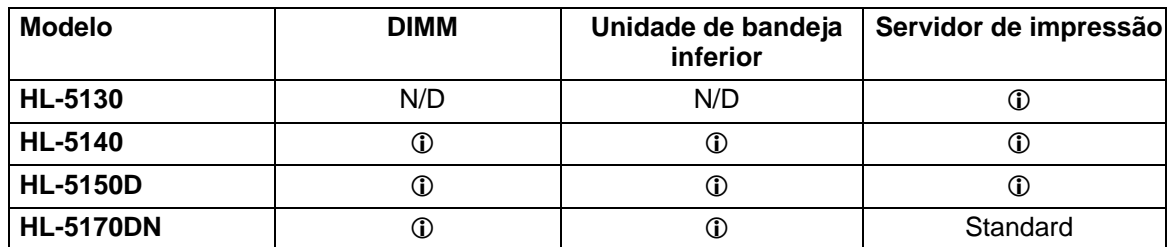

# <span id="page-87-0"></span>**DIMM**

Recomendamos que expanda a memória da impressora para evitar erros de memória cheia.

#### **Para a HL-5140 e HL-5150D**

Esta impressora tem 16 MB de memória padrão e uma ranhura para um módulo de memória opcional. A memória pode ser expandida até um total de 144MB instalando um DIMM (Dual In-line Memory Module) disponível no mercado.

### **Para a HL-5170DN**

Esta impressora tem 32 MB de memória padrão e uma ranhura para um módulo de memória opcional. A memória pode ser expandida até um total de 160 MB instalando um DIMM (Dual In-line Memory Module) disponível no mercado.

Podem ser instalados os seguintes tamanhos de DIMM:

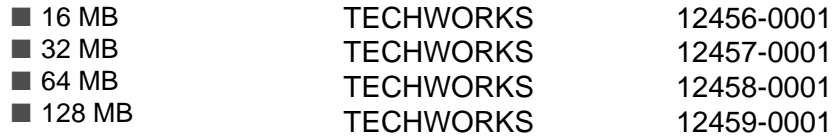

Para obter mais informações, visite o site da Techworks no endereço [www.techworks.com](http://www.techworks.com)

Normalmente, a memória DIMM tem de ter as seguintes especificações:

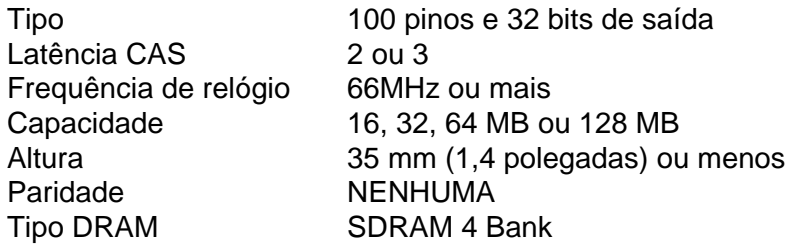

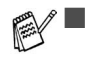

■ A instalação de memória adicional é útil e pode ser imprescindível se estiver a utilizar a função de Protecção de página.

(Para a HL-5170DN)

■ Para utilizar o protocolo FTP/IPP, tem de expandir a memória adicionando um DIMM.

### <span id="page-88-0"></span>**Instalar memória adicional**

**1** Desligue a impressora e, em seguida, desligue-a da corrente. Desligue o cabo de interface da impressora.

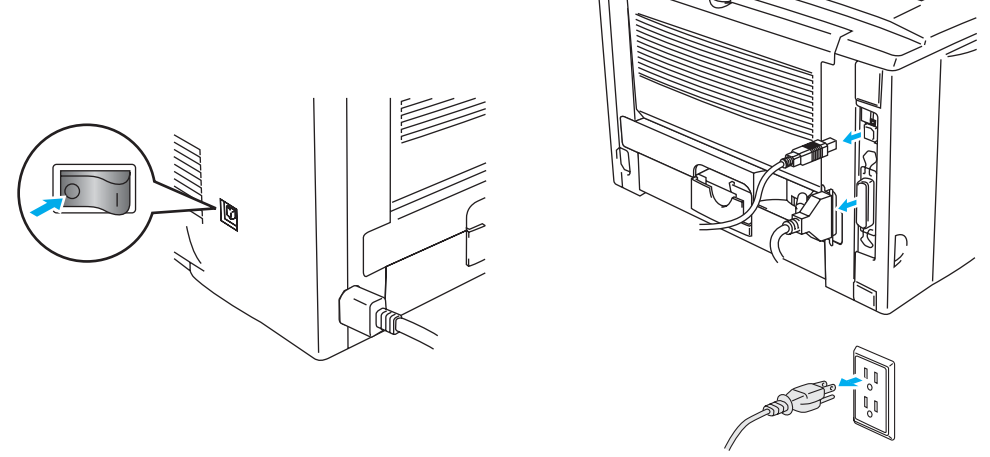

**Figura 4-1**

### **Atenção**

Certifique-se de que desligou a impressora da corrente antes de instalar ou remover a memória DIMM.

**2** Retire a tampa lateral. Utilize uma moeda para soltar os dois parafusos e, em seguida, remova a placa metálica.

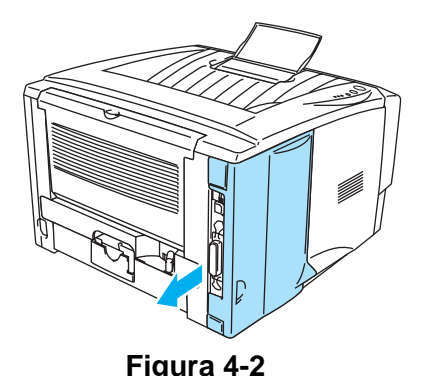

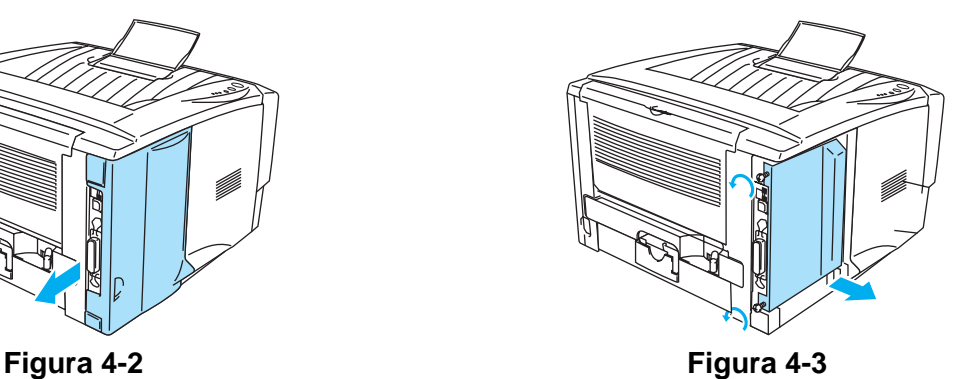

**3** Desembale a memória DIMM e segure-a pelas extremidades.

### **Atenção**

As placas DIMM podem ser danificadas até por uma pequena quantidade de electricidade estática. Não toque nos chips de memória, nem na superfície da placa. Utilize uma correia antiestática quando instalar ou retirar a placa. Se não tem uma correia antiestática, toque com frequência no metal não trabalhado da impressora.

**4** Segure no DIMM pelas extremidades laterais. Alinhe os entalhes da memória DIMM com a respectiva ranhura. (Verifique se as patilhas de bloqueio de cada lado da ranhura para a memória DIMM estão abertas ou viradas para fora.)

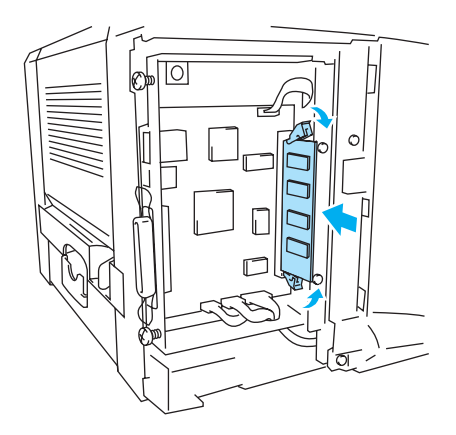

### **Figura 4-4**

- **5** Coloque a memória DIMM na ranhura (pressione firmemente). Certifique-se de que as patilhas de bloqueio, de cada um dos lados da memória DIMM, se encaixam no seu devido lugar. (Para remover a memória DIMM, tem de soltar as patilhas de bloqueio.)
- **6** Torne a colocar a placa metálica e fixe-a com os dois parafusos.
- **7** Volte a colocar a tampa lateral.
- **8** Volte a ligar o cabo de interface (cabo da impressora) ao computador. Ligue novamente o cabo de alimentação e, em seguida, ligue a impressora.
- Para verificar se instalou correctamente o DIMM, imprima as definições de impressora utilizando o controlador de impressora e verifique se, na impressão, aparece a memória adicional. Consulte [Definições da impressora](#page-84-0) e Imprimir tipos de letra no capítulo 3.

# <span id="page-90-0"></span>**Unidade de bandeja inferior (LT-5000) (não disponível para a HL-5130)**

A unidade da bandeja inferior é um dispositivo opcional para suportar mais papel. Pode conter um máximo de 250 folhas de papel (80 g/m2 ou 20 lb).

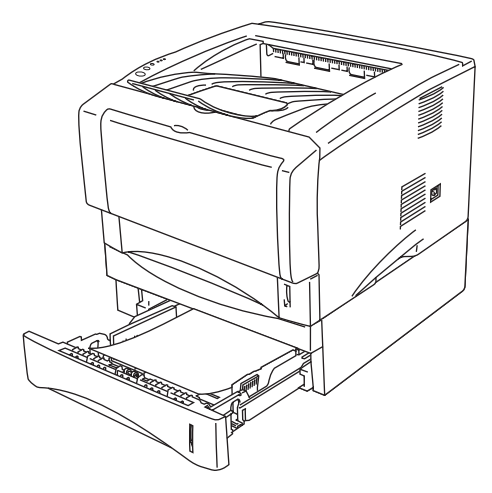

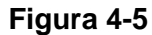

Se quiser adquirir uma unidade de bandeja inferior, contacte o fornecedor a quem adquiriu a impressora ou o Serviço ao Cliente da Brother.

Para instalar a unidade da bandeja inferior, consulte as instruções fornecidas com a unidade da bandeja inferior.

# <span id="page-91-0"></span>**Servidor de impressão (NC-2100p) (para a HL-5130, HL-5140 e HL-5150D)**

Um servidor de impressão opcional (NC-2100p) permite-lhe ligar a uma rede através da interface paralela.

- NC-2100p: Protocolos TCP/IP, NetBEUI e AppleTalk\*
- Gestão avançada da rede e da impressora:
	- Utilitário de gestão BRAdmin Professional baseado em Windows®.
	- SNMP MIB I e MIB II sobre IP ou IPX
	- Gestão de consola remota via TELNET.
	- Suporte integrado a servidores web.
- Memória flash para fácil actualização do firmware.
- \* Para a HL-5150D.

A HL-5170DN já tem integrado um servidor de impressão 10/100BASE-TX Ethernet.

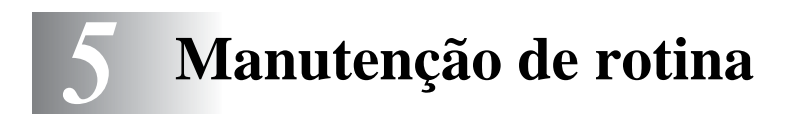

Terá de substituir algumas peças e limpar a impressora regularmente.

Pode ver o vídeo de manutenção na secção **Tutorial de manutenção** do CD-ROM fornecido com a impressora.

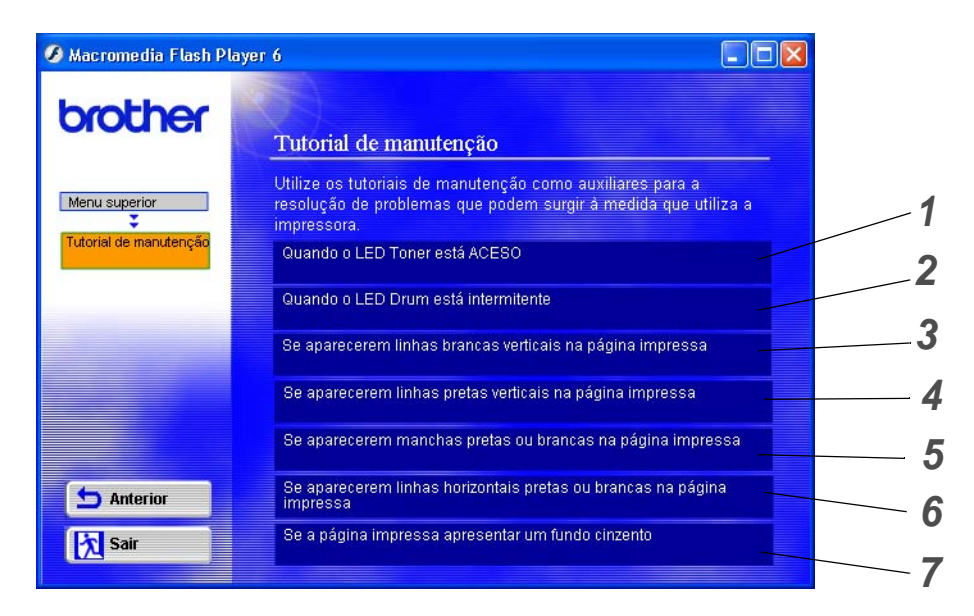

- Poderá ver como substituir o cartucho do toner.
- Poderá ver como substituir a unidade do tambor.
- Poderá ver como limpar a janela de varrimento.
- Poderá ver como limpar o fio corona da unidade do tambor.
- Poderá ver como limpar a superfície da OPC na unidade do tambor.
- Poderá ver como limpar a janela de varrimento e o fio corona da unidade do tambor.
- Poderá ver como limpar o fio corona da unidade do tambor.

Esta instruções vêm também indicadas em [Melhorar a qualidade de impressão na página 6-11](#page-115-0).

# **Cartucho do toner**

Um cartucho de toner novo contém toner suficiente para imprimir até 3500 (cartucho padrão) ou até 6700 (cartucho de alto rendimento) páginas A4 ou Letter, de um só lado, com 5% de cobertura.

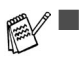

■ A quantidade de toner utilizado varia de acordo com aquilo que é impresso na página e com a definição de densidade de impressão.

- Quanto mais dados forem impressos, mais toner será utilizado.
- Se alterar a definição de densidade de impressão para uma impressão mais escura ou mais clara, a quantidade de toner utilizado variará.
- Desembale o cartucho do toner apenas quando pretender colocá-lo na impressora.

### **Mensagem Toner fraco**

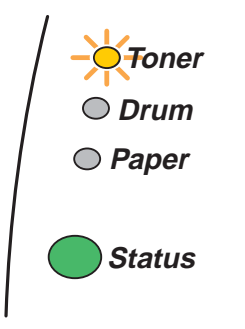

O LED **Toner** fica, alternadamente, aceso por 2 segundos e apagado por 3 segundos.

### **Figura 5-1**

Se o LED indicar esta mensagem, o cartucho do toner está praticamente a chegar ao fim. Adquira um novo cartucho de toner e coloque-o antes de aparecer a mensagem Sem toner. Para colocar o cartucho do toner, consulte [Substituir o cartucho do toner](#page-94-1) na página 5-3.

O LED **Toner** ficará intermitente se o cartucho do toner estiver quase vazio.

### **Mensagem Sem toner**

Se o LED indicar a seguinte mensagem, a impressora ficou sem toner ou o toner não está uniformemente distribuído dentro do cartucho.

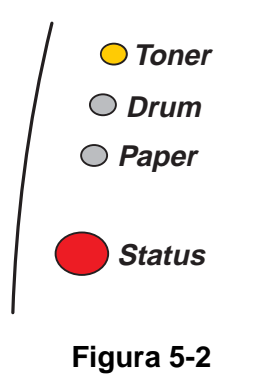

### <span id="page-94-1"></span><span id="page-94-0"></span>**Substituir o cartucho do toner**

Para se certificar de que obtém a melhor qualidade de impressão possível, utilize cartuchos de toner de qualidade. Se pretende adquirir cartuchos de toner, contacte a pessoa que lhe vendeu a impressora ou o Serviço ao cliente da Brother.

Recomendamos que limpe a impressora quando substituir o cartucho do toner. [Consulte](#page-103-0) Limpeza [na página 5-12](#page-103-0).

**1** Prima o botão de libertação da tampa e, em seguida, abra a tampa da frente.

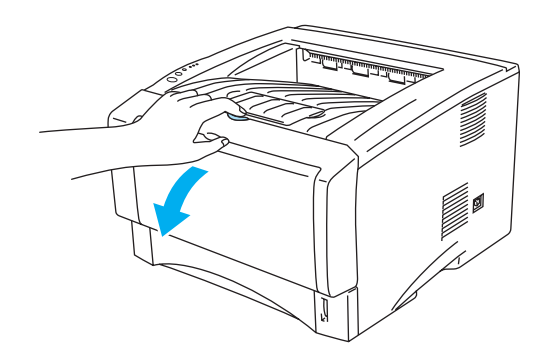

**Figura 5-3**

**2** Retire o conjunto da unidade do tambor (unidade do tambor e cartucho do toner).

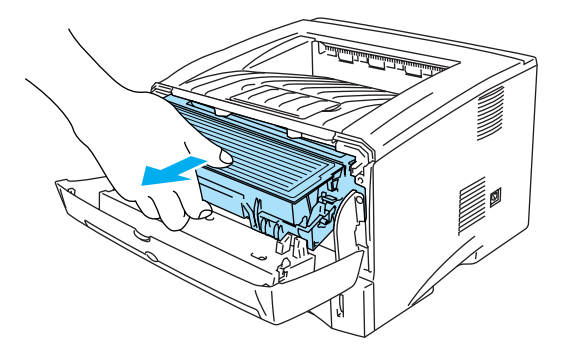

**Figura 5-4**

### **Atenção**

- Recomendamos que coloque o conjunto da unidade do tambor e do cartucho de toner numa folha de papel ou sobre um pano, para o caso de derramar toner.
- Para evitar uma descarga de electricidade estática, não toque nos eléctrodos apresentados na Figura 5-5.

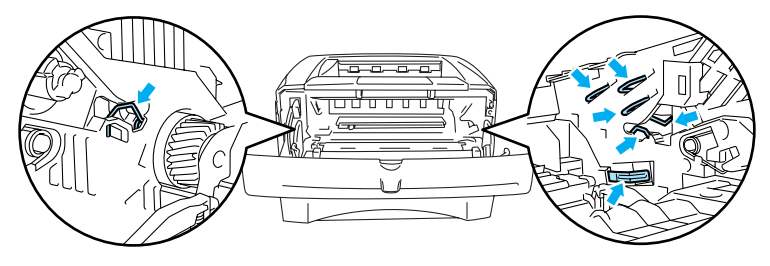

**Figura 5-5**

**3** Empurre a alavanca de bloqueio azul para baixo e retire o cartucho do toner da unidade do tambor.

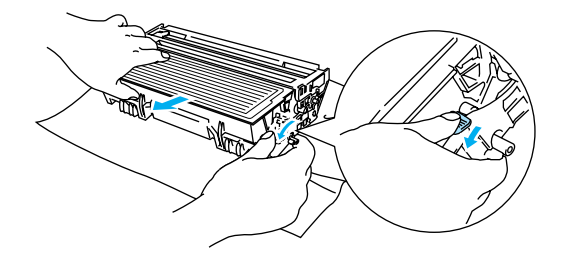

**Figura 5-6**

### **Atenção**

Manuseie cuidadosamente o cartucho do toner. Se o toner cair para as suas mãos ou roupa, retire-o e lave imediatamente com água fria.

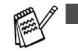

- Certifique-se de que sela correctamente o cartucho do toner para que o pó do toner não se espalhe pelo cartucho.
- Deite fora o cartucho de toner usado de acordo com as normas de tratamento de lixo locais, mantendo-o separado do lixo doméstico. Se tiver alguma dúvida, ligue para a câmara municipal da sua área.

**4** Desembale o novo cartucho do toner. Pegue no cartucho com ambas as mãos e abane-o suavemente cinco ou seis vezes para distribuir uniformemente o toner dentro do cartucho.

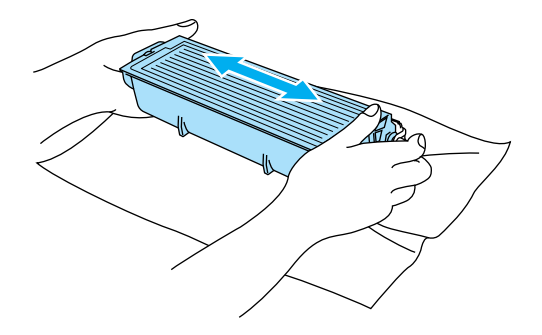

**Figura 5-7**

#### **Atenção**

- Desembale o cartucho do toner apenas quando pretender colocá-lo na impressora. Se deixar um cartucho de toner desembalado durante muito tempo, a duração do cartucho reduzir-se-á.
- Se colocar uma unidade de tambor desembalada directamente ao sol ou à luz, a unidade pode ficar danificada.
- A Brother recomenda vivamente que não recarregue o cartucho de toner fornecido com a impressora. Recomendamos ainda que continue a utilizar apenas cartuchos de toner de substituição genuínos da Brother. Se utilizar ou tentar utilizar toner e/ou cartuchos de toner potencialmente incompatíveis na sua impressora, poderá danificar a impressora e/ou obter resultados de impressão insatisfatórios. A garantia não cobre problemas causados pela utilização de toner e cartuchos de toner de outras marcas, não autorizadas. Para proteger o seu investimento e garantir a melhor qualidade de impressão, quando precisar de substituir o cartucho do toner, utilize apenas acessórios genuínos da Brother.
- Se imprimir com toner ou cartuchos de toner de outras marcas poderá não só reduzir a qualidade da impressão como comprometer a qualidade e a duração da impressora em si. Pode também causar danos graves no desempenho e tempo de vida útil de uma unidade de tambor. A garantia não cobre problemas causados pela utilização de toner ou cartuchos de toner de outras marcas.
- **5** Retire a tampa de protecção.

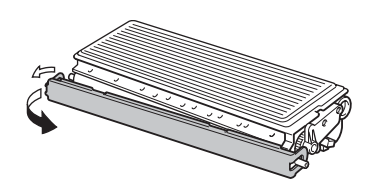

**Figura 5-8**

#### **Atenção**

Coloque o cartucho de toner na unidade do tambor assim que retirar a tampa de protecção. Para evitar qualquer degradação da qualidade da impressão, não toque nas partes sombreadas indicadas na Figura 5-9 e na Figura 5-10.

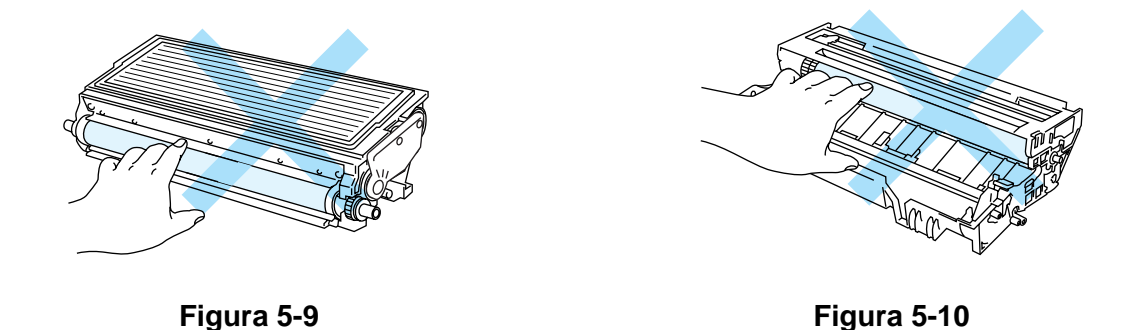

**6** Coloque o novo cartucho de toner na unidade do tambor, até que o cartucho fique encaixado na unidade. Se o encaixar convenientemente, a alavanca de bloqueio levantar-se-á automaticamente.

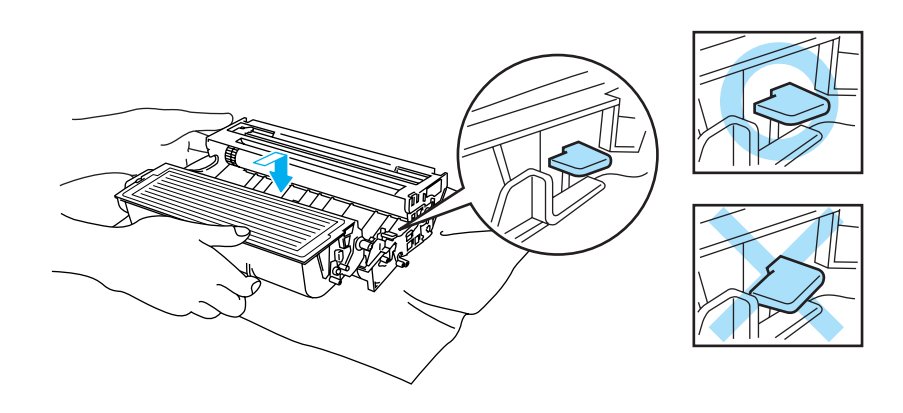

**Figura 5-11**

#### **Atenção**

Certifique-se de que instalou correctamente o cartucho do toner, caso contrário, o cartucho poderá separar-se da unidade do tambor.

**7** Limpe o fio corona primário que se encontra no interior da unidade do tambor, deslizando a patilha azul várias vezes para a direita e para a esquerda. Coloque novamente a patilha na posição inicial (▲) antes de voltar a colocar a unidade do tambor na impressora. Se não o fizer, as páginas impressas podem ficar com uma linha vertical.

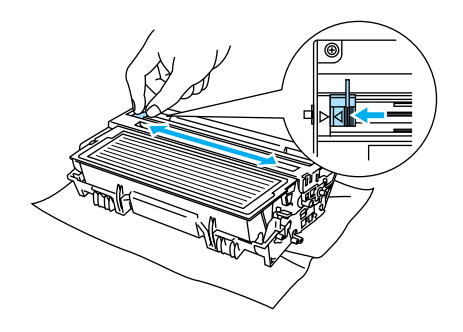

**Figura 5-12**

**8** Coloque novamente o conjunto da unidade do tambor na impressora. Feche a tampa da frente da impressora.

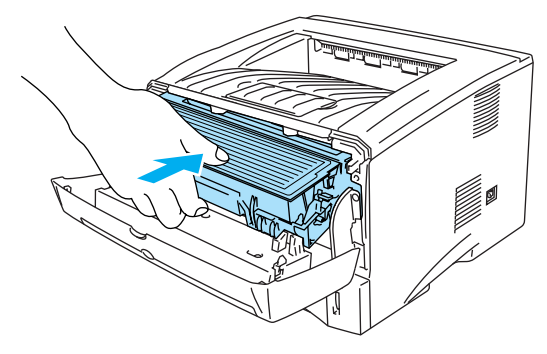

**Figura 5-13**

# **Unidade do tambor**

Esta impressora pode imprimir até 20000 páginas \* com uma unidade de tambor.

\* Com uma impressão em 5% do papel (formato A4-Letter). O número real de páginas impressas variará de acordo com o tipo de trabalho de impressão e o tipo de papel.

- Existem vários factores que afectam a duração da unidade do tambor como, por exemplo, a temperatura, humidade, tipo de papel, tipo de toner utilizado, o número de páginas de cada trabalho de impressão, etc. Em condições ideais, a duração média de um tambor é de mais de 20000 páginas. O número real de páginas que o tambor vai imprimir pode ser ligeiramente diferente do que foi mencionado. Uma vez que não existe controlo sobre os vários factores que afectam o tempo de vida útil do tambor, não podemos garantir um número de páginas mínimo para serem impressos pelo tambor.
	- Para um melhor desempenho, utilize apenas toner da Brother. Deve apenas utilizar a impressora num ambiente limpo e sem poeiras e com uma boa ventilação.
	- Se imprimir com unidades de tambor de outras marcas poderá não só reduzir a qualidade da impressão como comprometer a qualidade e a duração da impressora em si. A garantia não cobre problemas causados pela utilização de unidades de tambor de outras marcas.

### **Mensagem Mudar tambor**

Se o LED indicar a seguinte mensagem, significa que a unidade do tambor está praticamente a acabar. Recomendamos que substitua a unidade do tambor por uma unidade nova, antes que a qualidade de impressão diminua.

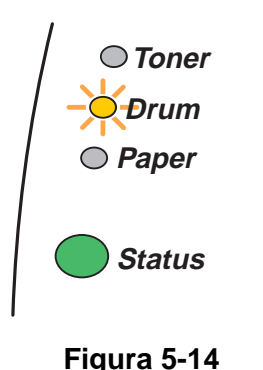

### **Atenção**

- Ao remover a unidade do tambor, manuseie-a com cuidado, pois pode conter toner.
- Sempre que substituir a unidade do tambor, aproveite para limpar o interior da impressora. Consulte Limpeza [na página 5-12](#page-103-0).

### <span id="page-100-0"></span>**Substituir a unidade do tambor**

Recomendamos que limpe a impressora quando substituir a unidade do tambor. [Consulte](#page-103-0) Limpeza [na página 5-12](#page-103-0).

Para substituir a unidade do tambor, execute os seguintes passos. Também pode ver o método de substituição da unidade do tambor no vídeo incluído no CD-ROM:

**1** Prima o botão de libertação da tampa e, em seguida, abra a tampa da frente.

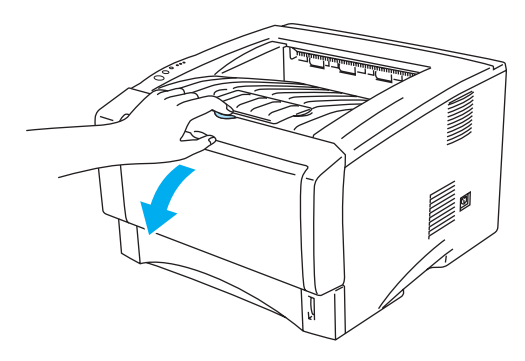

**Figura 5-15**

**2** Retire o conjunto da unidade do tambor.

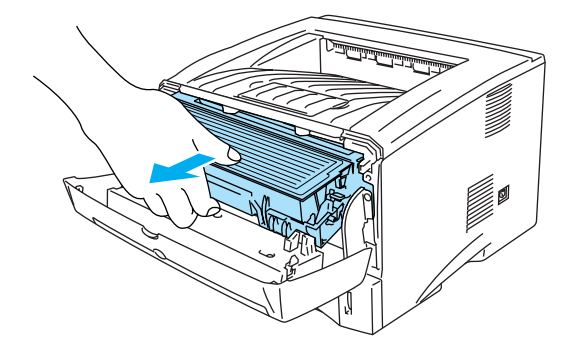

**Figura 5-16**

### **Atenção**

- Recomendamos que coloque o conjunto da unidade do tambor numa folha de papel ou sobre um pano, para o caso de derramar toner.
- Para evitar uma descarga de electricidade estática, não toque nos eléctrodos apresentados na Figura 5-17.

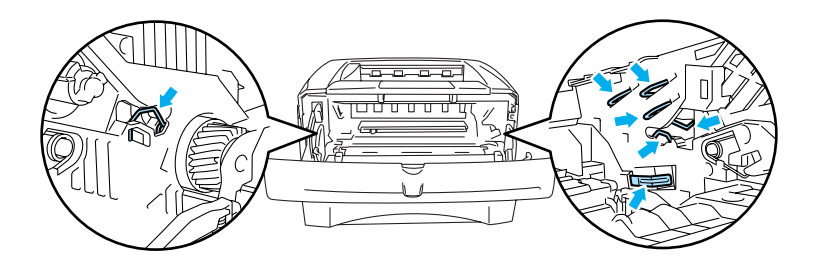

**Figura 5-17**

**3** Empurre a alavanca de bloqueio azul para baixo e retire o cartucho do toner da unidade do tambor.

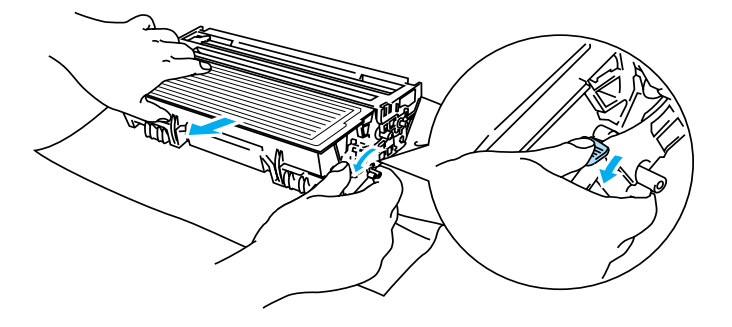

**Figura 5-18**

### **Atenção**

Manuseie cuidadosamente o cartucho do toner. Se o toner cair para as suas mãos ou roupa, retire-o e lave imediatamente com água fria.

Deite fora a unidade de tambor usada de acordo com as normas de tratamento de lixo locais, mantendo-a separada do lixo doméstico. Se tiver alguma dúvida, ligue para a câmara municipal da sua área.

■ Envolva a unidade do tambor num saco e vede-o bem, para que o pó do toner não possa sair.

**4** Desembale a nova unidade do tambor.

#### **Atenção**

Desembale a unidade do tambor apenas quando pretender colocá-la na impressora. A exposição directa ao sol ou à luz pode danificar a unidade do tambor.

**5** Coloque o cartucho de toner na nova unidade do tambor, até que o cartucho fique encaixado na unidade. Se encaixar convenientemente o cartucho, a alavanca de bloqueio azul levantar-se-á automaticamente.

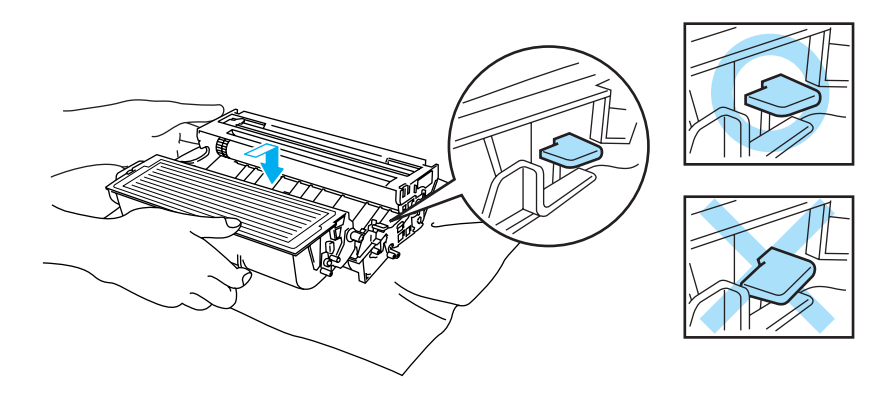

**Figura 5-19**

#### **Atenção**

Certifique-se de que instalou correctamente o cartucho do toner, caso contrário, o cartucho poderá separar-se da unidade do tambor.

**6** Coloque o conjunto da unidade do tambor na impressora. Certifique-se de que a impressora está ligada, a tampa da frente está aberta e o LED **Status** está vermelho.

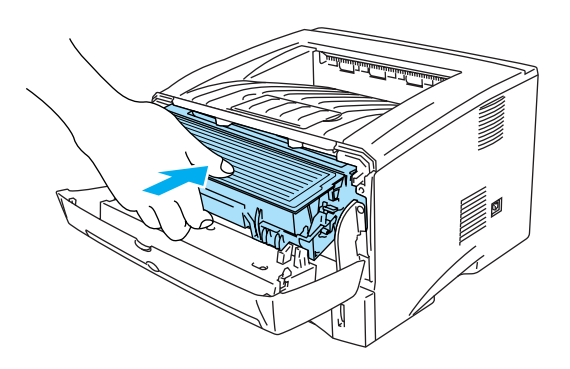

**Figura 5-20**

**7** Reponha o contador do tambor a zeros. Consulte as instruções fornecidas com a nova unidade do tambor.

### **Atenção**

- A indicação do LED **Drum** não desaparecerá enquanto não repuser o contador a zeros.
- Não reponha o contador do tambor a zeros se substituir apenas o cartucho do toner.
- **8** Feche a tampa da frente.
- **9** Certifique-se de que o LED **Drum** está apagado.

# <span id="page-103-0"></span>**Limpeza**

Limpe o exterior e o interior da impressora regularmente com um pano seco e macio. Quando substituir o cartucho do toner ou a unidade do tambor, aproveite para limpar o interior da impressora. Se as páginas impressas aparecerem manchadas de toner, limpe o interior da impressora com um pano seco e macio.

Consulte a secção **Tutorial de manutenção** no CD-ROM fornecido. Pode ver vídeos com instruções directamente no ecrã do computador, mostrando-lhe como executar estas tarefas.

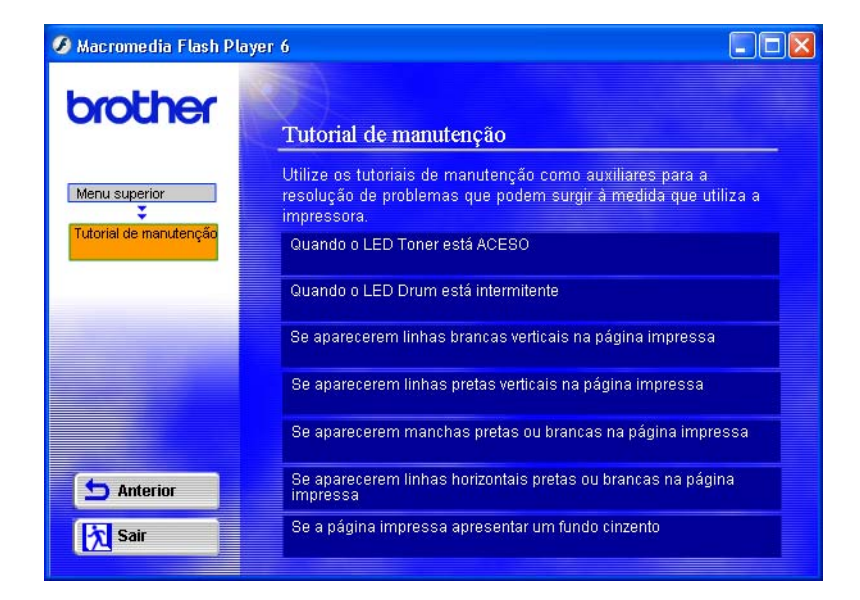

# **Substituir peças de manutenção periódica**

Tem de substituir as peças de manutenção periódica com frequência, para manter a qualidade da impressão. Deverá substituir as peças indicadas a seguir, depois de imprimir as seguintes quantidades de páginas.

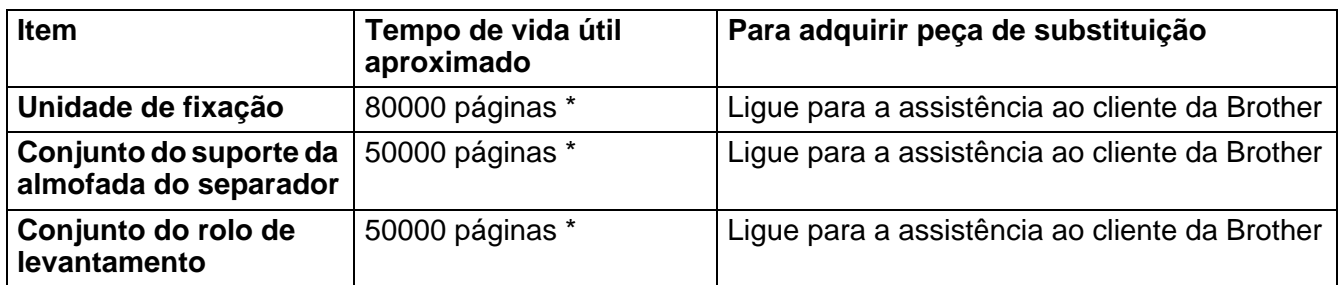

\* O número real de páginas impressas poderá variar de acordo com o tipo de trabalho de impressão e o tipo de papel. Estes números baseiam-se numa cobertura de 5% por página.

# *6* **Resolução de problemas**

# **Identificar o problema**

### **Antes de mais, verifique os seguintes pontos:**

- O cabo de alimentação e a impressora estão correctamente ligados.
- Removeu todas as peças de protecção.
- O cartucho do toner e a unidade do tambor estão correctamente instalados.
- A tampa da frente está completamente fechada.
- O papel está correctamente colocado na bandeja.
- O cabo de interface está correctamente ligado à impressora e ao computador.
- Instalou e seleccionou o controlador correcto para esta impressora.
- O PC está configurado para ligar à porta de impressora correcta.

### **A impressora não imprime:**

Se não conseguiu resolver o problema verificando os pontos acima indicados, identifique o problema e, em seguida, consulte a secção adequada:

### **O LED da impressora está intermitente**

Consulte [O LED está intermitente](#page-76-0) na página 3-1.

### **Aparece uma mensagem de erro no monitor de estado**

Consulte [Mensagens de erro no monitor de estado](#page-106-0) na página 6-2.

### **A impressora imprimiu uma mensagem de erro**

Consulte [Impressão de mensagens de erro](#page-108-0) na página 6-4.

### **Capacidade para papel**

Consulte [Capacidade para papel](#page-109-0) na página 6-5 e [Encravamentos de papel e como resolvê-los](#page-110-1) na [página 6-6](#page-110-1).

### **Outros problemas**

Consulte [Outros problemas](#page-115-1) na página 6-11.

### **As páginas são impressas, mas apresentam problemas:**

### **Qualidade de impressão**

Consulte [Melhorar a qualidade de impressão](#page-115-2) na página 6-11.

### **A impressão é incorrecta**

Consulte [Resolução de problemas de impressão](#page-121-0) na página 6-17.

# <span id="page-106-0"></span>**Mensagens de erro no monitor de estado**

O monitor de estado indicará eventuais problemas que ocorram na impressora. Execute as acções correctivas indicadas na tabela que se segue, consoante a mensagem de erro indicada no monitor de estado.

A predefinição do monitor de estado é estar desactivado. Se quiser activá-lo, pode alterar a definição do monitor de estado na secção **Opções do dispositivo** do separador **Avançado**. Consulte [Opções do](#page-60-0)  dispositivo [na página 2-6.](#page-60-0)

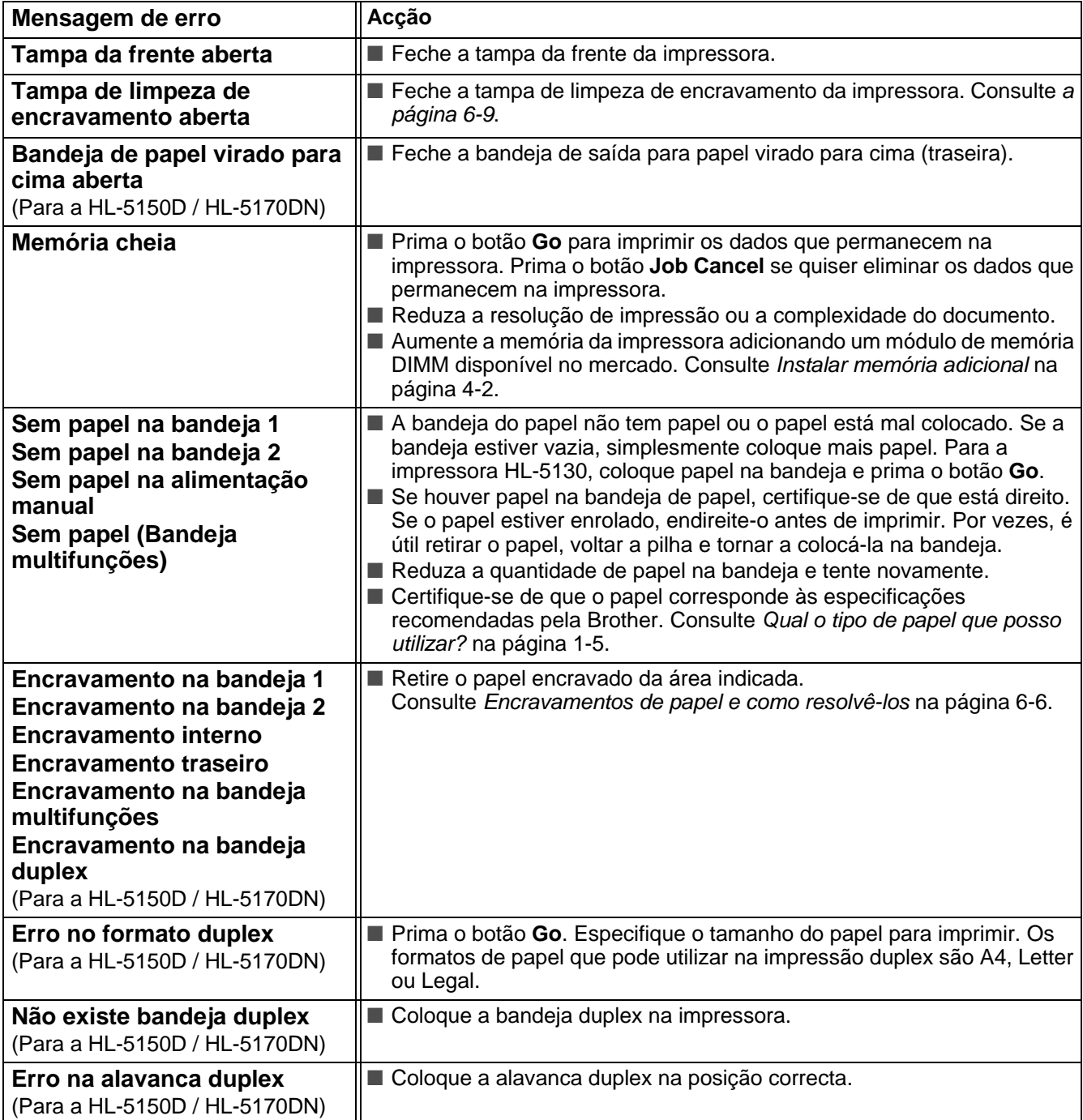

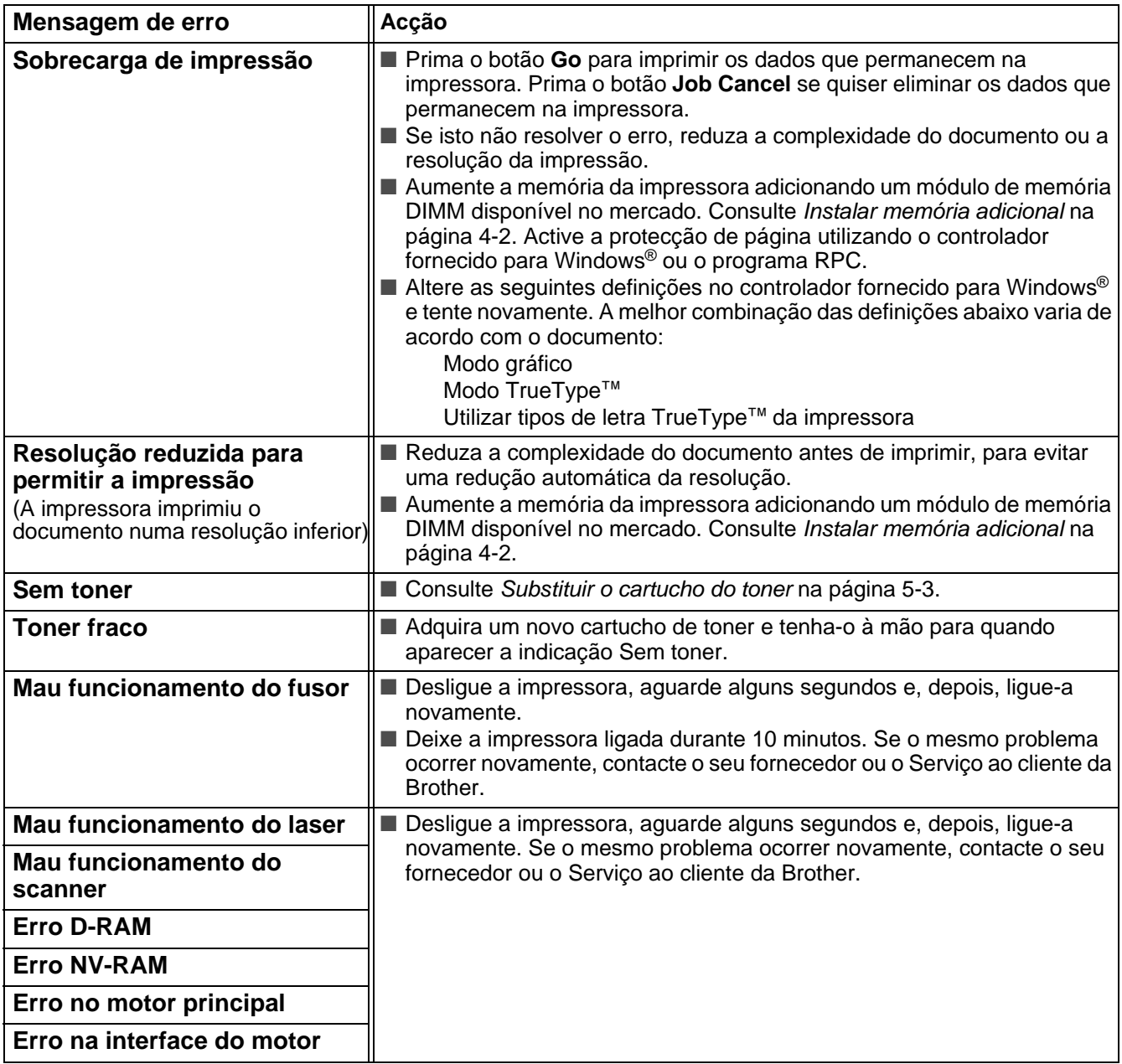
# <span id="page-108-0"></span>**Impressão de mensagens de erro**

A impressora comunicará os problemas imprimindo uma mensagem de erro, de acordo com a seguinte tabela. Execute as acções correctivas para a mensagem de erro em questão.

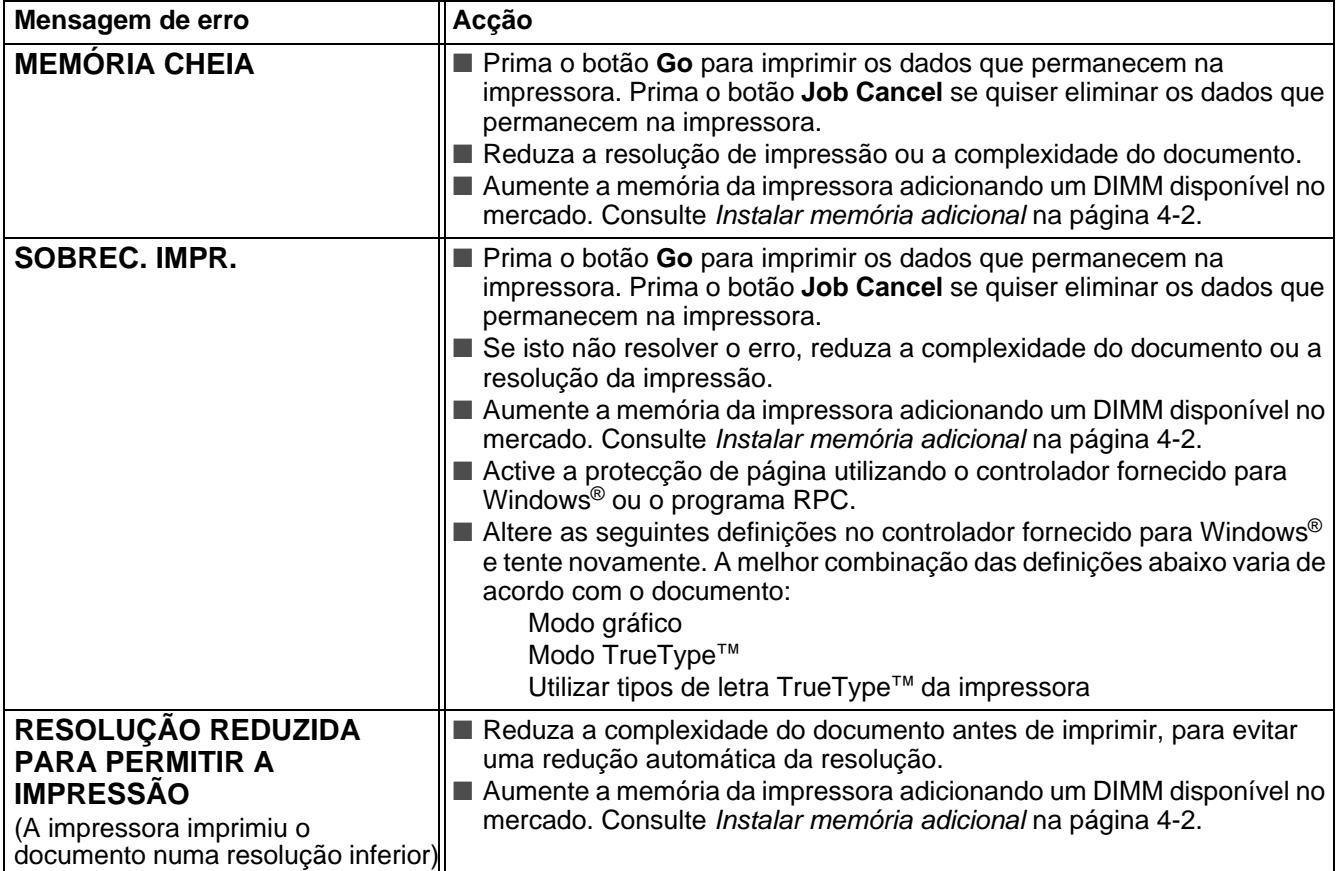

# <span id="page-109-1"></span>**Capacidade para papel**

Em primeiro lugar, certifique-se de que o papel corresponde às especificações recomendadas pela Brother. Consulte [Qual o tipo de papel que posso utilizar?](#page-11-0) na página 1-5.

<span id="page-109-0"></span>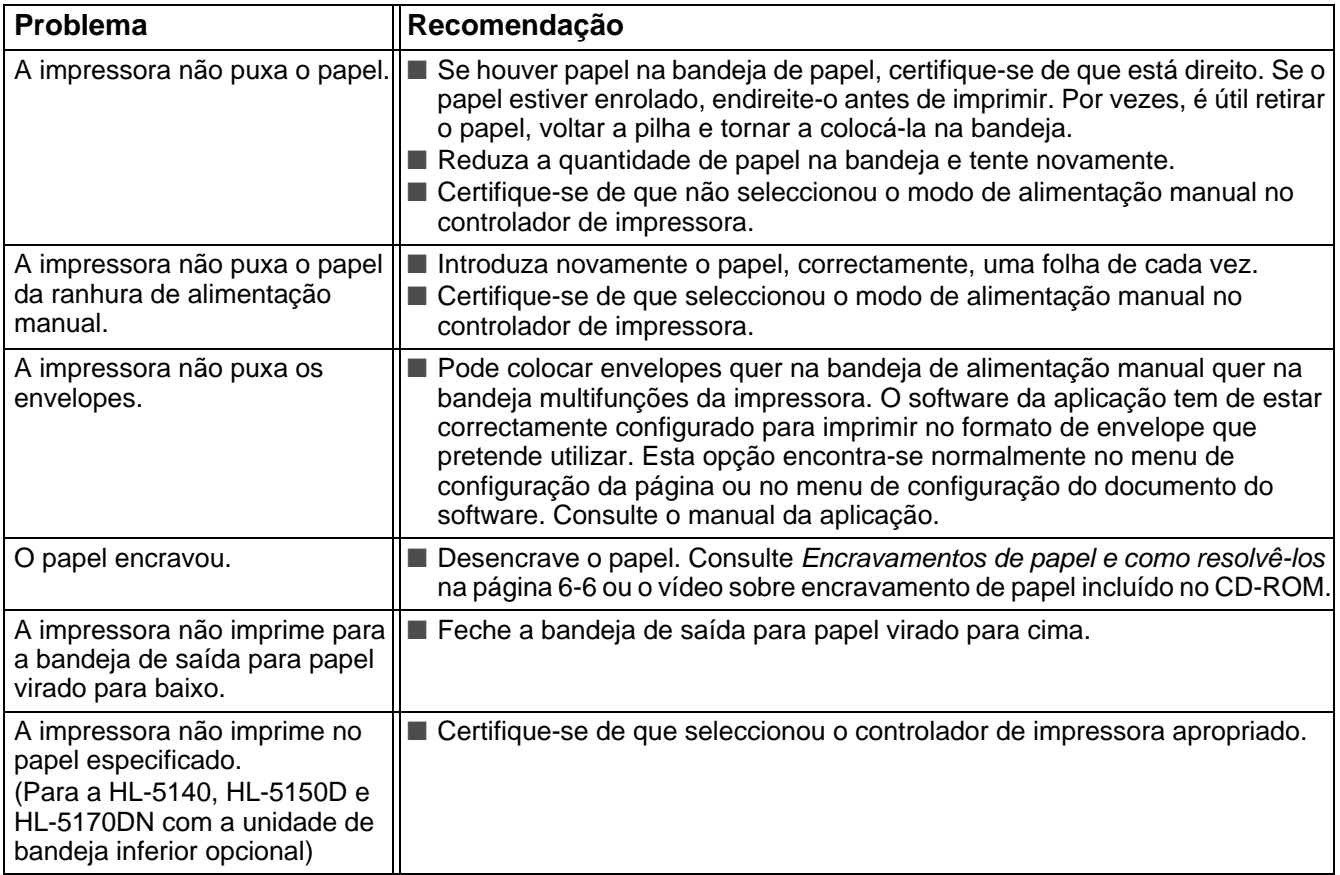

# <span id="page-110-0"></span>**Encravamentos de papel e como resolvê-los**

Quando ocorrer um encravamento de papel, a impressora indica-o acendendo os LEDs do painel de controlo de acordo com a seguinte ilustração.

<span id="page-110-1"></span>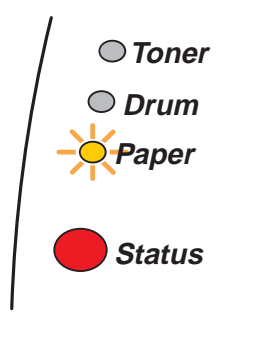

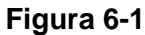

Depois de utilizar a impressora, algumas das peças internas da impressora estão extremamente quentes. Quando abrir a tampa da frente ou a bandeja de saída para papel virado para cima da impressora, nunca toque nas partes sombreadas apresentadas na Figura 6-2.

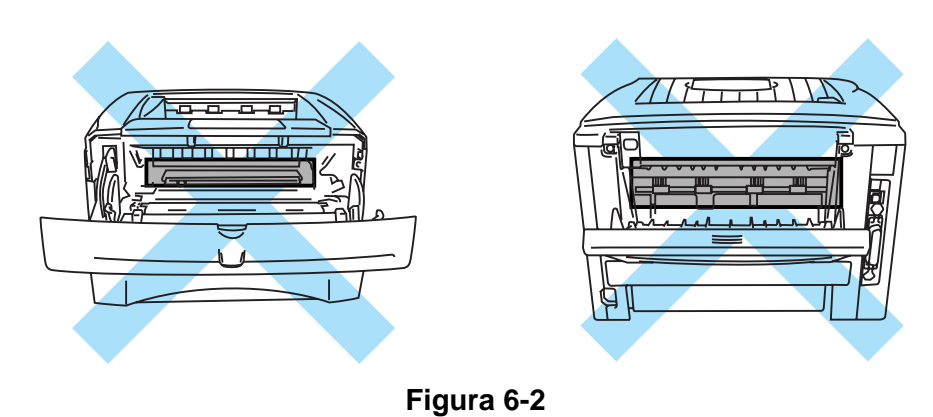

Retire o papel encravado da seguinte forma.

Se conseguir retirar completamente o papel encravado utilizando as instruções que se seguem, pode instalar a bandeja de papel primeiro e, em seguida, fechar a tampa da frente, que a impressora retomará automaticamente a impressão.

Se a impressora não recomeçar a imprimir automaticamente, prima o botão **Go**. Se, ainda assim, a impressora não recomeçar a imprimir, verifique se não ficou nenhum pedaço de papel encravado na impressora. Tente imprimir novamente.

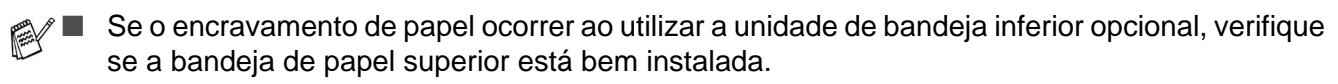

■ Remova sempre todo o papel da bandeja e coloque a nova pilha de papel correctamente. Desta forma, evitará que a impressora puxe várias folhas ao mesmo tempo e reduzirá a possibilidade de o papel encravar.

**1** Puxe a bandeja de papel totalmente para fora.

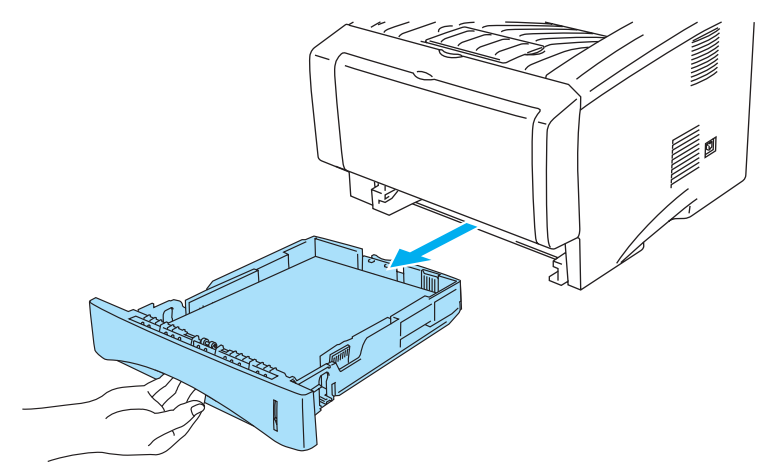

**Figura 6-3**

**2** Puxe o papel encravado para cima e para fora da impressora.

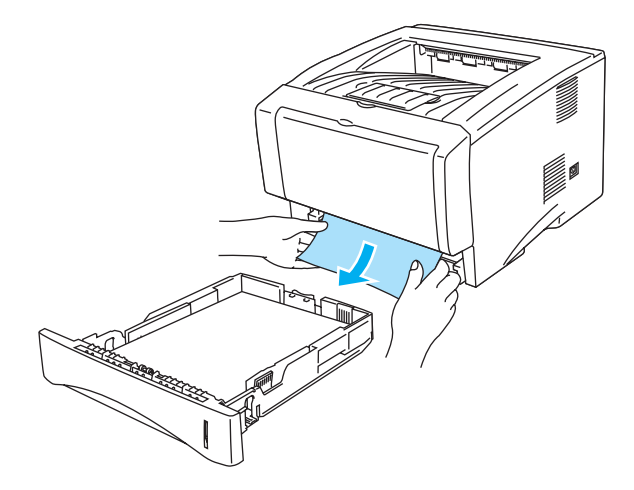

**Figura 6-4**

**3** Prima o botão de libertação da tampa e, em seguida, abra a tampa da frente.

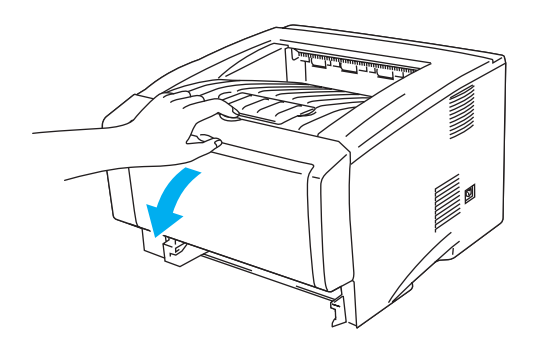

**Figura 6-5**

**4** Retire o conjunto da unidade do tambor. Puxe o papel encravado para cima e para fora da impressora. Se não conseguir remover o conjunto da unidade do tambor facilmente, não faça mais força. Em vez disso, puxe a ponta do papel encravado da bandeja de papel. Se não conseguir retirar facilmente o papel encravado, rode o botão de desencravamento na sua direcção, enquanto retira suavemente o papel.

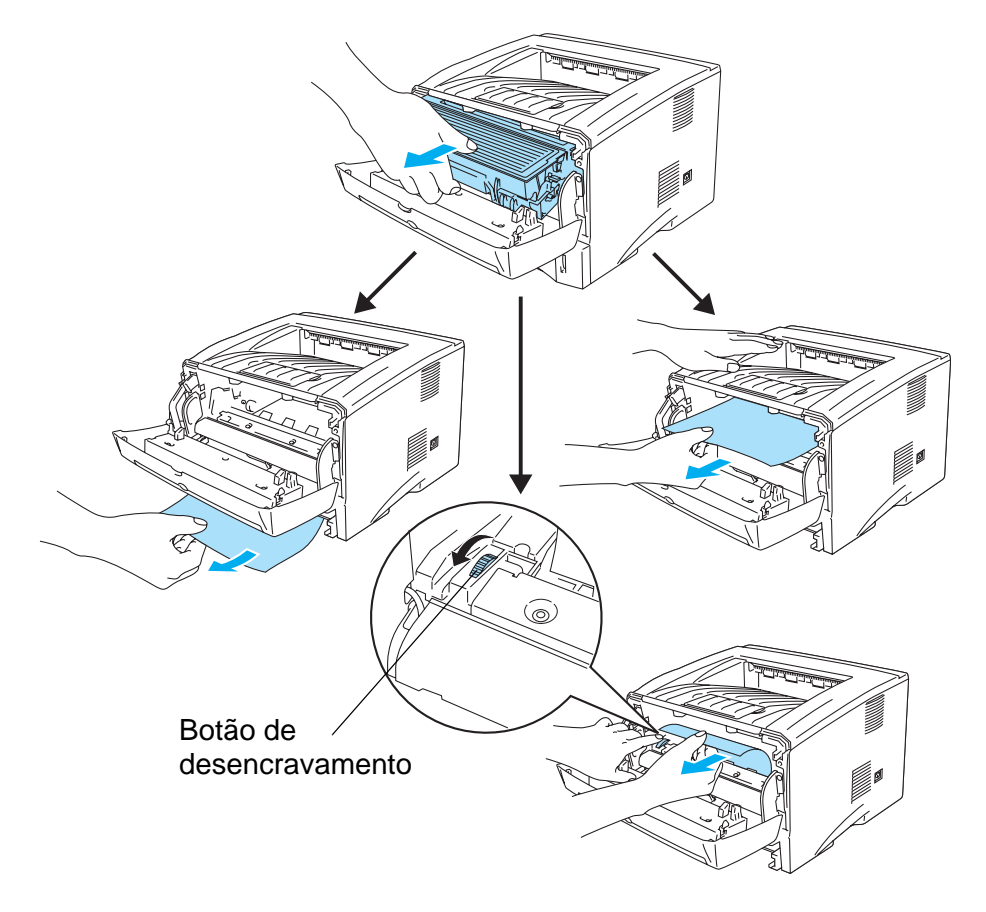

**Figura 6-6**

#### **Atenção**

Para evitar uma descarga de electricidade estática, não toque nos eléctrodos apresentados na Figura 6-7.

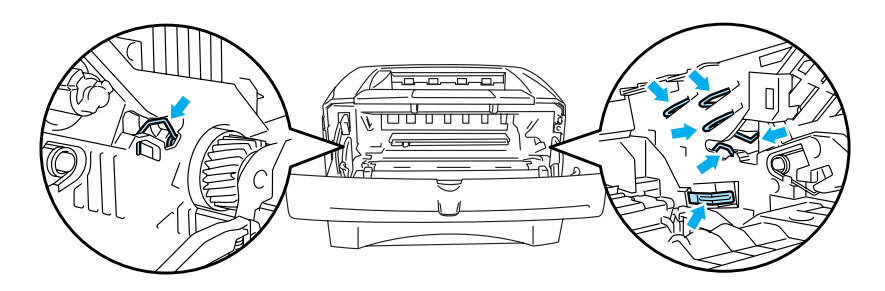

**Figura 6-7**

**5** Abra a bandeja de saída para papel virado para cima. Puxe o papel encravado para fora da unidade do fusor. Se conseguir retirar o papel encravado, vá para o passo 7.

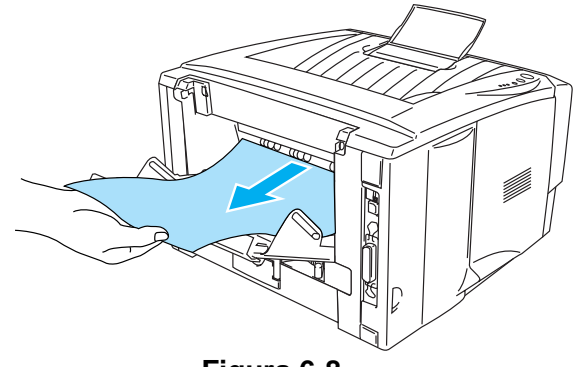

**Figura 6-8**

Se tiver de puxar o papel pela parte de trás da impressora, o fusor poderá ficar sujo com pó de toner e poderá manchar as folhas que imprimir a seguir. Imprima algumas páginas de teste até deixar de ver manchas de toner no papel.

#### **Atenção**

Depois de utilizar a impressora, algumas das peças internas da impressora estão extremamente quentes! Espere que a impressora fique fria antes de tocar nas peças internas da impressora.

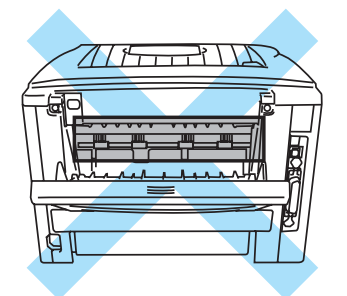

**Figura 6-9**

**6** Abra a tampa de limpeza de encravamento. Puxe o papel encravado para fora da unidade do fusor.

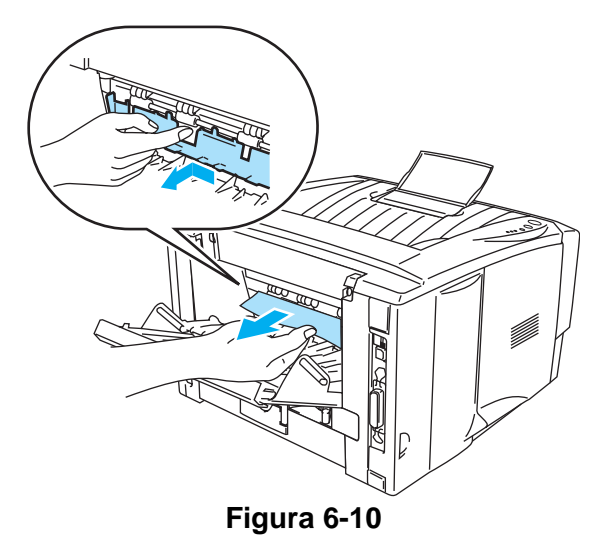

**7** Feche a tampa de limpeza de encravamento. Feche a bandeja de saída para papel virado para cima. Se, ainda assim, não for possível retirar o papel encravado, os utilizadores da HL-5130 e HL-5140 devem prosseguir para o Passo 10 e todos os outros utilizadores para o passo que se segue.

**8** Puxe a bandeja duplex totalmente para fora.

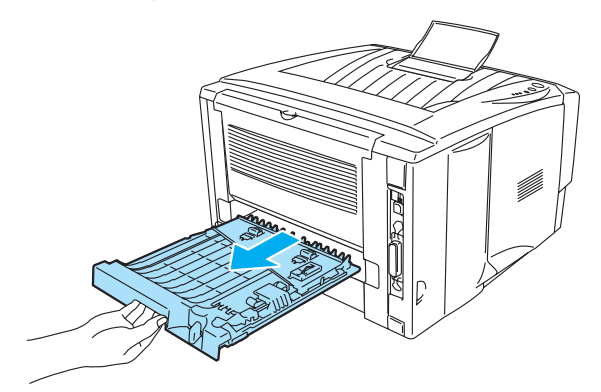

**Figura 6-11**

**9** Puxe o papel encravado para fora da impressora ou da bandeja duplex. Volte a colocar a bandeja duplex na impressora.

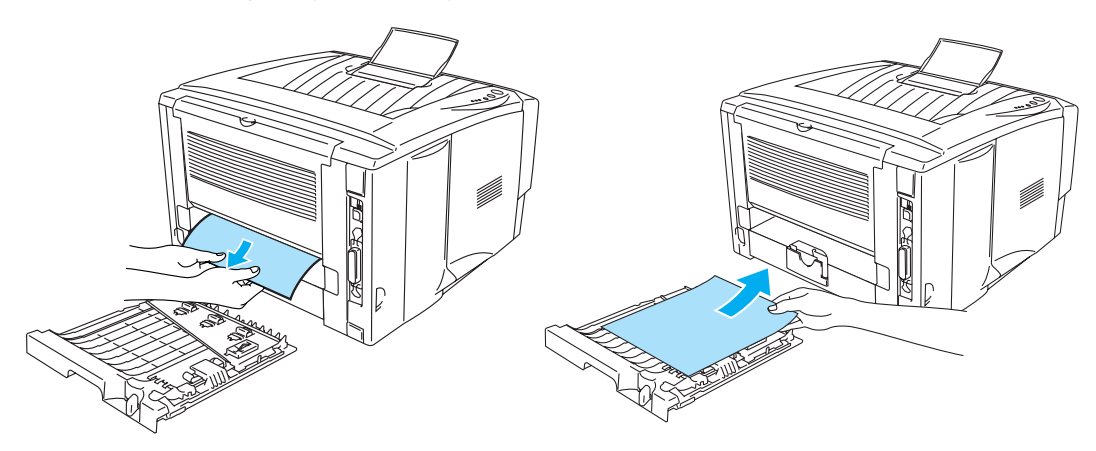

**Figura 6-12**

**10** Empurre a alavanca de bloqueio para baixo e retire o cartucho do toner do conjunto da unidade do tambor. Remova eventuais pedaços de papel encravado de dentro da unidade do tambor. Coloque o cartucho de toner na nova unidade do tambor, até que o cartucho fique encaixado na unidade. Se o encaixar convenientemente, a alavanca de bloqueio levantar-se-á automaticamente.

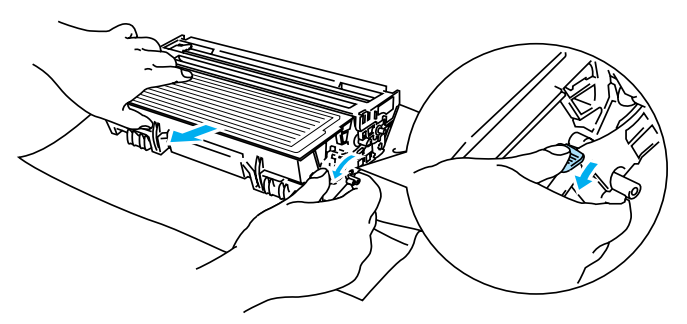

**Figura 6-13**

- **11** Coloque novamente o conjunto da unidade do tambor na impressora.
- **12** Volte a colocar a bandeja do papel na impressora.
- **13** Feche a tampa da frente.

# **Outros problemas**

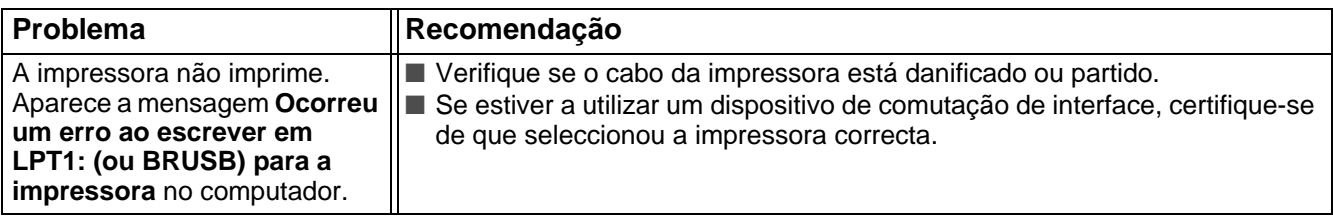

# <span id="page-115-1"></span>**Para Macintosh® com USB**

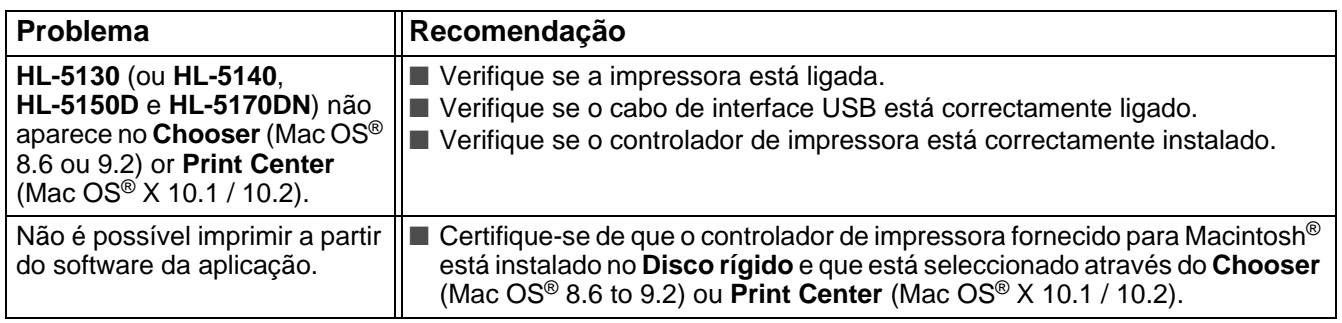

# <span id="page-115-2"></span><span id="page-115-0"></span>**Melhorar a qualidade de impressão**

Se tiver um problema de qualidade de impressão, comece por imprimir uma página de teste [\(consulte](#page-83-0) [a página 3-8](#page-83-0)). Se a impressão ficar boa, o problema, provavelmente, não é da impressora. Verifique a ligação do cabo de interface ou tente utilizar a impressora noutro PC.

Esta secção esclarece-o sobre os seguintes tópicos:

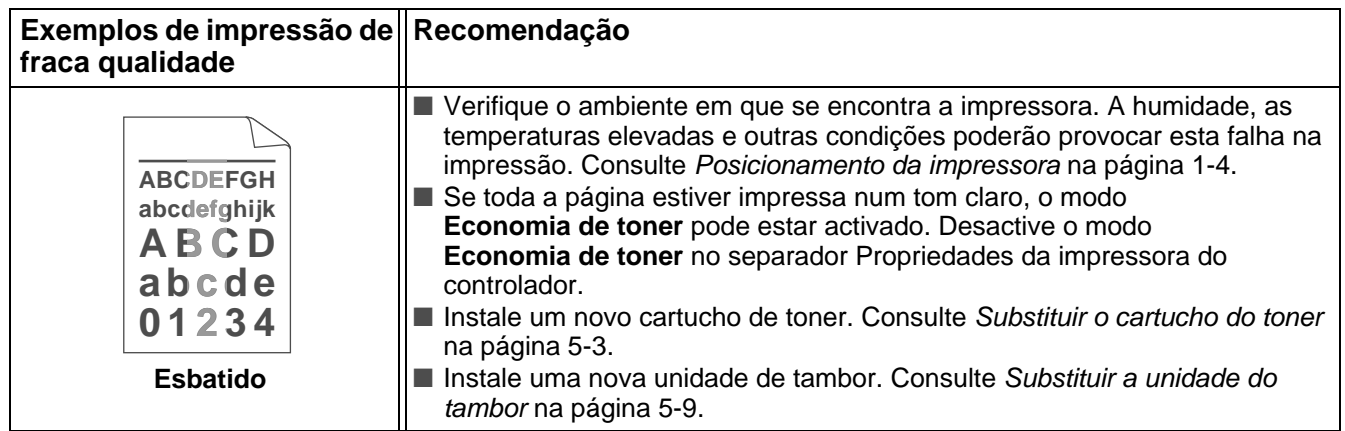

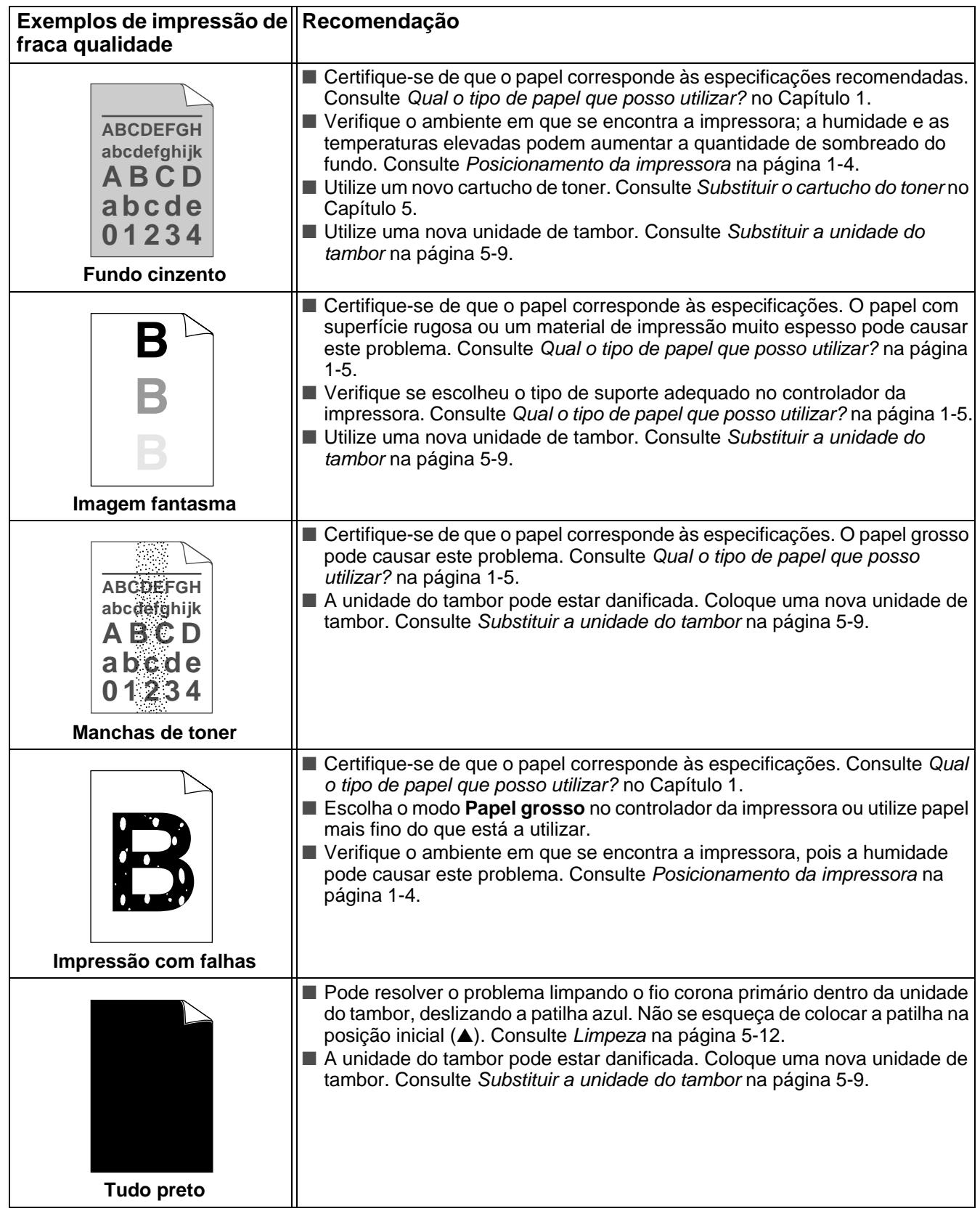

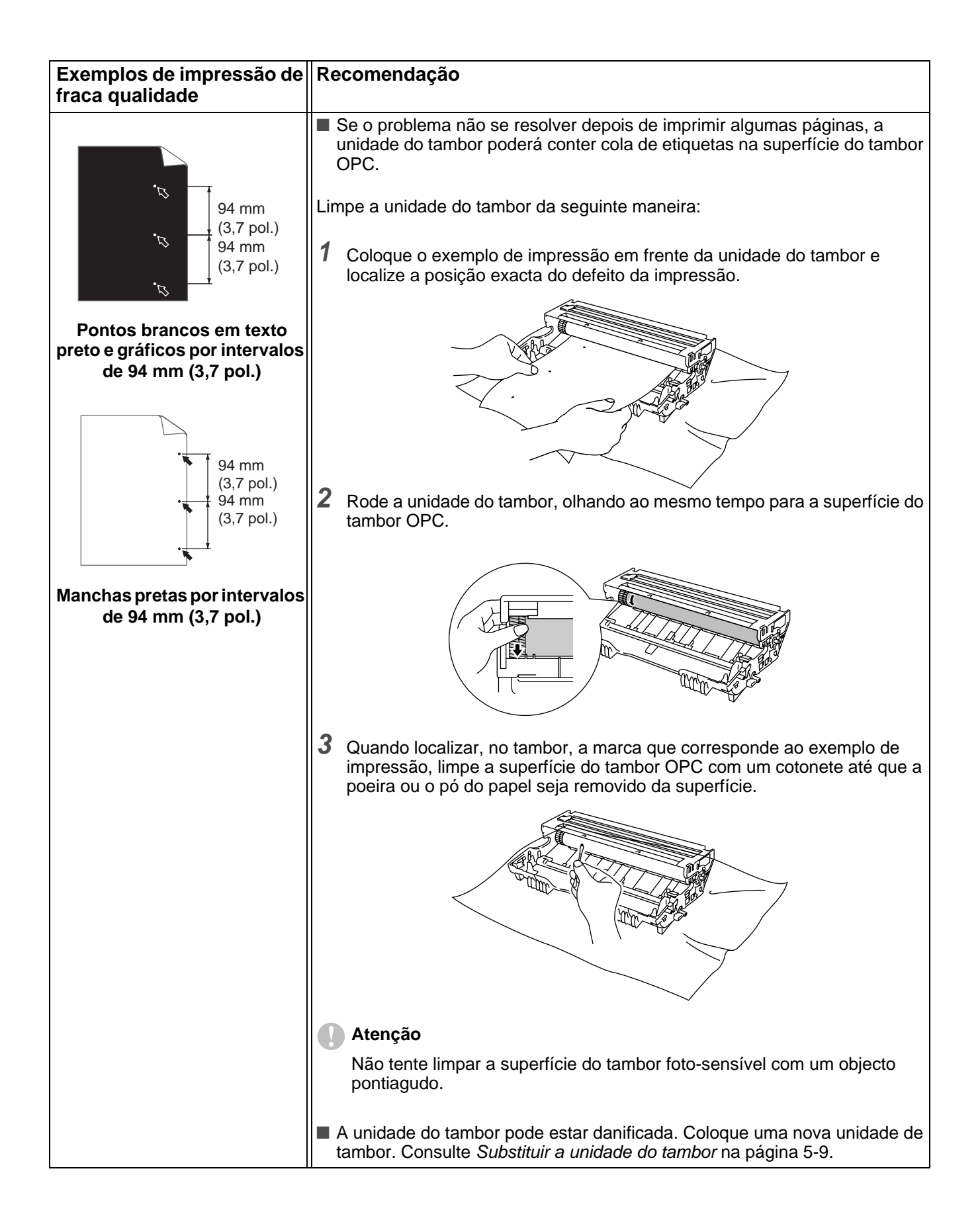

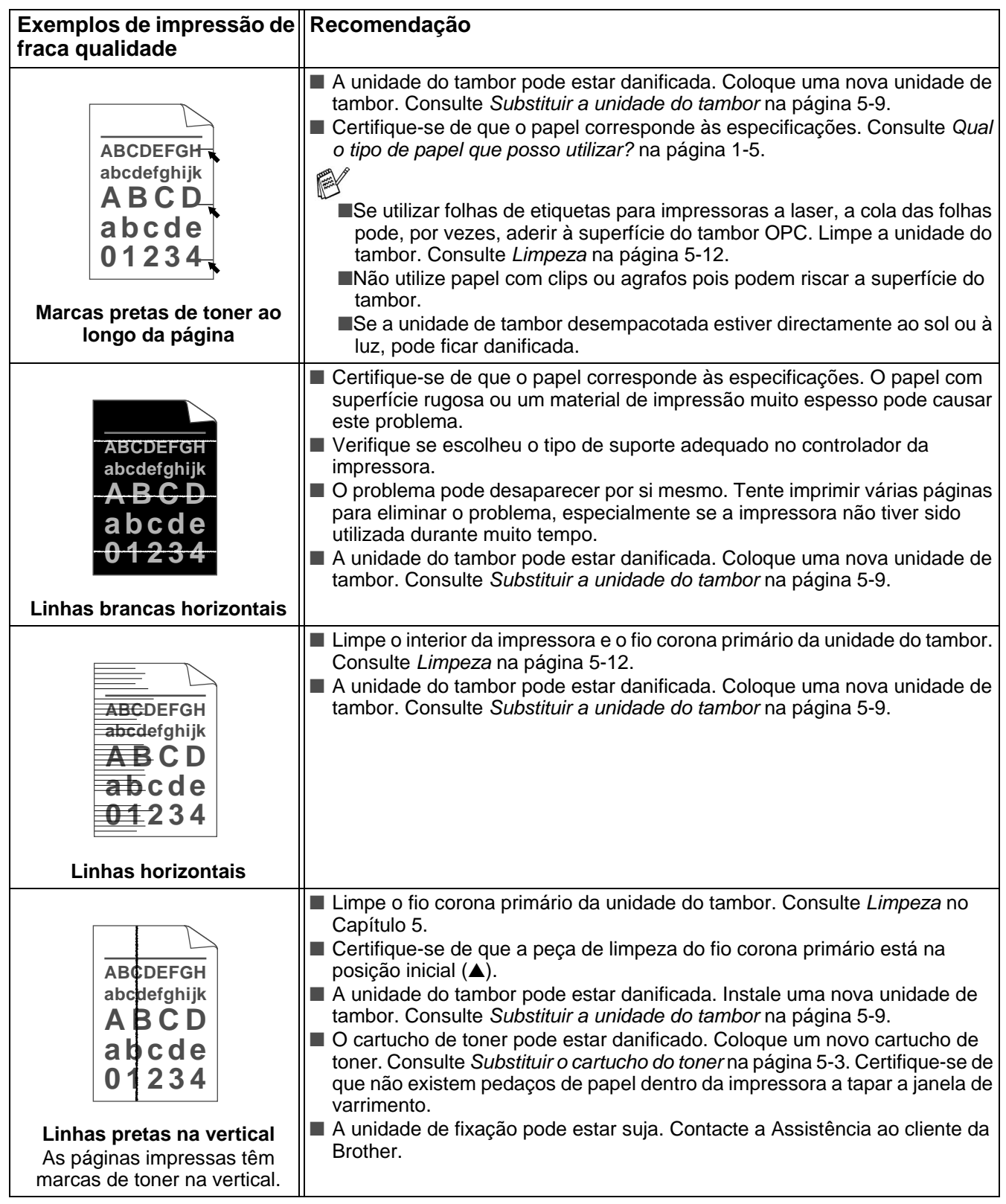

<span id="page-119-0"></span>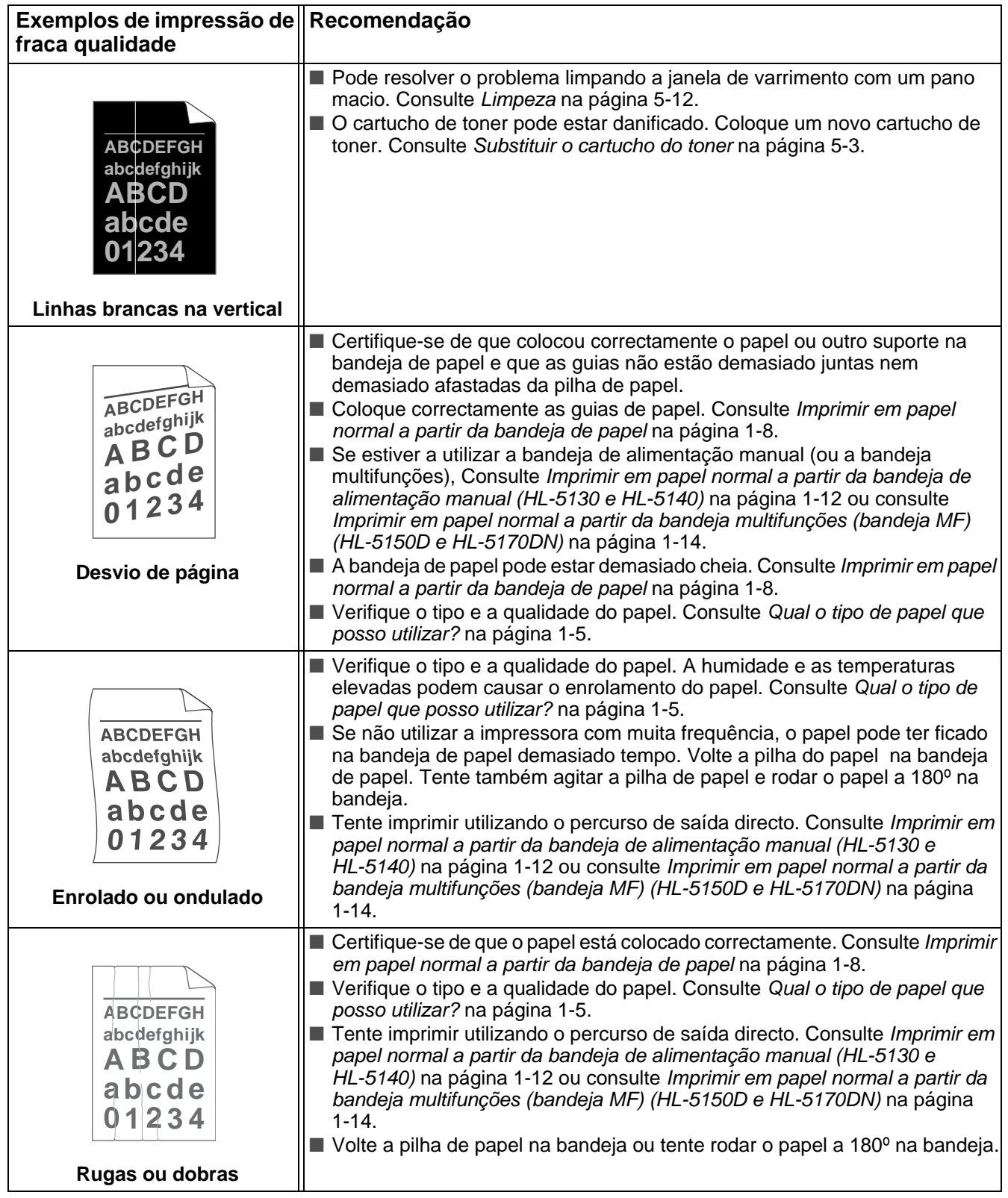

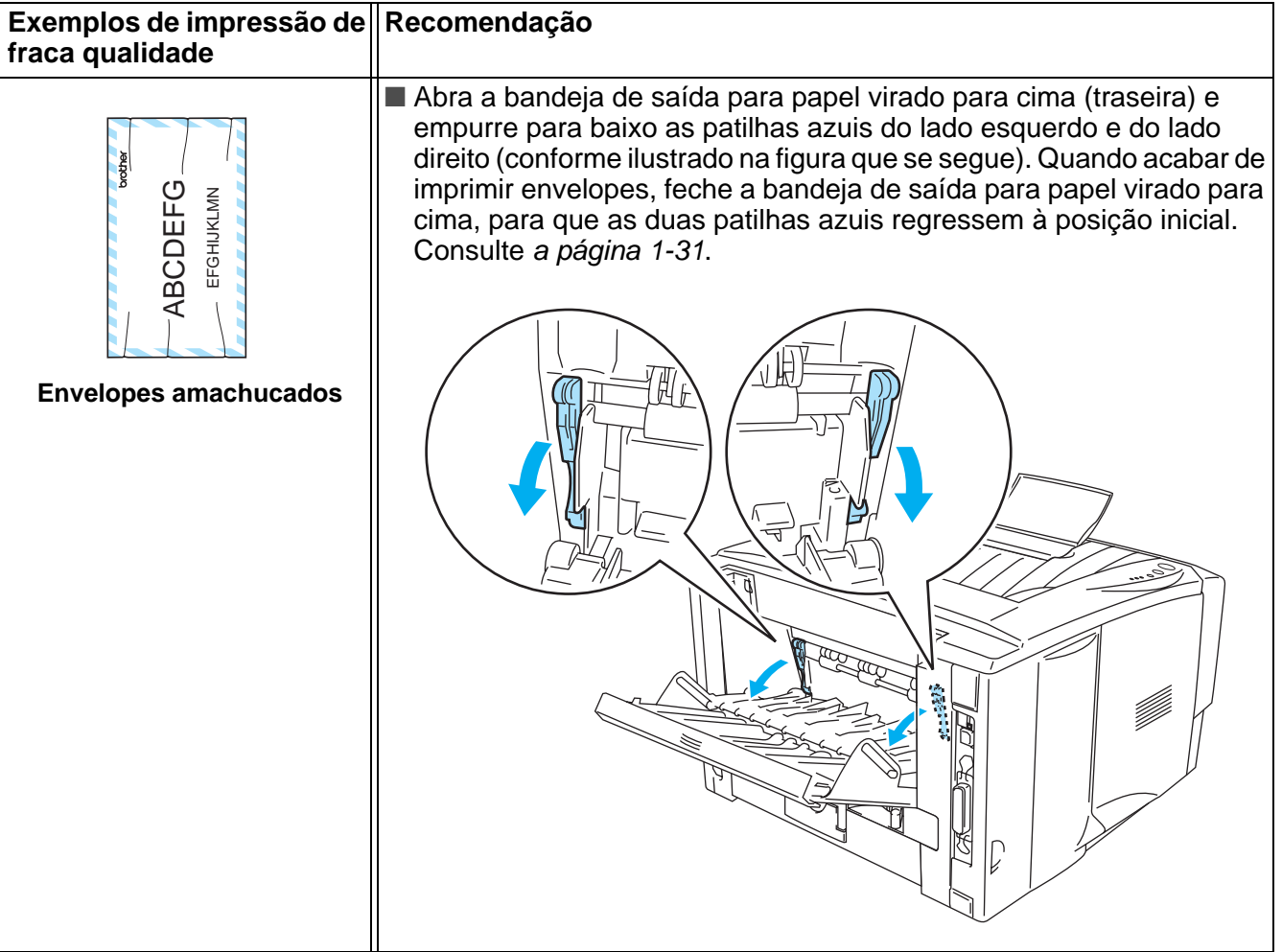

# **Resolução de problemas de impressão**

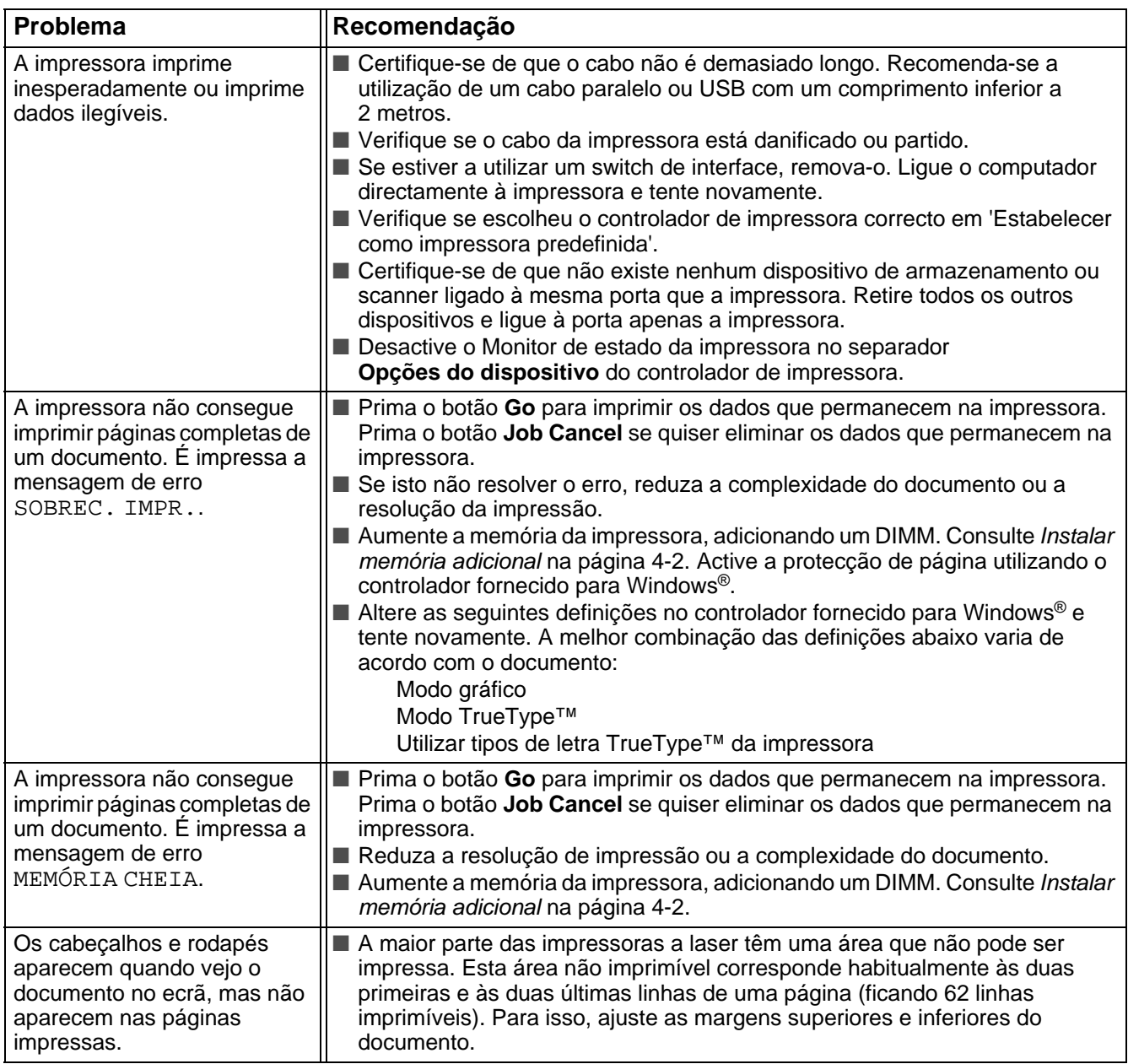

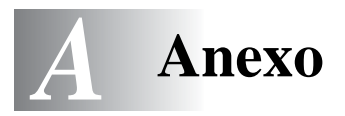

# <span id="page-122-0"></span>**Especificações da impressora**

### **Motor**

<span id="page-122-1"></span>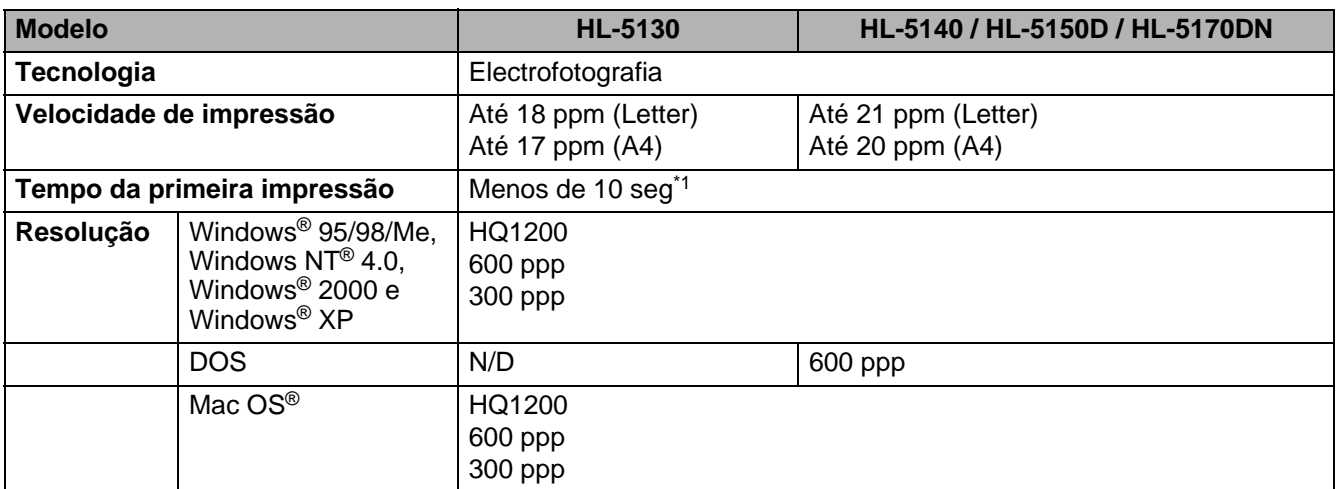

\*1 Da bandeja de papel padrão

#### **Controlador**

<span id="page-123-4"></span><span id="page-123-3"></span><span id="page-123-2"></span><span id="page-123-1"></span>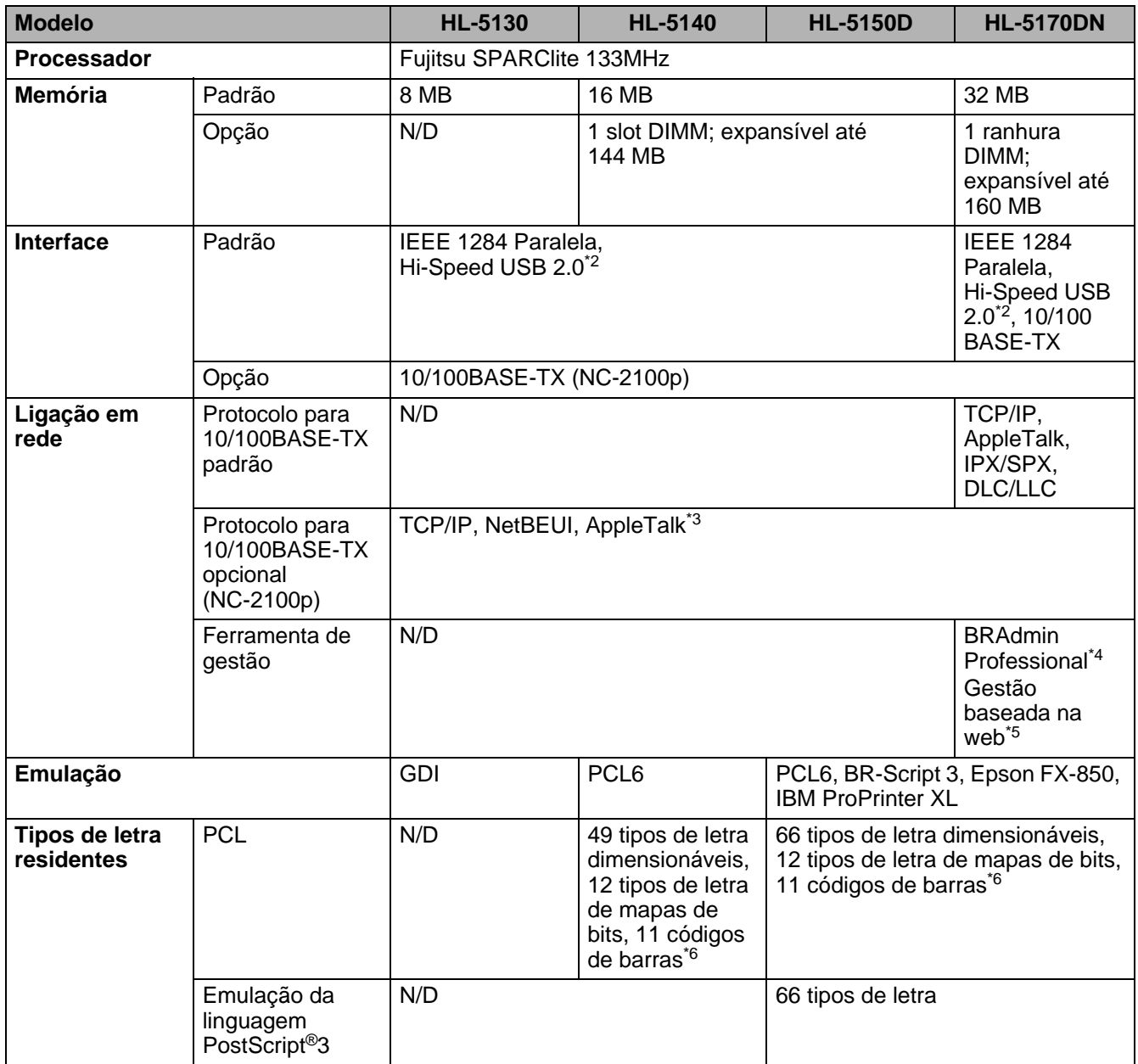

<span id="page-123-5"></span><span id="page-123-0"></span>\*2 O Hi-Speed USB 2.0 (480 Mbps) é até 40 vezes mais rápido e compatível com o USB original (12 Mbps).

- \*3 Apenas HL-5150D e HL-5170DN.
- \*4 Utilitário de gestão original da Brother para Windows®
- \*5 Utilize um browser padrão para gerir o dispositivo.
- \*6 Code39, Interleaved 2 of 5, EAN-8, EAN-13, UPC-A, UPC-E, EAN-128, Codabar, FIM (US-PostNet), ISBN, Code128

#### <span id="page-124-3"></span>**Software**

<span id="page-124-1"></span>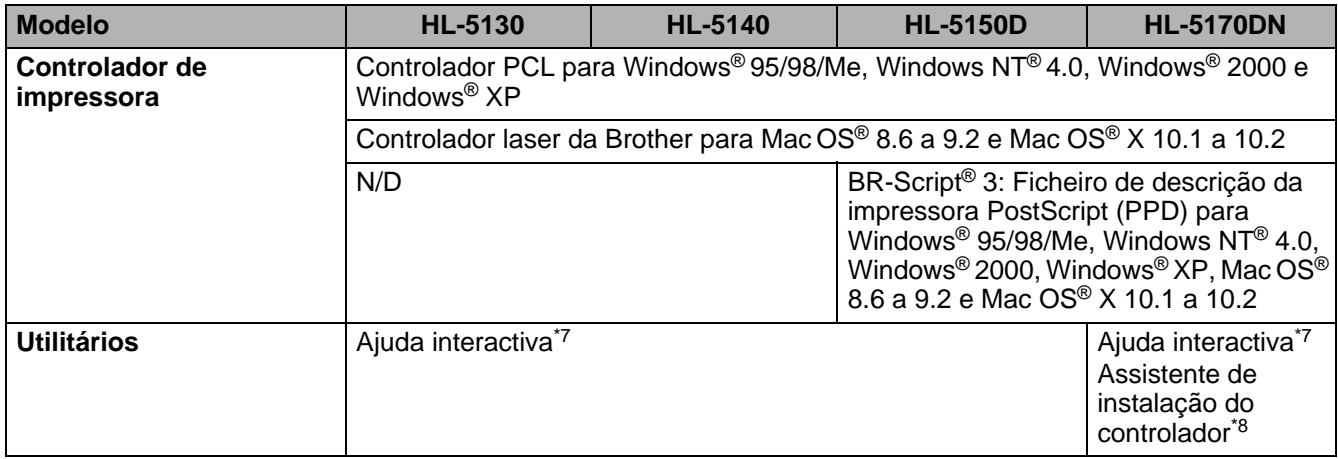

#### <span id="page-124-4"></span><span id="page-124-2"></span>**Painel de controlo**

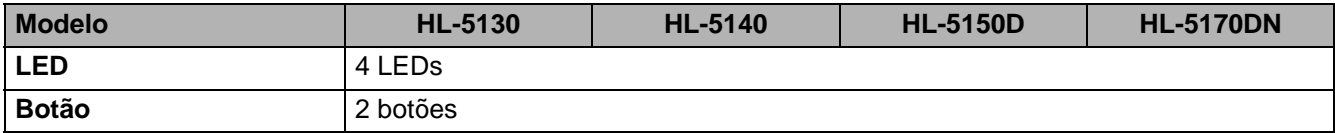

#### <span id="page-124-0"></span>**Capacidade para papel**

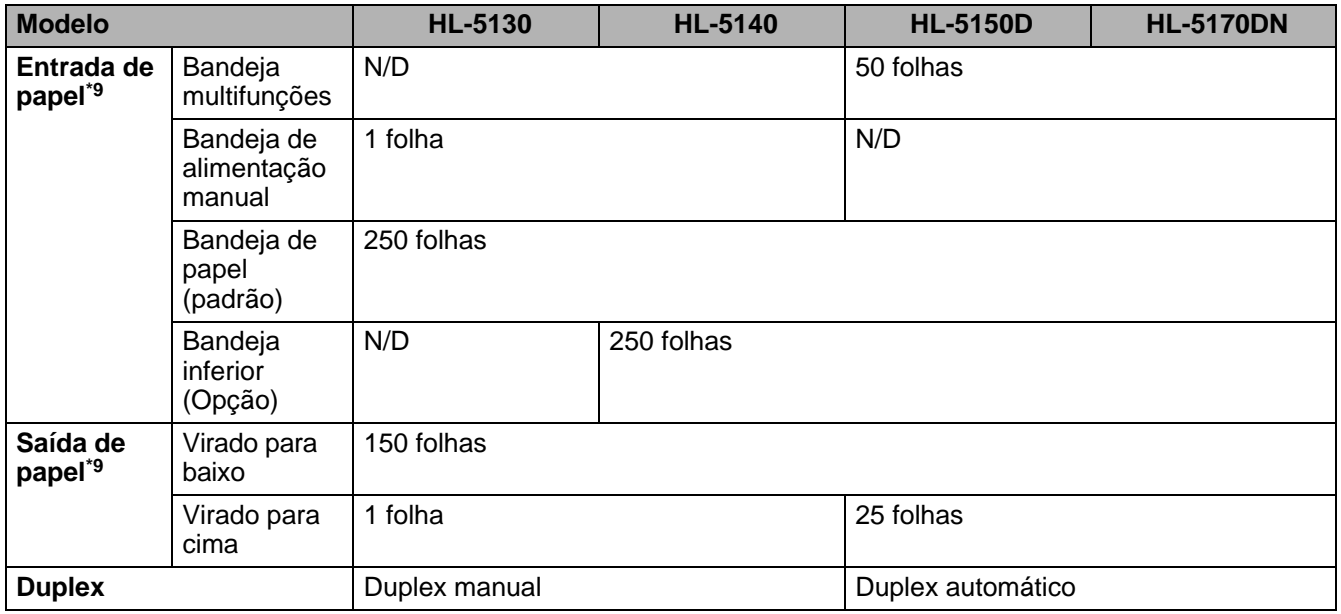

\*7 Animações de instruções para resolução de problemas

- \*8 O Assistente de instalação do controlador automatiza a instalação da impressora numa rede ponto-a-ponto.
- \*9 Calculado com papel de 80 g/m<sup>2</sup>

### <span id="page-125-0"></span>**Especificações de suporte**

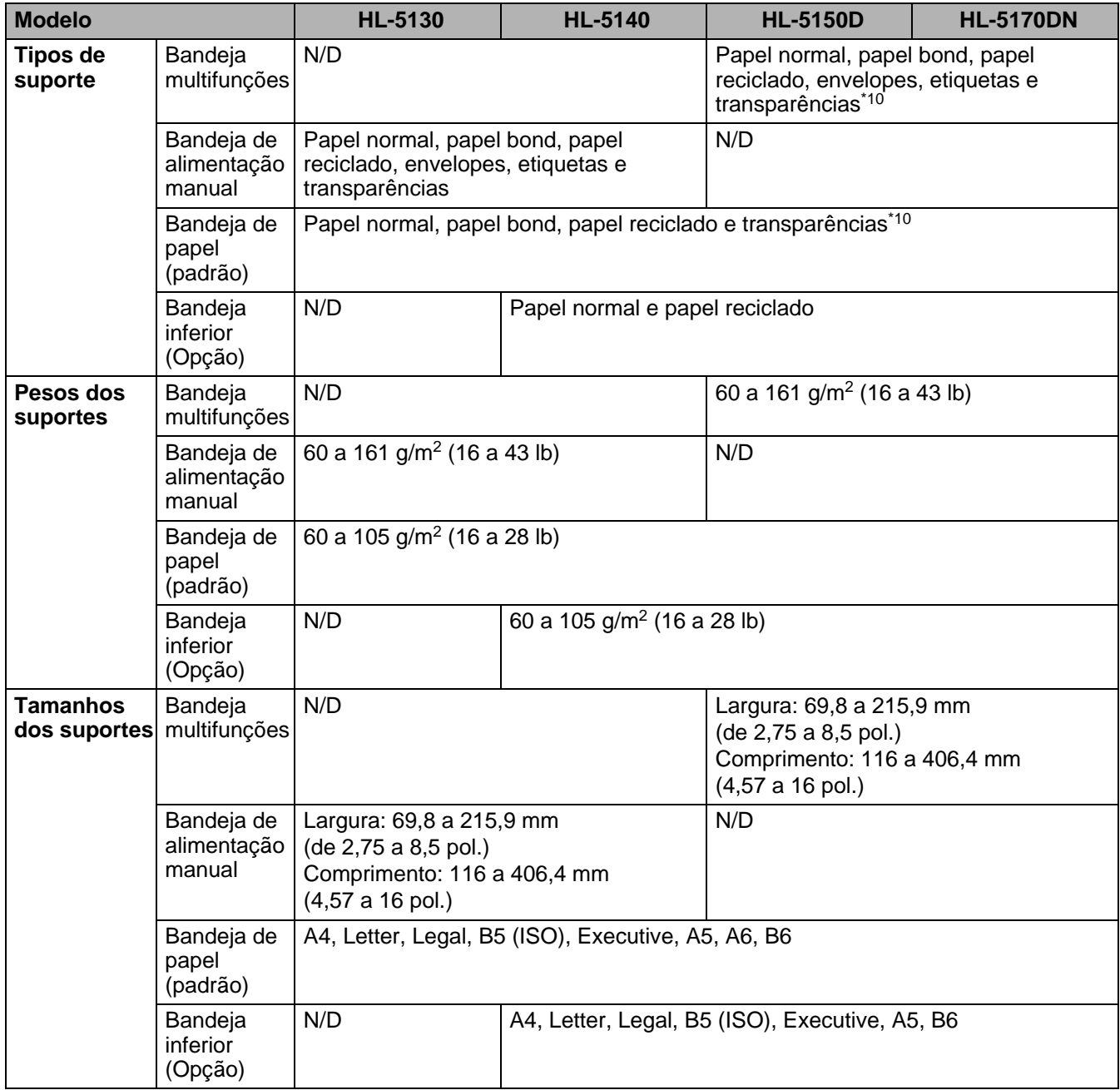

\*10 Até 10 folhas

#### **Fornecimentos**

<span id="page-126-2"></span>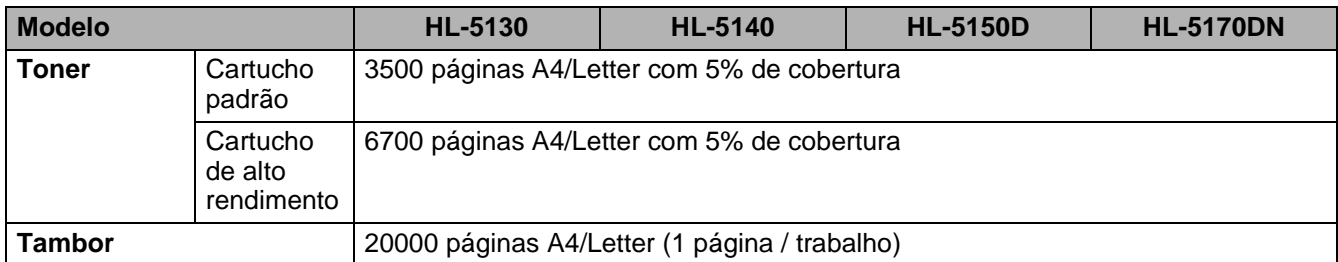

#### <span id="page-126-3"></span>**Dimensões / pesos**

<span id="page-126-1"></span><span id="page-126-0"></span>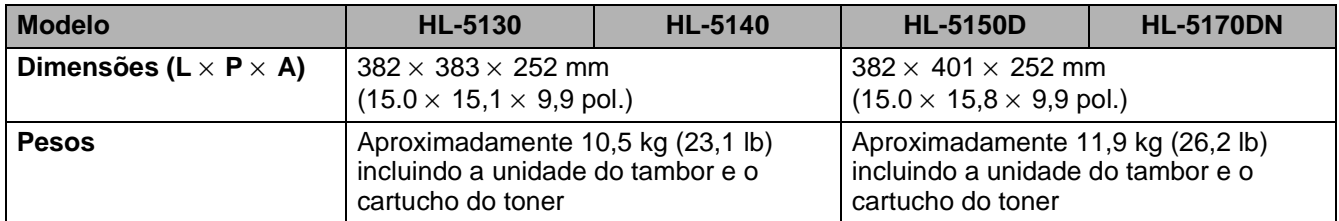

#### **Outro**

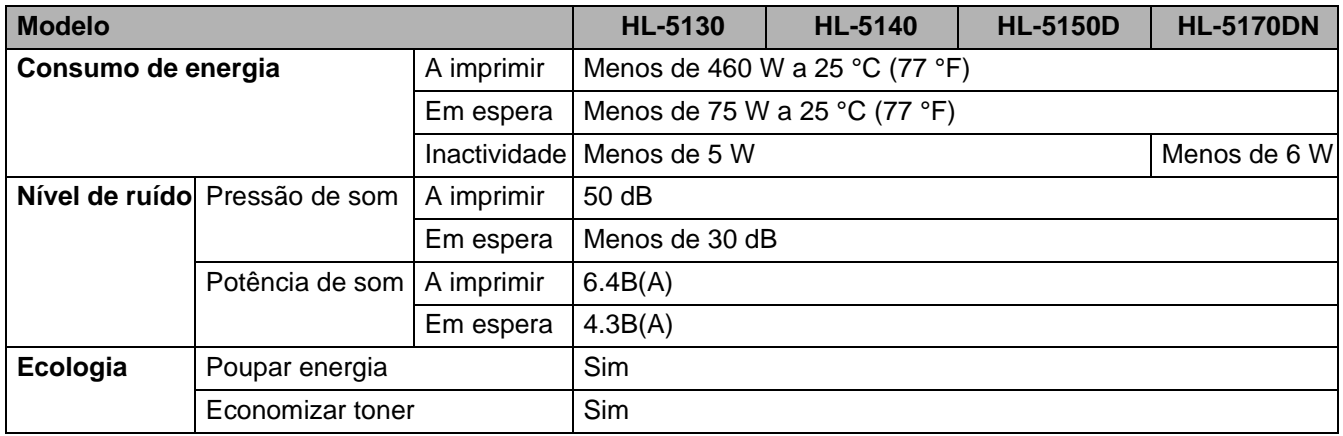

### **Requisitos do sistema**

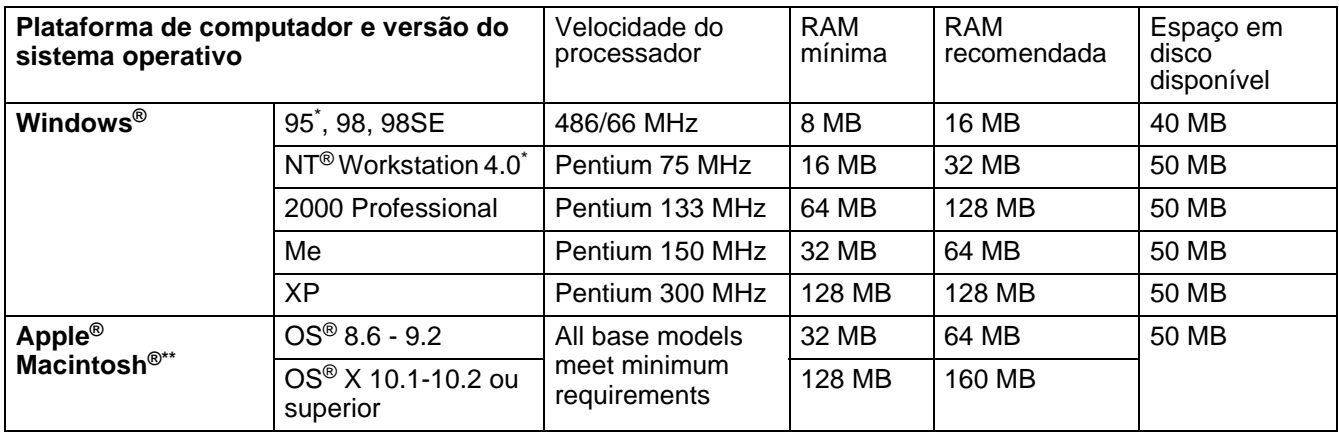

\* USB não suportado em Windows® 95 ou Windows NT®4.0.

\*\* Power Macintosh<sup>®</sup> com uma porta USB original da Apple<sup>®</sup> pré-instalada.

# <span id="page-127-0"></span>**Informações importantes para escolher o papel**

Esta secção fornece informações importantes para o ajudar a escolher o papel a utilizar nesta impressora.

#### **Antes de comprar uma grande quantidade de papel**

Certifique-se de que o papel é adequado para a impressora.

#### **Papel para cópias em papel normal**

O papel é dividido consoante a sua utilização, por exemplo papel para impressão e papel para cópias. Normalmente, a utilização é apresentada na embalagem do papel. Verifique na embalagem se o papel é adequado para as impressoras a laser. Utilize um tipo de papel adequado para impressoras a laser.

#### **Peso base**

O peso base do papel para utilização geral varia consoante os países. Recomendamos que utilize papel entre 75 g/m<sup>2</sup> e 90 g/m<sup>2</sup> (de 20 a 24 lb.), embora esta impressora tenha capacidade para receber papel mais grosso ou mais fino daquele aqui mencionado.

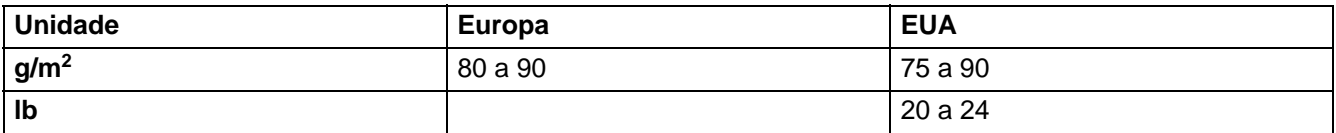

#### **Papel de fibra longa e de fibra curta**

A fibra de polpa do papel é alinhada durante o fabrico do papel. O que designamos por papel de fibra longa é o papel em que a fibra fica paralela ao lado mais comprido do papel.

O papel pode ser classificado em dois tipos: fibra longa e fibra curta. A direcção da fibra do papel de fibra longa é paralela ao lado mais comprido do papel. A direcção da fibra do papel de fibra curta é paralela ao lado mais curto do papel. Embora a maior parte do papel normal para cópias seja de fibra longa, existe papel de fibra curta. Recomendamos que utilize papel de fibra longa nesta impressora. O papel de fibra curta é demasiado frágil para ser alimentado por esta impressora.

#### **Papel ácido e papel neutralizado**

O papel pode ser classificado como papel ácido ou papel neutralizado.

Embora os métodos modernos para o fabrico de papel tenham começado pelo papel ácido, actualmente o papel neutralizado está a ocupar o lugar do papel ácido devido aos problemas ambientais e de preservação.

No entanto, existem várias formas de papel ácido que estão incluídas no papel reciclado. Recomendamos que utilize papel neutralizado para esta impressora.

Pode utilizar uma caneta de verificação de papel ácido para distinguir o papel ácido do papel neutro.

#### **Superfície de impressão**

As características podem diferir ligeiramente entre a frente e o verso de uma folha de papel.

Normalmente, o lado de abertura da resma de papel é o lado de impressão. Siga as instruções do lado de impressão da resma de papel. Normalmente, o lado de impressão é indicado com uma seta.

#### **Taxa de humidade**

A taxa de humidade é a quantidade de água existente no papel. É uma das características mais importantes do papel. Isto pode variar muito dependendo do local de armazenamento do papel, embora seja normal o papel ter 5% de água por peso. Uma vez que o papel absorve água, a quantidade de água pode, por vezes, ser de 10% num ambiente muito húmido. Quando a quantidade de água aumenta, as características do papel mudam bastante. A fixação do toner pode ser pior. Para guardar o papel e durante a sua utilização, recomendamos que a humidade do ambiente envolvente esteja entre os 50% e 60%.

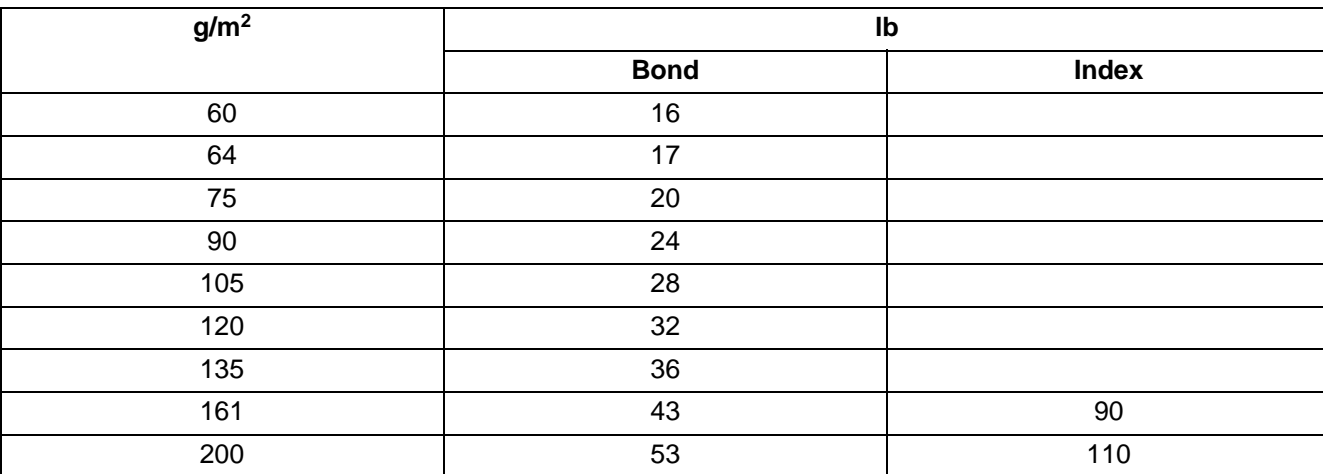

#### **Estimativa do peso base**

#### **Formato do papel**

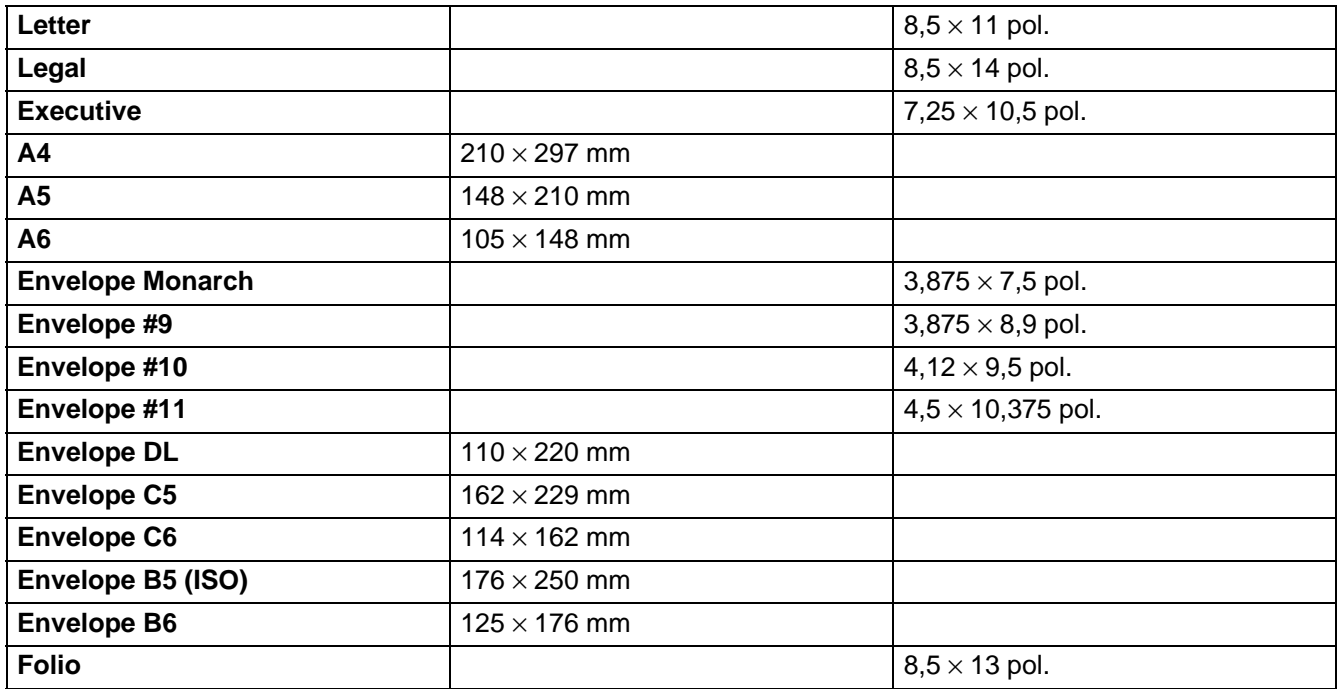

# *B* **Anexo (Para a Europa e outros países)**

# **Números da Brother**

**IMPORTANTE: Se necessitar de assistência técnica, terá de ligar para o número correspondente no país onde adquiriu a impressora. As chamadas têm de ser efectuadas de dentro do país em questão.** 

#### <span id="page-129-1"></span>**Registar o produto**

Ao registar o seu produto junto da Brother, o utilizador ficará registado como proprietário original do produto.

O seu registo na Brother:

- pode servir como confirmação da data de aquisição do seu produto, caso perca o recibo;
- pode servir como suporte junto da sua seguradora em caso de perda do produto coberta pelo seguro; e
- ajudar-nos-á a informá-lo sobre novos aperfeicoamento ao produto que adquiriu e sobre ofertas especiais.

Preencha a garantia da Brother ou, para simplificar o processo de registo do produto, registe-o online no endereço

#### <http://www.brother.com/registration/>

#### **Perguntas mais frequentes (FAQs)**

O Brother Solutions Center é o recurso central para tudo o que esteja relacionado com a impressora. Pode transferir o software, os controladores e os utilitários mais recentes, ler as secções de FAQ e sugestões de resolução de problemas, e consultar a secção 'Solutions' para saber como tirar o maior proveito do seu produto Brother.

#### <http://solutions.brother.com>

Pode verificar aqui se há actualizações aos controladores da Brother.

#### **Assistência ao cliente**

Visite o site<http://www.brother.com> para obter informações sobre o representante Brother local.

#### <span id="page-129-0"></span>**Localização dos centros de assistência**

Para saber onde encontrar um centro de assistência na Europa, contacte o representante Brother local. Poderá encontrar os endereços e números de telefone de contacto dos representantes Europeus no site <http://www.brother.com>, seleccionando o seu país.

#### **Endereços Internet**

Web site global da Brother: <http://www.brother.com>

Para as perguntas mais frequentes (FAQs), suporte ao produto, questões técnicas e actualizações do controlador e utilitários: <http://solutions.brother.com>

# **Informação importante: Regulamentos**

# **Interferências radioeléctricas (apenas modelo 220 a 240 volts)**

Esta impressora cumpre a norma EN55022 (CISPR Publicação 22)/Classe B.

Antes de utilizar este produto, certifique-se de que está a utilizar os seguintes cabos de interface.

- 1. Um cabo de interface paralela protegido, com condutores duplos entrançados, marcado como "conforme IEEE 1284".
- 2. Um cabo USB.
- O cabo não deve ter mais de 2 metros.

### **Declaração de conformidade com o programa internacional ENERGY STAR®**

O objectivo do Programa Internacional ENERGY STAR® é promover o desenvolvimento e a normalização do equipamento de escritório de baixo consumo.

Como parceiro ENERGY STAR®, a Brother Industries, Ltd. determinou que este produto está em conformidade com as directivas de baixo consumo ENERGY STAR®.

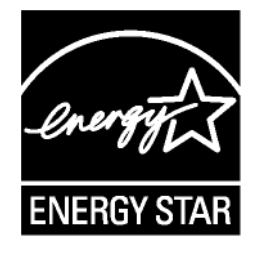

# **Especificação IEC 60825 (Apenas modelos 220 a 240 volts)**

Esta impressora é um produto laser de Classe 1 de acordo com o definido nas especificações da norma IEC 60825. A etiqueta apresentada abaixo será afixada nos países onde for necessária.

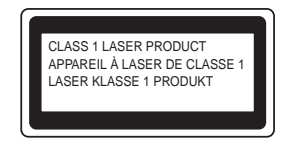

Esta impressora contém um diodo laser de Classe 3B que produz radiações laser invisíveis na unidade de digitalização. Não deve abrir a unidade de digitalização sob pretexto algum.

 **Atenção:** A utilização de controlos, regulações ou a execução de procedimentos diferentes dos especificados neste Manual de utilização pode resultar em exposição a radiações perigosas.

**Para a Finlândia e a Suécia LUOKAN 1 LASERLAITE KLASS 1 LASER APPARAT**

- **Varoitus!** Laitteen käyttäminen muulla kuin tässä käyttöohjeessa mainitulla tavalla saattaa altistaa käyttäjän turvallisuusluokan 1 ylittävälle näkymättömälle lasersäteilylle.
- **Varning** Om apparaten används på annat sätt än i denna Bruksanvisning specificerats, kan användaren utsättas för osynlig laserstrålning, som överskrider gränsen för laserklass 1.

#### **Radiação laser interna**

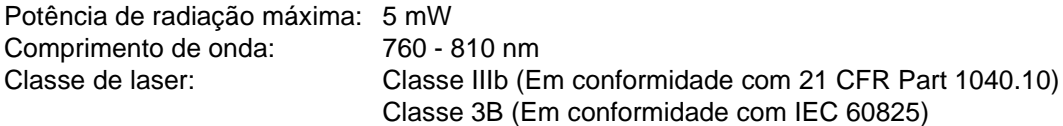

# **IMPORTANTE - Para a sua segurança**

Para garantir uma utilização segura, a ficha de três pinos fornecida só deve ser inserida numa tomada eléctrica padrão de três pinos, com uma ligação à terra padrão.

Os cabos de extensão utilizados nesta impressora devem também ter três pinos para uma correcta ligação à terra. Os cabos de extensão que estejam incorrectamente ligados poderão causar danos pessoais ou no equipamento.

O facto de o equipamento estar a funcionar correctamente não implica que exista uma ligação à terra e que a instalação eléctrica esteja perfeitamente segura. Para sua segurança, se tiver alguma dúvida quanto à ligação à terra, contacte um electricista qualificado.

#### **Desligar o dispositivo**

Tem de instalar a impressora junto a uma tomada facilmente acessível. Em caso de emergência, desligue o cabo de alimentação da tomada eléctrica para interromper totalmente a corrente.

#### **Precauções com a ligação à rede local (LAN)**

Ligue este aparelho a uma rede local não sujeita a sobretensão.

#### **IT power system (Apenas para a Noruega)**

This product is also designed for an IT power system with phase-to-phase voltage 230V.

#### **Geräuschemission / Acoustic noise emission (Apenas para a Alemanha)**

Lpa < 70 dB (A) DIN 45635-19-01-KL2

### **Wiring information (Para o Reino-Unido)**

#### **Important**

If you need to replace the plug fuse, fit a fuse that is approved by ASTA to BS1362 with the same rating as the original fuse.

Always replace the fuse cover. Never use a plug that does not have a cover.

#### **Warning - This printer must be earthed.**

The wires in the mains lead are coloured in line with the following code :

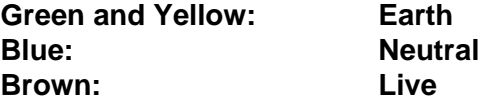

If in any doubt, call a qualified electrician.

# **brother**

### **Declaração de conformidade da "CE"**

Fabricante Brother Industries Ltd., 15-1, Naeshiro-cho, Mizuho-ku, Nagoya 467-8561, Japan

Fábrica Brother Technology (Shenzhen) Ltd. NO6 Gold Garden Ind. Nanling Buji, Longgang, Shenzhen,China

Declara que:

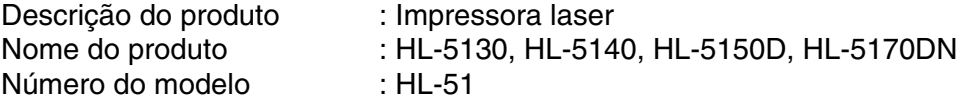

estão em conformidade com as disposições das directivas aplicadas: Directiva de Baixa Tensão<br>73/23/CEE (conforme estabelecido pela directiva 93/68/CEE) e a Directiva de Compatibilidade<br>Electromagnética 89/336/CEE (conforme

Normas aplicadas:

Harmonizadas Segurança : EN60950:2000

CEM : EN55022:1998 Classe B EN55024:1998 EN61000-3-2:1995 + A14:2000 EN61000-3-3:1995

Ano do primeiro selo de qualidade da CE: 2003

Emitido por : Brother Industries, Ltd.

Data : 1 de Agosto de 2003

Local : Nagoya, Japão

**Assinatura** 

Jokashi Maeda

Takashi Maeda **Director** Grupo de Gestão da Qualidade Dept. de Gestão de Qualidade Empresa de Documentação e Informação

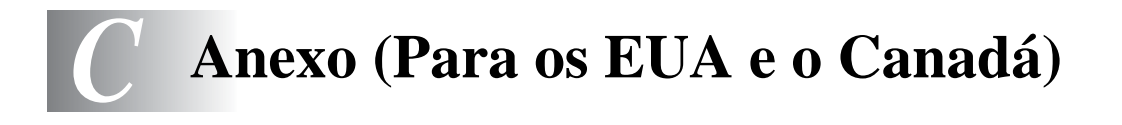

# **Números da Brother**

**IMPORTANTE: Se necessitar de assistência técnica, terá de ligar para o número correspondente no país onde adquiriu a impressora. As chamadas têm de ser efectuadas de dentro do país em questão.** 

# <span id="page-135-0"></span>**Registar o produto**

Ao registar o seu produto junto da Brother International Corporation, o utilizador ficará registado como proprietário original do produto.

O seu registo na Brother:

- pode servir como confirmação da data de aquisição do seu produto, caso perca o recibo;
- pode servir como suporte junto da sua seguradora em caso de perda do produto coberta pelo seguro; e
- ajudar-nos-á a informá-lo sobre novos aperfeiçoamento ao produto que adquiriu e sobre ofertas especiais.

Preencha a garantia da Brother ou, para simplificar o processo de registo do produto, registe-o online no endereço

<http://www.brother.com/registration/>

# **Perguntas mais frequentes (FAQs)**

O Brother Solutions Center é o recurso central para tudo o que esteja relacionado com a impressora. Pode transferir o software e os utilitários mais recentes , ler as secções de FAQ e sugestões de resolução de problemas, e consultar a secção 'Solutions' para saber como tirar o maior proveito do seu produto Brother.

#### <http://solutions.brother.com>

Pode verificar aqui se há actualizações aos controladores da Brother.

## **Assistência ao cliente**

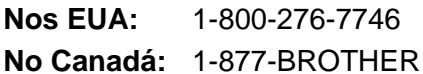

Se tiver comentários ou sugestões, escreva-nos para:

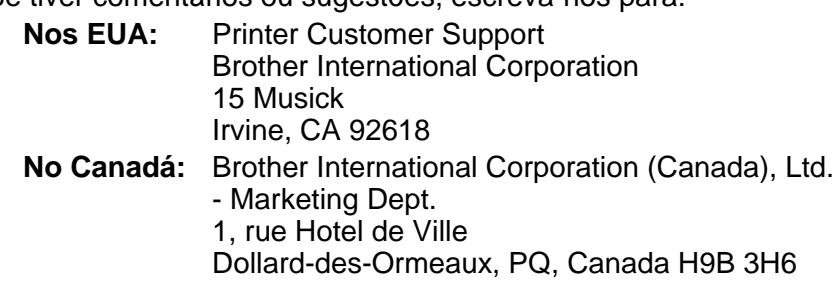

# <span id="page-136-1"></span>**Localização de centros de assistência (apenas EUA)**

Para saber a localização de um centro de assistência Brother autorizado, ligue para o 1-800-284-4357.

# **Localização de centros de assistência (apenas Canadá)**

Para saber a localização de um centro de assistência Brother autorizado, ligue para o 1-877-BROTHER

### **Sistema de resposta por fax da Brother (apenas EUA)**

A Brother dispõe de um sistema de resposta por fax fácil de utilizar para que possa obter respostas a questões técnicas comuns e informações sobre produtos. Este sistema está disponível 24 horas por dia, 7 dias por semana. Pode utilizá-lo para enviar informações para qualquer máquina de fax.

Ligue para o número que se segue e siga as instruções gravadas para receber um fax sobre como utilizar o sistema e um índice dos temas sobre os quais pode obter informações.

**Apenas nos EUA** 1-800-521-2846

#### **Endereços Internet**

Web site global da Brother: <http://www.brother.com>

Para as perguntas mais frequentes (FAQs), suporte ao produto, questões técnicas e actualizações do controlador e utilitários: <http://solutions.brother.com>

<span id="page-136-0"></span>(Apenas EUA) Para fornecimentos e acessórios da Brother: <http://www.brothermall.com>

# **Informação importante: Regulamentos**

# **Federal Communications Commission (FCC) Declaration of Conformity (Para os E.U.A.)**

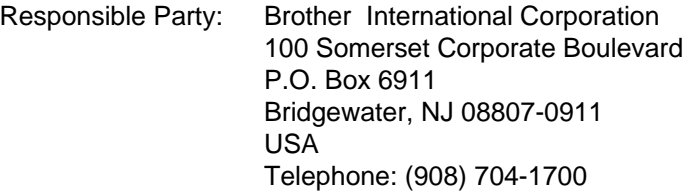

declares, that the products

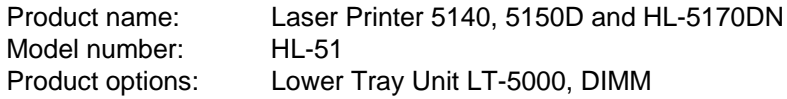

complies with Part 15 of the FCC Rules. Operation is subject to the following two conditions: (1) This device may not cause harmful interference, and (2) this device must accept any interference received, including interference that may cause undesired operation.

This equipment has been tested and found to comply with the limits for a Class B digital device, pursuant to Part 15 of the FCC Rules. These limits are designed to provide reasonable protection against harmful interference in a residential installation. This equipment generates, uses, and can radiate radio frequency energy and, if not installed and used in accordance with the instructions, may cause harmful interference to radio communications. However, there is no guarantee that interference will not occur in a particular installation. If this equipment does cause harmful interference to radio or television reception, which can be determined by turning the equipment off and on, the user is encouraged to try to correct the interference by one or more of the following measures:

- Reorient or relocate the receiving antenna.
- Increase the separation between the equipment and receiver.
- Connect the equipment into an outlet on a circuit different from that to which the receiver is connected.
- Consult the dealer or an experienced radio/TV technician for help.

#### **Important**

A shielded interface cable should be used in order to ensure compliance with the limits for a Class B digital device.

Changes or modifications not expressly approved by Brother Industries, Ltd. could void the user's authority to operate the equipment.

# **Industry Canada Compliance Statement (Para o Canadá)**

This Class B digital apparatus complies with Canadian ICES-003.

Cet appareil numérique de la classe B est conforme à la norme NMB-003 du Canada.

# **Declaração de conformidade com o programa internacional ENERGY STAR®**

O objectivo do Programa Internacional ENERGY STAR® é promover o desenvolvimento e a normalização do equipamento de escritório de baixo consumo.

Como parceiro ENERGY STAR®, a Brother Industries, Ltd. determinou que este produto está em conformidade com as directivas de baixo consumo ENERGY STAR®.

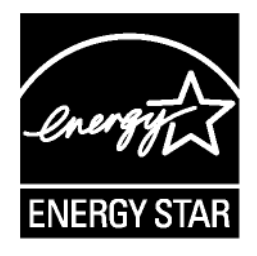

# **Avisos sobre laser**

# **Segurança Laser (apenas modelo 100 a 120 volts)**

This printer is certified as a Class I laser product under the U.S. Department of Health and Human Services (DHHS) Radiation Performance Standard according to the Radiation Control for Health and Safety Act of 1968. This means that the printer does not produce hazardous laser radiation.

Since radiation emitted inside the printer is completely confined within protective housings and external covers, the laser beam cannot escape from the machine during any phase of user operation.

# **Regulamentos da FDA (apenas modelo de 100 a 120 volts)**

U.S. Food and Drug Administration (FDA) has implemented regulations for laser products manufactured on and after August 2, 1976. Compliance is mandatory for products marketed in the United States. One of the following labels on the back of the printer indicates compliance with the FDA regulations and must be attached to laser products marketed in the United States.

MANUFACTURED: Brother Industries, Ltd., 15-1 Naeshiro-cho Mizuho-ku Nagoya, 467-8561 Japan This product complies with FDA radiation performance standards, 21 CFR subchapter J.

MANUFACTURED: Brother Technology (Shenzhen) Ltd. NO6 Gold Garden Ind. Nanling Buji, Longgang, Shenzhen, CHINA This product complies with FDA radiation performance standards, 21 CFR Subchapter J

**Caution:** Use of controls, adjustments or performance of procedures other than those specified in this User's Guide may result in hazardous radiation exposure.

# **IMPORTANTE - Para a sua segurança**

Para garantir uma utilização segura, a ficha de três pinos fornecida só deve ser inserida numa tomada eléctrica padrão de três pinos, com uma ligação à terra padrão.

Os cabos de extensão utilizados nesta impressora devem também ter três pinos para uma correcta ligação à terra. Os cabos de extensão que estejam incorrectamente ligados poderão causar danos pessoais ou no equipamento.

O facto de o equipamento estar a funcionar correctamente não implica que exista uma ligação à terra e que a instalação eléctrica esteja perfeitamente segura. Para sua segurança, se tiver alguma dúvida quanto à ligação à terra, contacte um electricista qualificado.

#### **Desligar o dispositivo**

Tem de instalar a impressora junto a uma tomada facilmente acessível. Em caso de emergência, desligue o cabo de alimentação da tomada eléctrica para interromper totalmente a corrente.

### **Precauções com a ligação à rede local (LAN)**

Ligue este aparelho a uma rede local não sujeita a sobretensão.

# **ÍNDICE REMISSIVO**

# **A**

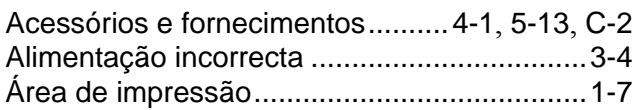

### **B**

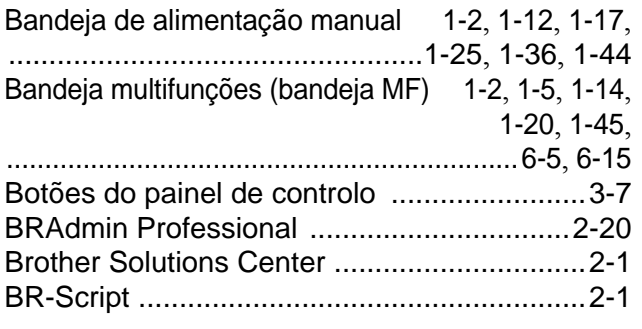

### **C**

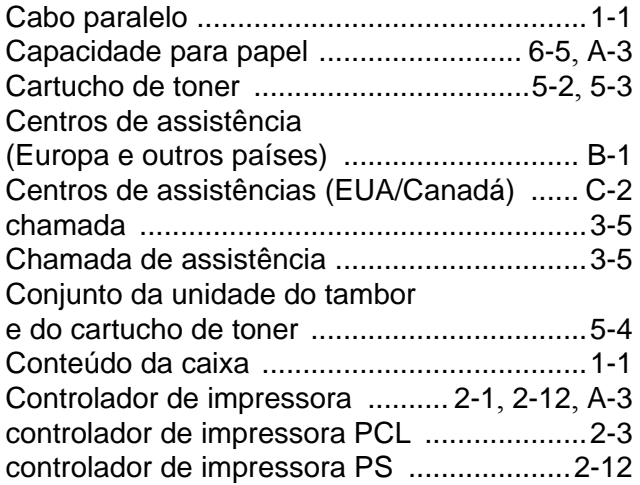

### **D**

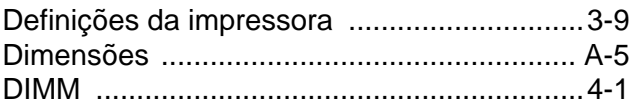

### **E**

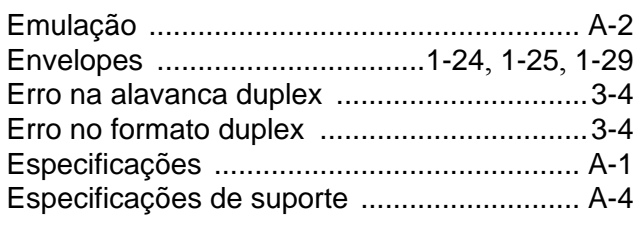

# **F**

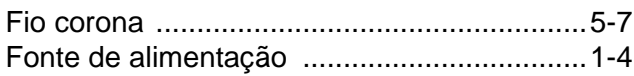

# **I**

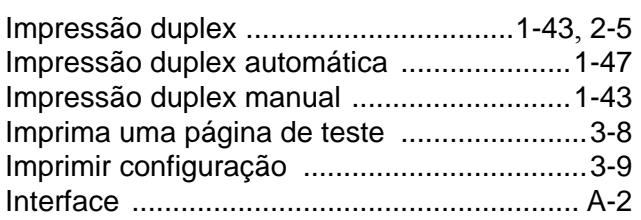

### **L**

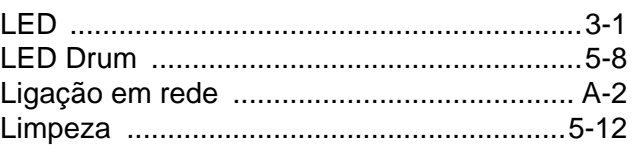

#### **M**

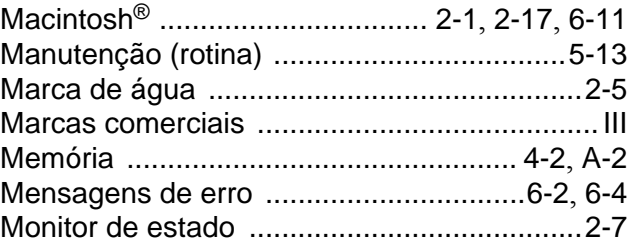

### **N**

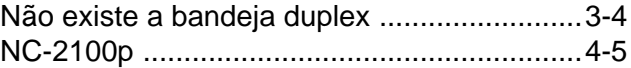

### **O**

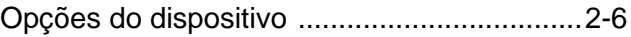

#### **P**

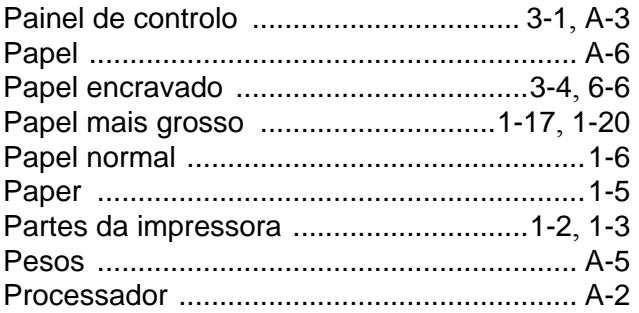

### **Q**

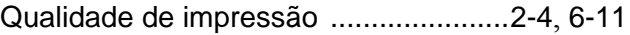

#### **R**

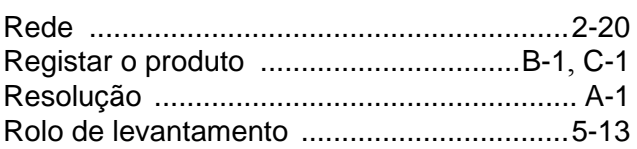

# **S**

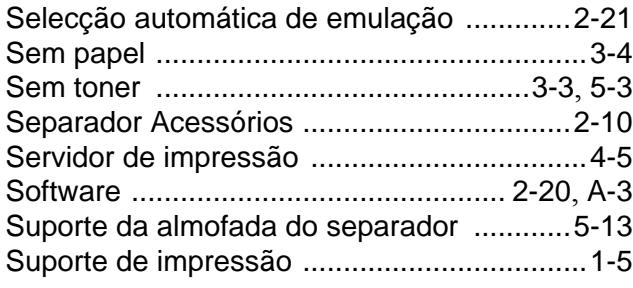

# **T**

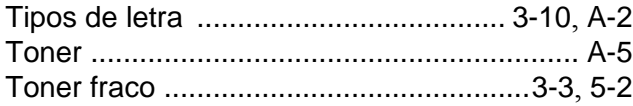

# **U**

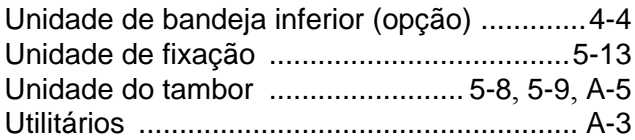